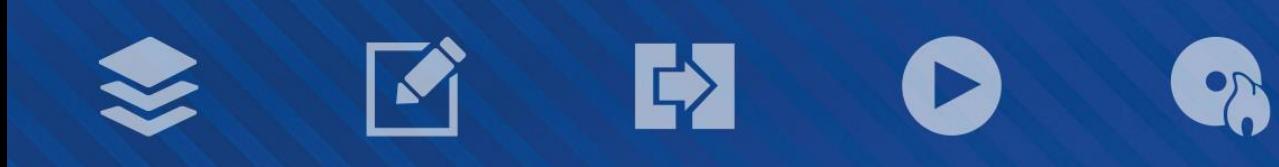

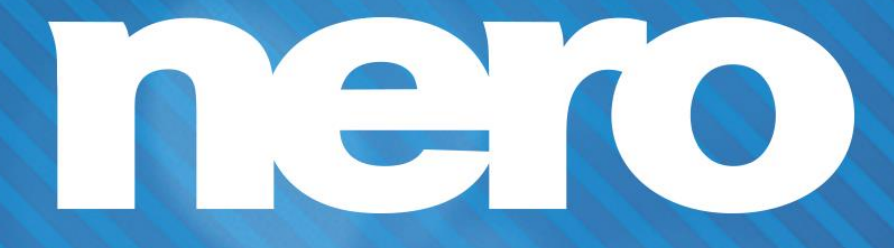

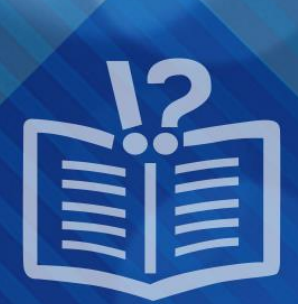

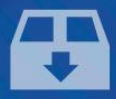

#### **Informace o autorských právech a ochranných známkách**

*Tento dokument a veškerý jeho obsah je chráněn mezinárodními autorskými právy a dalšími právy na ochranu duševního vlastnictví a je majetkem společnosti Nero AG a jejích dceřiných společností, poboček nebo držitelů licencí. Všechna práva vyhrazena. Žádná část tohoto dokumentu nesmí být reprodukována, přenášena ani přepisována bez výslovného písemného svolení společnosti Nero AG. Všechny obchodní názvy a ochranné známky nebo názvy služeb jsou majetkem svých příslušných vlastníků. Uvedené ochranné známky jsou uváděny výslovně pouze pro informační účely. Společnost Nero AG v maximální možné míře odmítá veškeré nároky překračující ustanovení o záručních právech. Společnost Nero AG nenese žádnou odpovědnost za správnost obsahu tohoto dokumentu. Obsah dodaného softwaru a tohoto dokumentu může být změněn bez předchozího upozornění. Některé aplikace sady Nero Suites vyžadují technologie vyvinuté třetími stranami. Pro neomezené používání příslušných funkcí je třeba tyto technologie aktivovat online (bezplatně) nebo odesláním aktivačního faxu. Společnost Nero se zavazuje poté vydat data nezbytná pro aktivaci technologií třetích stran, aby bylo možné sadu používat s produktem. Pro neomezené používání sady je proto nutné mít připojení k Internetu nebo fax.*

*Pokud nejste držitelem autorských práv nebo nemáte svolení od jejich držitele, může duplikování, reprodukce, pozměňování nebo distribuce materiálů chráněných autorským právem představovat porušení národních nebo mezinárodních zákonů na ochranu autorských práv. Pokud si nejste jisti svými právy, kontaktujte svého právního poradce.*

*Copyright © 2014 Nero AG a držitelé licencí. Všechna práva vyhrazena.*

*Nero, Nero BackItUp, Nero Digital, Nero Simply Enjoy, Nero SmoothPlay, Nero StartSmart, Nero Surround, Burn-At-Once, LayerMagic, Liquid Media, SecurDisc, the SecurDisc Logo, Superresolution, UltraBuffer, Nero Burning ROM, Nero Express, Nero BurnRights, Nero ControlCenter, Nero CoverDesigner, Nero Blu-ray Player, Nero WaveEditor, Nero SoundTrax, Nero BurnRights, Nero SoundTrax, Nero BackItUp, Nero Video, Nero Recode, SecurDisc Viewer, Nero RescueAgent, Nero AirBurn, Nero MediaHome Receiver, Nero Disc to Device, Nero MediaBrowser, Nero MediaHome, NeroKwik, Nero MediaHome WiFi Sync, Nero MediaHomeUnlimited, Nero MediaHome Burning, Nero MediaHome Playback, Nero MediaHome DVD Pack, Nero MediaHome Sync, Nero MediaHome Streaming, Nero MediaHome HD Burn, Nero MediaHome Faces, Nero MediaHome Play to TV a Nero Themes jsou ochranné známky nebo registrované ochranné známky společnosti Nero AG.*

*Části tohoto softwaru používají technologie Microsoft Windows Media. Copyright © 1999-2002. Microsoft Corporation. Všechna práva vyhrazena.*

*Tento produkt obsahuje části zobrazovacího kódu vlastněného společností Pegasus Software LLC, Tampa, FL, US.*

*Gracenote, CDDB, MusicID, MediaVOCS, logo a logotyp Gracenote a logo "Powered by Gracenote" jsou registrované ochranné známky nebo ochranné známky společnosti Gracenote v USA a jiných zemích.* 

*Vyrobeno na základě licence od společnosti Dolby Laboratories. Dolby, Pro Logic a symbol dvojitého D jsou registrované ochranné známky společnosti Dolby Laboratories, Inc. Důvěrné neveřejné dílo. Copyright 2011 Dolby Laboratories. Všechna práva vyhrazena. AVCHD a logo AVCHD, AVCHD Lite a logo AVCHD Lite jsou ochranné známky společností Panasonic Corporation a Sony Corporation.*

*Facebook je registrovaná ochranná známka společnosti Facebook, Inc.*

*Yahoo! a Flickr jsou registrované ochranné známky společnosti Yahoo! Inc.*

*My Space je ochranná známka společnosti MySpace, Inc.*

*Google, Android a YouTube jsou ochranné známky společnosti Google, Inc.*

*Robot Android je reprodukován nebo upraven z díla vytvořeného a poskytnutého společností Google a použit v souladu s podmínkami uvedenými v licenci Creative Commons Uveďte autora 3.0.*

*Apple, Apple TV, iTunes, iTunes Store, iPad, iPod, iPod touch, iPhone, Mac a QuickTime jsou ochranné známky společnosti Apple Inc. registrované v USA a v dalších zemích.*

*IOS ochranná známka nebo registrovaná ochranná známka společnosti Cisco ve Spojených státech a je používána společností Apple v licenci.*

*Blu-ray Disc, Blu-ray, Blu-ray 3D, BD-Live, BONUSVIEW, BDXL, AVCREC a loga jsou ochranné známky společnosti Blu-ray Disc Association.*

*Logo DVD je ochranná známka společnosti Format/Logo Licensing Corp. registrovaná v USA, Japonsku a dlaších zemích. Bluetooth je ochranná známka vlastněná společností Bluetooth SIG, Inc.*

*Logo USB je ochranná známka společnosti Universal Serial Bus Implementers Corporation.*

*ActiveX, ActiveSync, Aero, Authenticode, Bing, DirectX, DirectShow, Internet Explorer, Microsoft, MSN, Outlook, Windows, Windows Mail, Windows Media, Windows Media Player, Windows Mobile, Windows.NET, Windows Server, Windows Vista, Windows XP, Windows 7, Xbox, Xbox 360, PowerPoint, Silverlight, logo Silverlight, Visual C++, tlačítko Start systému Windows Vista a logo Windows jsou ochranné známky nebo registrované ochranné známky společnosti Microsoft Corporation v USA a dalších zemích.*

*FaceVACS a Cognitec jsou registrované ochranné známky nebo ochranné známky společnosti Cognitec Systems GmbH.* 

*DivX a DivX Certified jsou registrované ochranné známky společnosti DivX, Inc.* 

*DVB je registrovaná ochranná známka společnosti DVB Project.* 

*NVIDIA, GeForce, ForceWare a CUDA jsou ochranné známky nebo registrované ochranné známky společnosti NVIDIA.* 

*Sony, Memory Stick, PlayStation a PSP jsou ochranné známky nebo registrované ochranné známky společnosti Sony Corporation. HDV je ochranná známka společností Sony Corporation a Victor Company of Japan, Limited (JVC).*

*3GPP je ochranná známka institutu ETSI (European Telecommunications Standards Institute).*

*Adobe, Acrobat, Reader, Premiere, AIR a Flash jsou ochranné známky nebo registrované ochranné známky společnosti Adobe Systems, Incorporated.*

*AMD Athlon, AMD Opteron, AMD Sempron, AMD Turion, ATI Catalyst, ATI Radeon, ATI, Remote Wonder a TV Wonder jsou ochranné známky nebo registrované ochranné známky společnosti Advanced Micro Devices, Inc.*

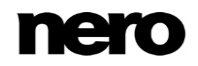

*Linux je registrovaná ochranná známka společnosti Linus Torvalds.*

*CompactFlash je registrovaná ochranná známka společnosti SanDisk Corporation.*

*UPnP je registrovaná ochranná známka společnosti UPnP Implementers Corporation.*

*Ask a Ask.com jsou registrované ochranné známky společnosti IAC Search & Media.*

*IEEE je registrovaná ochranná známka institutu The Institute of Electrical and Electronics Engineers, Inc.*

*Philips je registrovaná ochranná známka společnosti Koninklijke Philips Electronics.N.V.*

*InstallShield je registrovaná ochranná známka společnosti Macrovision Corporation.*

*Unicode je registrovaná ochranná známka společnosti Unicode, Inc.*

*Check Point je registrovaná ochranná známka společnosti Check Point Software Technologies Ltd.*

*Labelflash je ochranná známka společnosti Yamaha Corporation.*

*LightScribe je registrovaná ochranná známka společnosti Hewlett-Packard Development Company, L.P.*

*Intel, Intel Media SDK, Intel Core, Intel XScale a Pentium jsou ochranné známky nebo registrované ochranné známky společnosti Intel Corporation v USA a dalších zemích.*

*MP3 SURROUND, MP3PRO a odpovídající loga jsou ochranné známky společnosti Thomson S.A.*

*Tento produkt je dodáván pod patenty platnými ve Spojených státech a dalších zemích a je licencován společností AT&T Corp. Další názvy produktů a značek mohou být ochrannými známkami jejich příslušných vlastníků a neznačí spojitost se sponzorstvím nebo souhlasem vlastníků. Další názvy produktů a značek mohou být ochrannými známkami jejich příslušných vlastníků a neznačí spojitost se sponzorstvím nebo souhlasem vlastníků.*

*Společnost Nero AG si vyhrazuje právo měnit specifikace bez předchozího upozornění. Použití tohoto produktu je podmíněno přijetím podmínek licenční smlouvy s koncovým uživatelem při instalaci softwaru. www.nero.com*

*Nero AG, Rueppurrer Str. 1a, 76137 Karlsruhe, Německo.*

*Copyright © 2014 Nero AG a držitelé licencí. Všechna práva vyhrazena.*

# **Index**

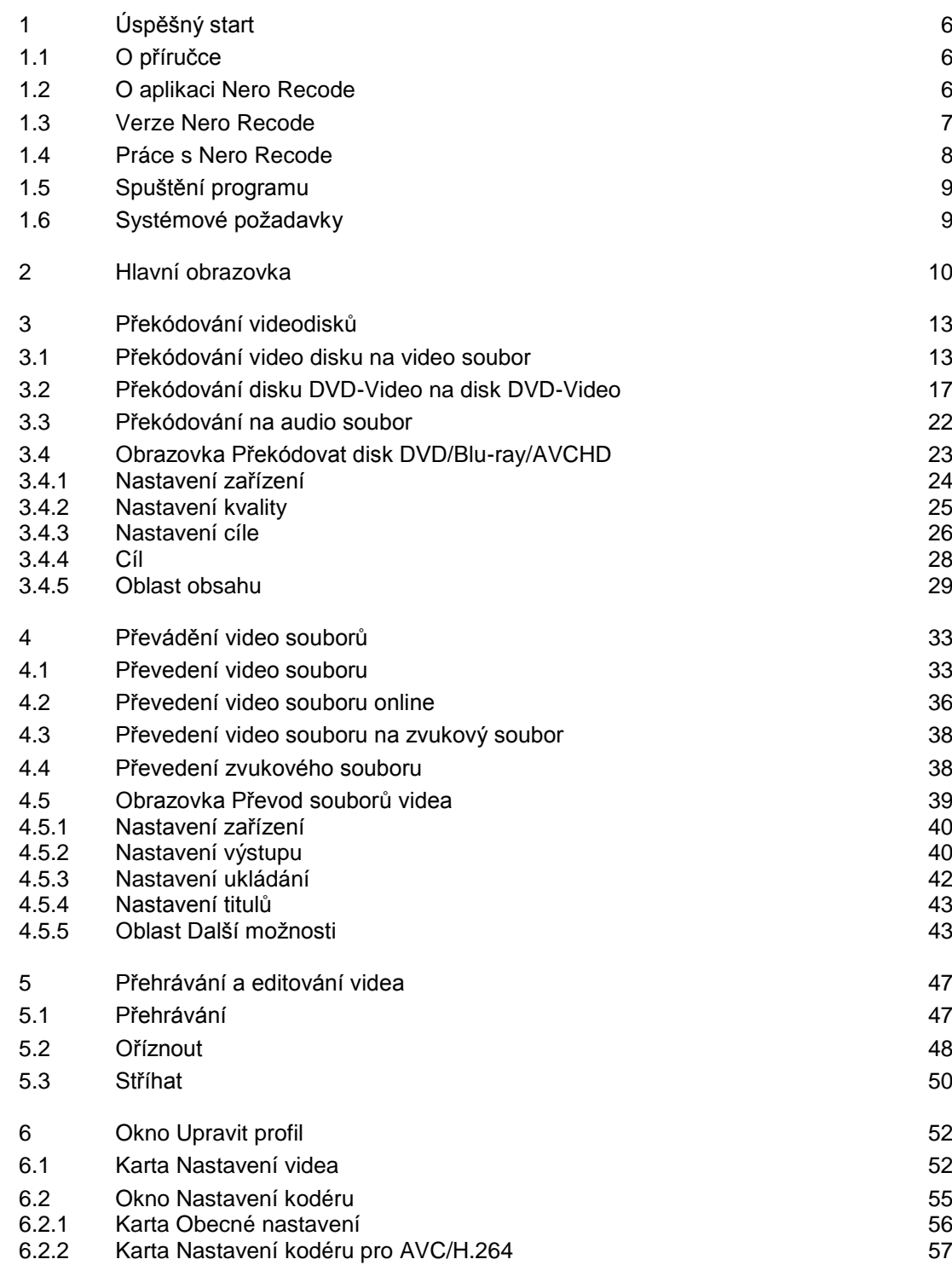

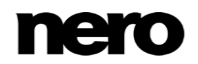

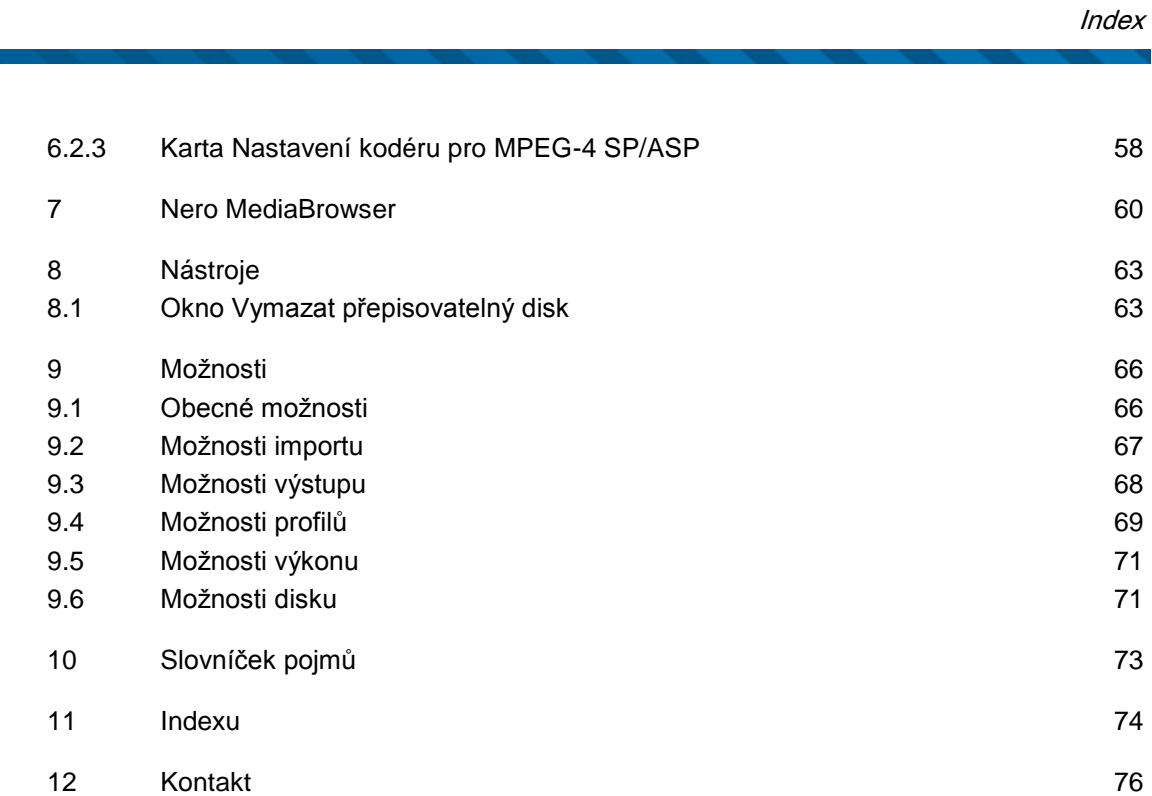

# <span id="page-5-0"></span>**1 Úspěšný start**

## <span id="page-5-1"></span>**1.1 O příručce**

Tato příručka je určena pro všechny uživatele, kteří se chtějí naučit používat aplikaci Nero Recode. Je založena na procesech a vysvětluje způsob dosažení konkrétních cílů krok za krokem.

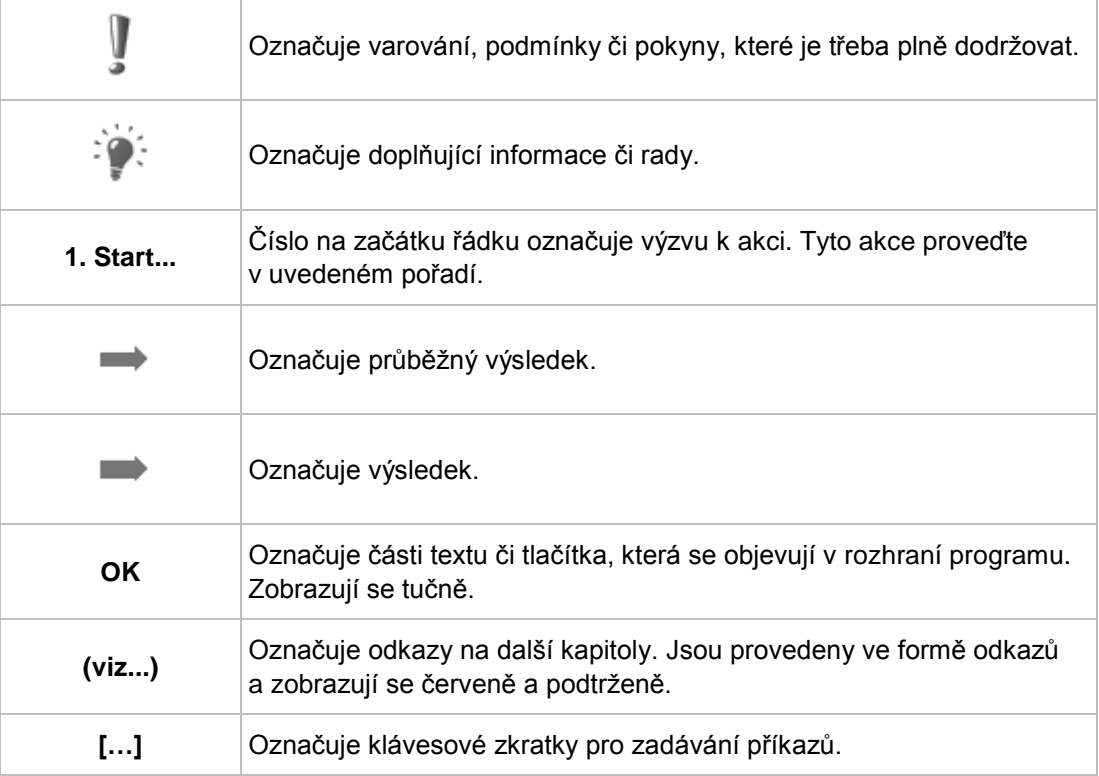

S ohledem na co nejlepší využití tohoto dokumentu si povšimněte následujících konvencí:

## <span id="page-5-2"></span>**1.2 O aplikaci Nero Recode**

Nero Recode je výkonná aplikace pro kopírování disků DVD-Video, disků Blu-ray Video nebo disků AVCHD nechráněných proti kopírování a pro převod video souborů. Video soubory lze importovat z pevného disku nebo z internetu.

Aplikace Nero Recode je známá zejména díky svým funkcím pro kopírování disků DVD-Video. Umožňuje kopírovat disky DVD nechráněné proti kopírování, a to buď v původní velikosti a kvalitě, nebo se sníženou velikostí a kvalitou, aby se kopie vešla na disk jiné velikosti (tzv. zmenšení). Také můžete vyloučit obsah zdrojového disku, který na cílovém disku mít nechcete (např. titulky nebo audio stopy disků DVD-Video), čímž uvolníte místo pro další obsah nebo zajistíte lepší kvalitu kopie.

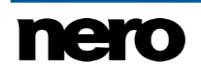

Disky Blu-ray Video lze převádět na video soubory. Chcete-li v některém ze zařízení pracujících s obrazem 2D používat video v jiném formátu než 2D, například video 3D, můžete toto video převést na video 2D.

Video můžete při převodu na video soubor také oříznout, setříhat a otočit.

Nezáleží na tom, zda je video určeno k přehrávání na počítači, přehrávači DVD nebo zařízeních jako tablet, smartphone nebo herní konzola – exportní profily umožňují konverzi na formát, který vyžaduje dané zařízení, a vy tak vždycky získáte díky různým exportním profilům u příslušné velikosti souboru tu nejlepší kvalitu. Výsledný formát můžete samozřejmě podle potřeby upravit. Můžete také oříznout pouze zvukovou část videa nebo převést zvukové soubory.

Aplikace Nero Recode je skvělým pomocníkem k optimalizaci obsahu z digitálních zařízení pro domácí přehrávání ve vysoké kvalitě a sdílení videa.

## <span id="page-6-0"></span>**1.3 Verze Nero Recode**

Aplikace Nero Recode je dostupná jako součást sady Nero 2015 nebo Nero 2015 Platinum a také samostatně (Nero Recode 2015).

Samostatné aplikace Nero Recode 2015 a Nero Recode v sadě Nero 2015 Platinum poskytují následující dodatečné funkce ve srovnání a aplikací Nero Recode v sadě Nero 2015:

- Ořezávání a převádění disku Blu-ray Video a disku 3D Blu-ray Video
- Import a převádění souborů s rozlišením Ultra HD (4 K)

Aplikace Nero Recode je k dispozici v různých verzích s různým množstvím funkcí. V závislosti na zakoupeném produktu Nero může být verze aplikace Nero Recode omezená a nemusí obsahovat veškeré funkce.

Například ve videích, která byla zakódována v aplikaci Nero Recode Essentials se může zobrazovat vodoznak. Dále je délka videí ve formátech pro kódování a dekódování omezena na jednu minutu. Zásuvný modul mp3PRO je dodáván ve zkušební verzi.

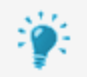

#### **Doplněk mp3PRO Plug-in**

Doplněk mp3PRO Plug-in je zapotřebí pro neomezené kódování a dekódování formátů MP3 a mp3PRO.

Do aplikace Nero 2015 je možné přidat doplněk. Doplněk můžete získat na [www.nero.com.](http://www.nero.com/) Doplněk je již zahrnut v plné verzi.

Pokud máte limitovanou verzi aplikace Nero Recode bez zmíněných funkcí, produkt Nero můžete upgradovat na stránkách [www.nero.com,](http://www.nero.com/) a získat tak plnou verzi aplikace Nero Recode se všemi funkcemi.

Funkce, které v sadě Nero Recode Essentials nejsou dostupné, mohou být označeny ikonou

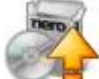

nebo informačním oknem. Ikona i informační okno nabízejí možnosti upgradu.

Aplikace Nero Recode jako samostatný produkt nabízí přístup k prohlížeči Nero MediaBrowser pouze tehdy, je-li nainstalovaná aplikace Nero MediaHome.

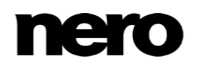

Samostatnou verzi lze vždy upgradovat na sadu Nero 2015 nebo Nero 2015 Platinum na stránkác[h www.nero.com.](http://www.nero.com/)

Funkce **Oříznout** není dostupná v systému Windows XP.

### <span id="page-7-0"></span>**1.4 Práce s Nero Recode**

Přestože je aplikace Nero Recode bohatě vybavena funkcemi, jedná se o snadno použitelný kódovací nástroj, který umožňuje překódovat videa pomocí několika málo kroků:

- Nejprve vyberte mediální soubor, který chcete překódovat. Protože aplikace Nero Recode vyžaduje volbu zdroje, zvolte médium (disk nebo soubor), kde se video nebo zvuk nachází, nebo toto médium přidejte přetažením na hlavní obrazovce.
- **Poté zvolte cílový formát vybráním zařízení. Mezi podporovaná zařízení patří například** přehrávač DVD, tablety, smartphony, herní konzoly a samozřejmě váš počítač. Aplikace Nero Recode vám automaticky nabídne nejvhodnější nastavení záznamu a výstupního formátu.
- V případě potřeby vyberte další nastavení. Můžete například změnit nastavení záznamu podle svých rozšířených potřeb.
- Přidejte překódování do seznamu úloh kliknutím na tlačítko **OK**.
- Nakonec proces překódování zahajte klepnutím na tlačítko **Spustit kódování**.

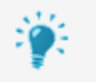

Všechny obrazovky aplikace Nero Recode jsou určeny pro různé potřeby. To znamená, že mohou dynamicky měnit svůj obsah a součásti, aby se v reálném čase přizpůsobovaly volbám, které jste na nich učinili.

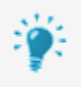

Každá obrazovka obsahuje popisky, podrobné informace a vysvětlení tlačítek, ikon a nabídek. Pro zobrazení kontextové nápovědy na několik sekund přesuňte kurzor myši na popisek.

Nejlepší způsob pro vytvoření kopie 1:1 DVD je použít Nero Express nebo Nero Burning ROM. V tomto případě nedochází k žádné komprimaci. Zapisovatelný disk musí mít tolik volného místa, kolik je zobrazeno pro obsah původního DVD. Podrobné pokyny o práci s aplikací naleznete v samostatných návodech k použití pro Nero Express a Nero Burning ROM.

### Copyright

Pokud sami nevlastníte autorská práva či nemáte alespoň povolení od držitele autorských práv, může neoprávněná reprodukce disků představovat porušení národních či mezinárodních zákonů a může vést k vysokým pokutám!

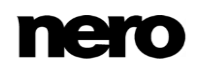

#### **Viz také**

- [Překódování videodisků →13](#page-12-0)
- [Převádění video souborů →33](#page-32-0)
- [Okno Upravit profil →52](#page-51-0)
- [Přehrávání a editování videa →47](#page-46-0)

## <span id="page-8-0"></span>**1.5 Spuštění programu**

Nero Recode lze otevřít několika způsoby, které se mohou lišit v závislosti na faktorech jako je nainstalovaný produkt a používaný operační systém.

- V systému Windows 7 a starších verzích systému Windows lze aplikaci Nero Recode otevřít takto:
- **Start** (ikona Start) > (**Všechny**) **programy** > **Nero** > **Nero 2015** > Nero Recode
- $\blacksquare$  ikona  $\blacksquare$  Nero 2015 na ploše

Spouštěč aplikací Nero 2015 poskytuje snadný přístup k aplikacím Nero, nabízí informace týkající se hlavních případů použití a poskytuje odkazy na průvodce a další užitečné webové stránky společnosti Nero.

- V systému Windows 8 lze aplikaci Nero Recode otevřít takto:
- dlaždice Nero 2015 (obrazovka Start systému Windows 8) nebo ikona Nero 2015 na ploše (plocha systému Windows 8), pokud používáte Nero 2015
- dlaždice Nero Recode (obrazovka **Start** systému Windows 8) nebo ikona Nero Recode 2015 na ploše (plocha systému Windows 8), pokud používáte Nero Recode 2015 jako samostatný produkt

## <span id="page-8-1"></span>**1.6 Systémové požadavky**

Aplikace Nero Recode je součástí produktu Nero, který jste nainstalovali. Požadavky aplikace na systém jsou stejné jako požadavky produktu. Podrobné požadavky na systém tohoto produktu a všech dalších produktů Nero naleznete v části Podpora na webových stránkách [www.nero.com.](http://www.nero.com/)

# <span id="page-9-0"></span>**2 Hlavní obrazovka**

Hlavní obrazovka aplikace Nero Recode představuje váš výchozí bod, kde naleznete přehled všech probíhajících a naplánovaných úloh. Aplikace Nero Recode vyžaduje, abyste před zahájením práce zvolili zdroj. Proto je třeba vybrat obsah, který má být převeden. Rovněž můžete použít oblast **Sem přetáhněte soubory** k zahájení práce bez klepnutí na jakékoli tlačítko.

Hlavní obrazovka se dělí na dvě oblasti: oblast pro zahájení úlohy a oblast s přehledem o úlohách. Velikost oblasti pro zahájení úlohy může být menší nebo větší v závislosti na tom, kolik úloh se má zobrazit v oblasti **Vaše úlohy**.

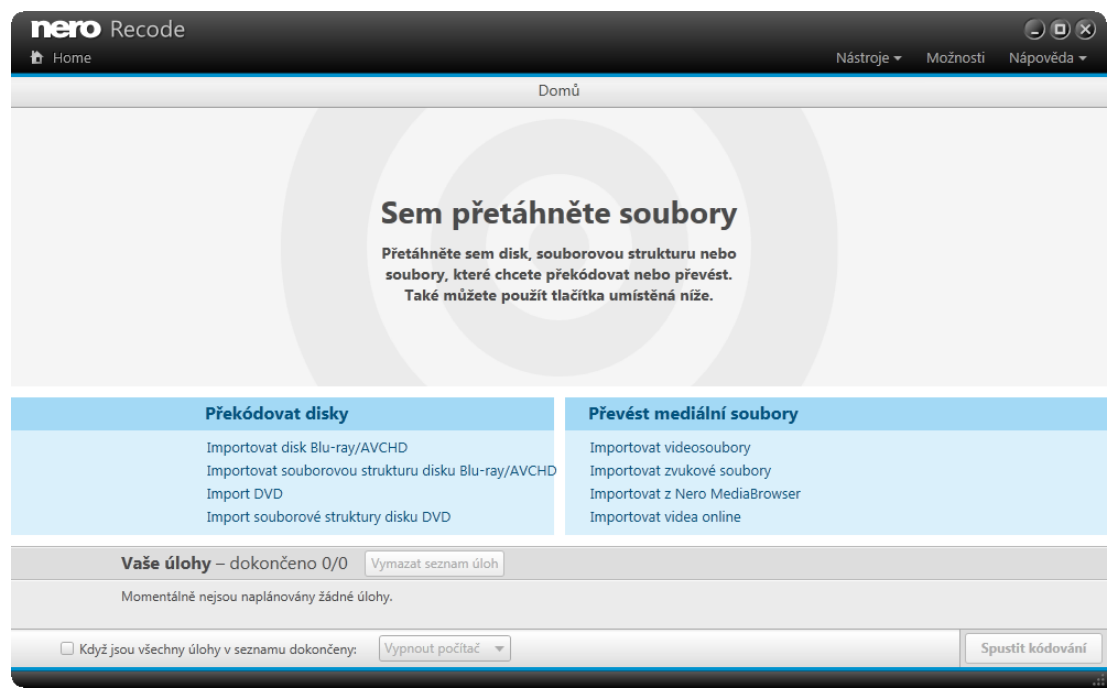

Obrazovka **Domů**

#### Na hlavní obrazovce jsou dostupné následující možnosti:

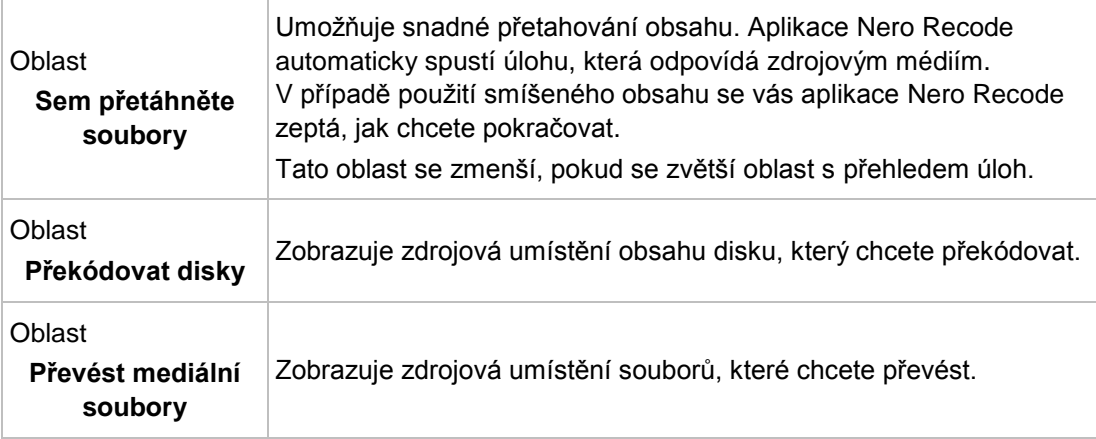

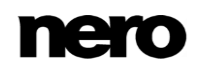

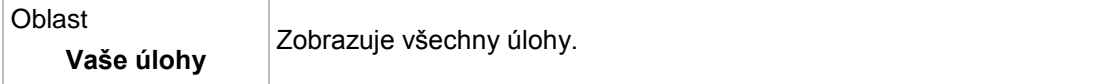

V oblasti **Překódovat disky** jsou dostupné následující možnosti:

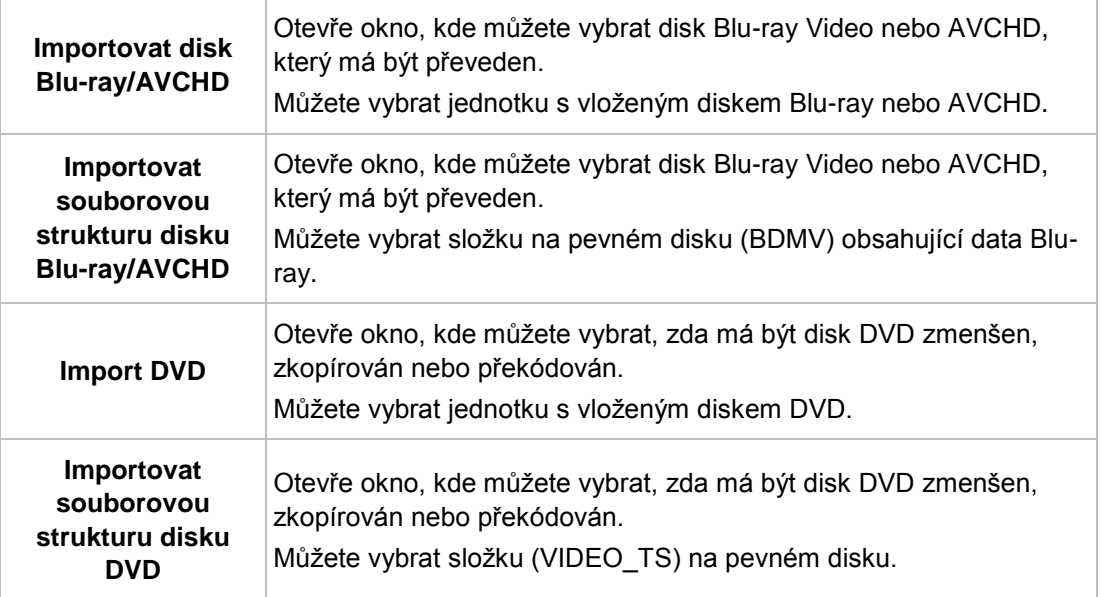

V oblasti **Převést mediální soubory** jsou dostupné následující možnosti:

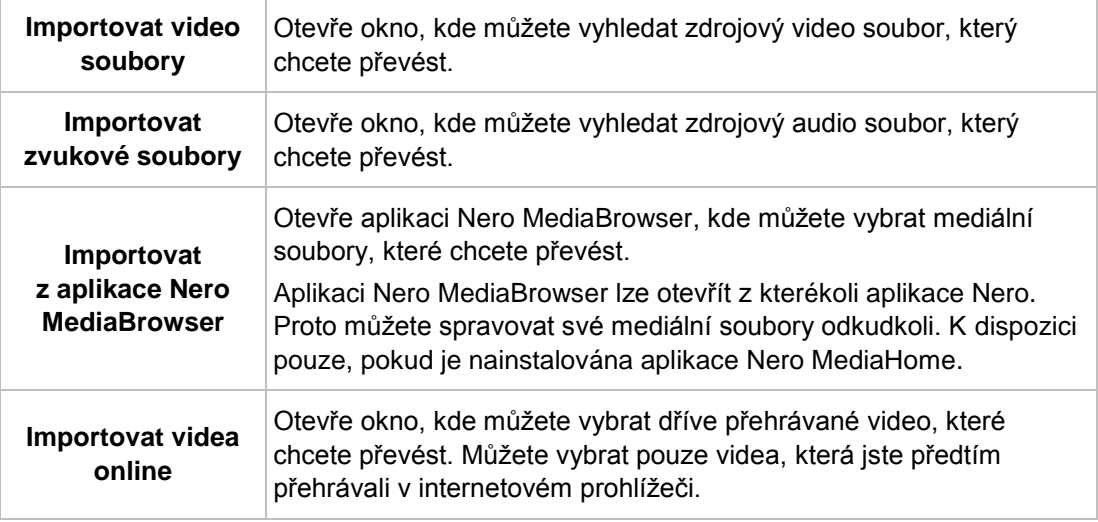

V oblasti **Vaše úlohy** jsou dostupné následující možnosti:

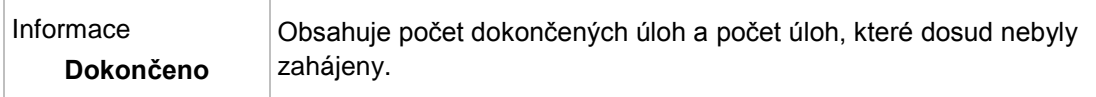

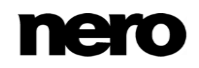

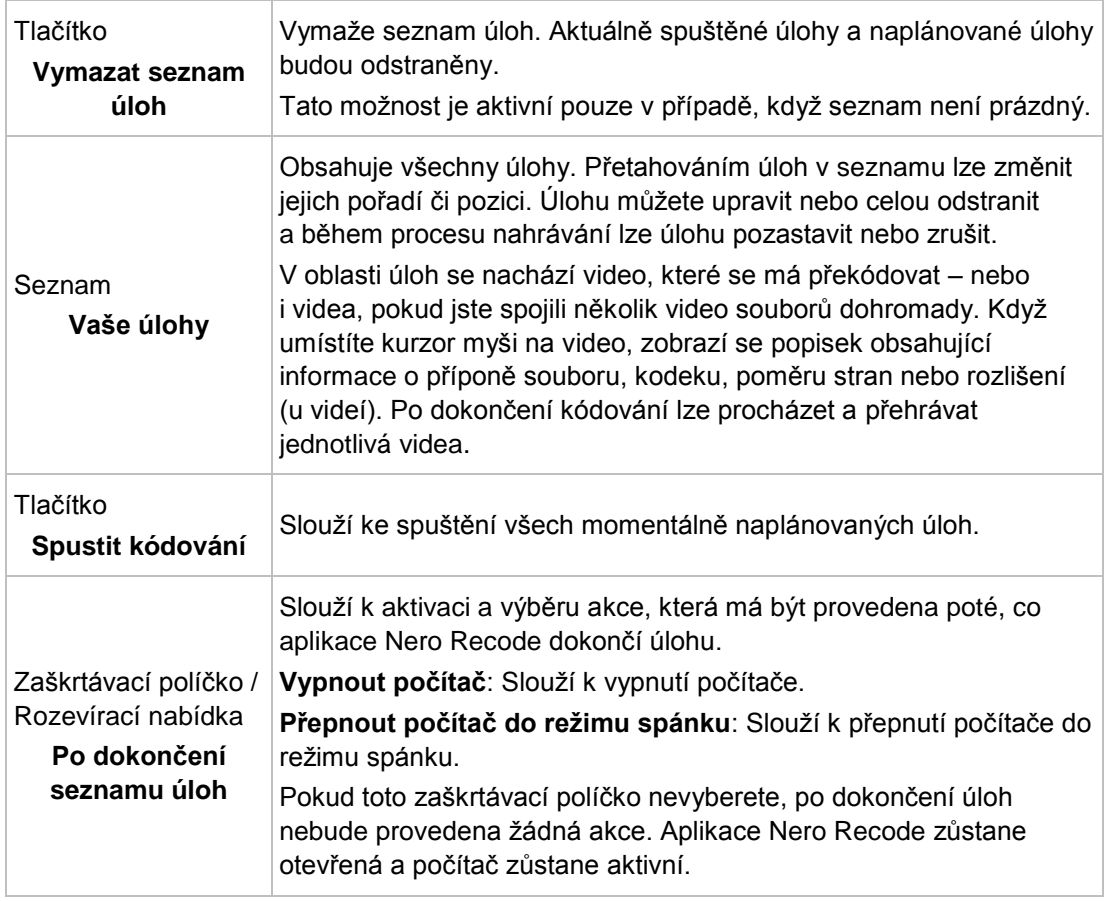

### **Viz také**

- [Překódování videodisků →13](#page-12-0)
- [Převádění video souborů →33](#page-32-0)

# <span id="page-12-0"></span>**3 Překódování videodisků**

## <span id="page-12-1"></span>**3.1 Překódování video disku na video soubor**

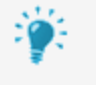

Funkce kopírování a převodu disků Blu-ray Video a 3D Blu-ray Video jsou dostupné pouze v aplikaci Nero Recode, která je součástí sady Nero 2015 Platinum.

Pomocí aplikace Nero Recode můžete překódovat disk Blu-ray Video nebo DVD Video na video soubor. Pomocí aplikace Nero Recode můžete změnit kvalitu, abyste zajistili takovou kvalitu videa, která odpovídá vašim potřebám. Video můžete také ořezávat, stříhat a otáčet.

Aplikace Nero Recode podporuje mnoho různých cílových zařízení, jako např osobní počátač, tablet, smartphone, domácí zábavní zařízení (hední konzoli a televizor) a audiopřehrávač.

Překódovaný video soubor se uloží na pevný disk. Chcete-li jej použít například v mobilním zařízení, můžete jej uložit přímo do zařízení (pokud je to technicky možné) nebo jej můžete přenést do zařízení později (například pomocí aplikace Nero MediaHome).

Namísto disku Blu-ray Video můžete jako zdrojové video zvolit disk AVCHD. Pokud disk Bluray Video obsahuje materiál 3D, tento materiál bude převeden do formátu 2D.

### Copyright

Pokud sami nevlastníte autorská práva či nemáte alespoň povolení od držitele autorských práv, může neoprávněná reprodukce disků představovat porušení národních či mezinárodních zákonů a může vést k vysokým pokutám!

Chcete-li překódovat disk Blu-ray Video nebo DVD Video, postupujte následujícím způsobem:

- **1.** Vložte videodisk který chcete překódovat, do diskové jednotky vašeho počítače.
- **2.** Vyberte úlohu **Importovat [typ disku]** v okně **Domů**.
	- **→** Otevře se okno **Importovat [typ disku]**.
- **3.** Vyberte diskovou jednotku obsahující videodisk a kllikněte na tlačítko **OK**.

Můžete také vybrat složku BDMV na pevném disku pomocí úlohy **Importovat souborovou strukturu disku Blu-ray/AVCHD**.

Můžete také vybrat složku VIDEO\_TS na pevném disku pomocí úlohy **Import souborové struktury disku DVD**.

Obsah videa můžete navíc jednoduše přidat pomocí oblasti **Sem přetáhněte soubory**.

 Filmový soubor bude importován a zobrazí se jeho náhled. Během importu máte možnost náhled zakázat. Průběh procesu importu můžete sledovat na ukazateli průběhu.

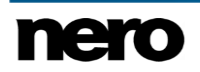

- → Po dokončení importu se zobrazí obrazovka **Překódovat [typ disku]**. Obrazovka **Překódovat [typ disku]** obsahuje na levé straně tři oblasti, které vás provádějí všemi možnostmi překódování.
- **4.** Klikněte na ikonu, která představuje kategorii vašeho zařízení, a poté vyberte zařízení v rozevírací nabídce (například **Video soubory** > **MPEG-4**).

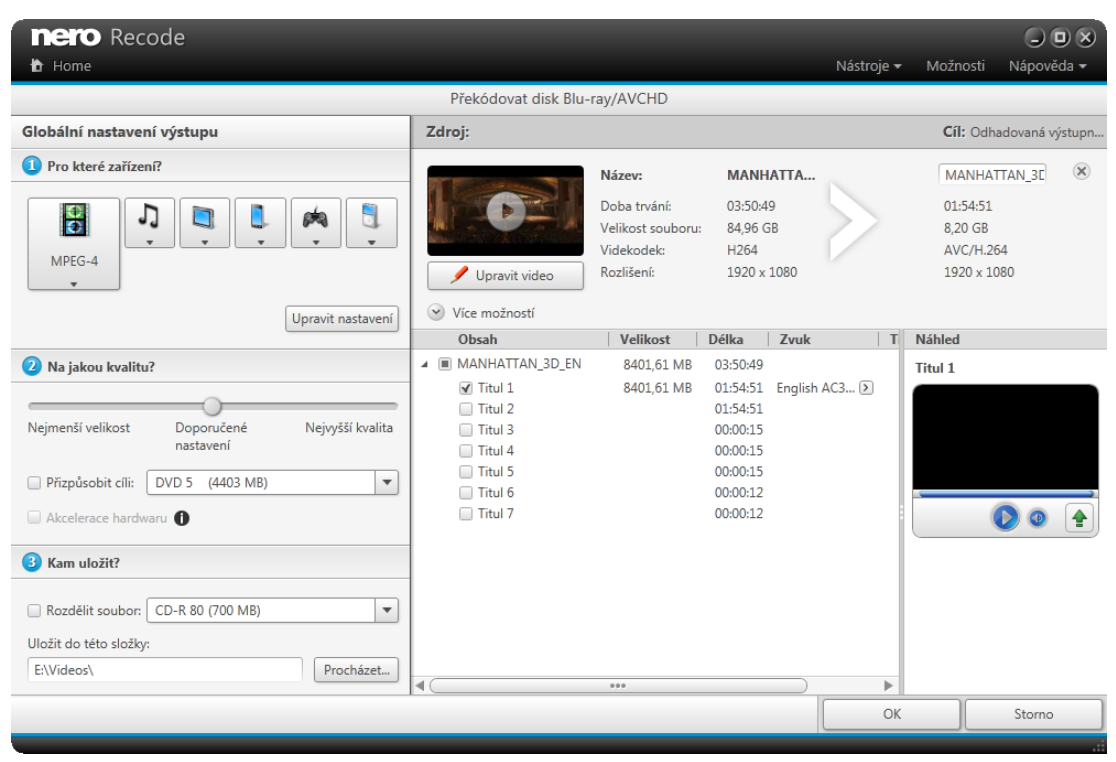

Překódovat disk **Blu-ray/AVCHD**

- **5.** Chcete-li změnit možnosti překódování:
	- **1.** Klikněte na tlačítko **Upravit nastavení**.
		- **→ Otevře se okno Upravit profil.**

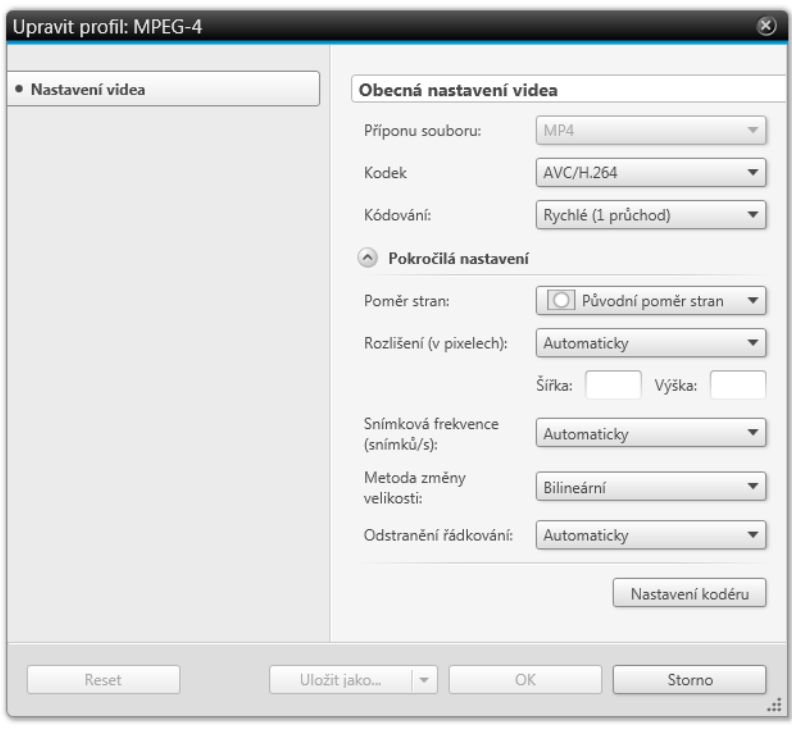

#### Okno **Upravit profil**

- **2.** Změňte jednotlivá nastavení na požadované hodnoty (viz část [Okno Upravit profil→ 52\)](#page-51-0).
- **3.** Chcete-li uložit změny do nového profilu, klepněte na tlačítko **Uložit jako**.

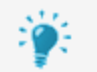

Pokud klepnete na tlačítko **OK**, provedené změny budou použity pouze pro tuto úlohu, protože přednastavené profily nelze změnit trvale.

- **4.** Klikněte na tlačítko **OK**.
	- Okno se zavře a změněný profil bude použit v obrazovce **Překódovat [typ disku]**.
- **6.** Chcete-li upravit kvalitu:
	- **1.** Přemístěte posuvník podle požadované kvality nebo vyberte velikost výstupu pomocí zaškrtávacího políčka **Přizpůsobit cíli**.
- **7.** Pomocí tlačítka **Procházet** vedle pole **Cíl** vyberte cílovou složku pro video soubor.
- **8.** Do pole vstupů **Název souboru** zadejte požadovaný název výstupního souboru.
- **9.** Chcete-li změnit obsah, který má být oříznut:
	- **1.** Podle potřeby deaktivujte nebo aktivujte položky, například tituly, hlavní filmový soubor, nabídky nebo bonusy.
	- **2.** Kliknutím na tlačítko <sub>1</sub> titulu vyberte jazyk nebo titulky (pro disk DVD Video), které chcete kopírovat, nebo zrušte předchozí výběr.
	- **3.** Klikněte na tlačítko <sub>(b)</sub> titulu a kliknutím na oblast Nastavení zvuku změňte možnosti záznamu zvuku.

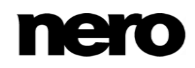

- **10.** Chcete-li video upravit (oříznout, sestříhat nebo otočit), klikněte na tlačítko **Upravit video** (viz Přehrávání a [úpravy videa→ 52\)](#page-51-0).
- **11.** Klikněte na tlačítko **OK**.
	- Zobrazí se obrazovka **Domů** a vytvořená úloha se přidá do seznamu úloh v oblasti **Vaše úlohy**.

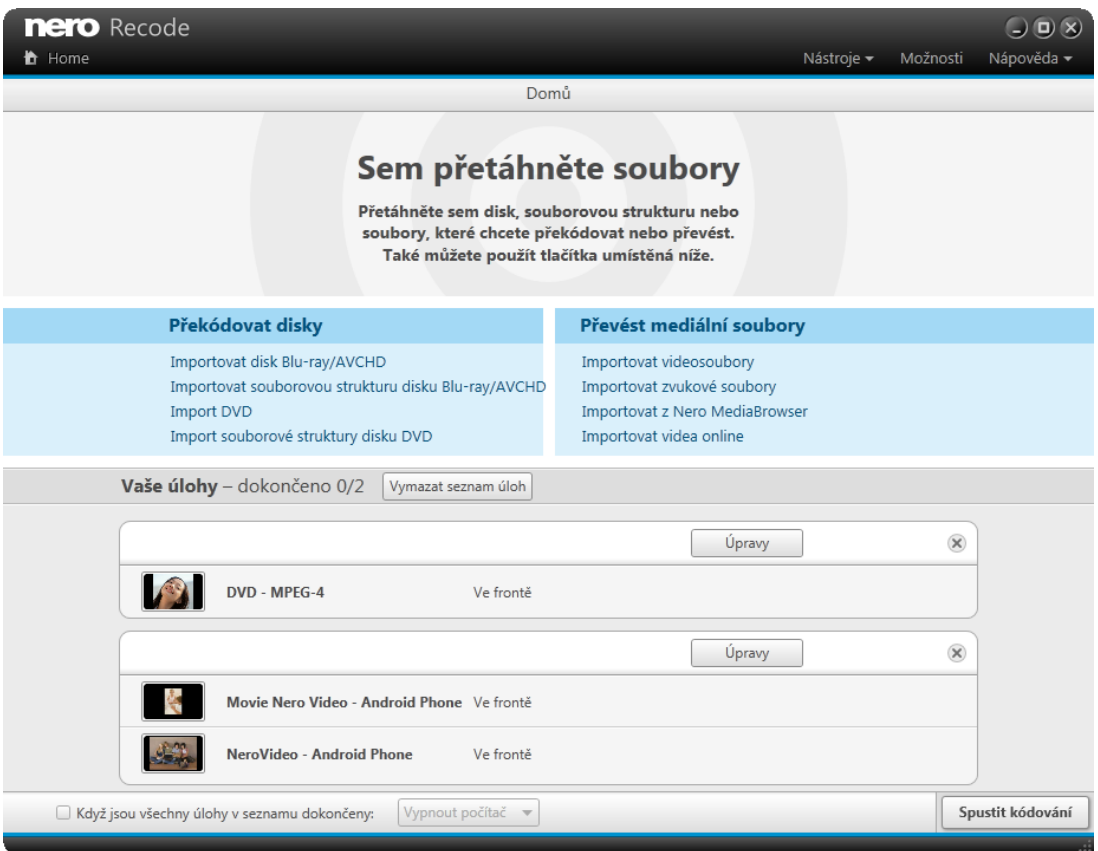

Obrazovka **Domů** s úlohami

 Vytvořili jste úlohu překódování disku Blu-ray Video nebo DVD Video na video soubor. Úlohu můžete kdykoli spustit klepnutím na tlačítko **Spustit kódování**.

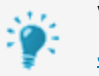

#### **Viz také tento kurz:**

Jak převést video z disku Blu-ray pro zobrazení na tabletu se systémem Windows [8 Professional pomocí aplikace Nero Recode](http://www.nero.com/eng/show-tutorial-new.php?tut=MTcz)

### **Viz také**

- [Obrazovka Překódovat disk DVD/Blu-ray/AVCHD →23](#page-22-0)
- Nastavení kvality → 25

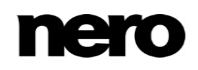

## <span id="page-16-0"></span>**3.2 Překódování disku DVD-Video na disk DVD-Video**

Pomocí aplikace Nero Recode můžete zkopírovat hlavní film bez bonusů z disku DVD-Video na disk DVD nebo můžete zkopírovat celý disk včetně nabídky. Nepožadované titulky nebo audio stopy můžete kdykoli odebrat. Rovněž máte možnost nastavit kvalitu videa na disku DVD-Video takovým způsobem, abyste je mohli vypálit na běžný zapisovatelný disk ve skvělé kvalitě.

### Copyright

Pokud sami nevlastníte autorská práva či nemáte alespoň povolení od držitele autorských práv, může neoprávněná reprodukce disků představovat porušení národních či mezinárodních zákonů a může vést k vysokým pokutám!

Chcete-li překódovat disk DVD-Video, postupujte následovně:

- **1.** Vložte disk DVD-Video, který chcete překódovat, do diskové jednotky v počítači.
- **2.** V okně **Domů** vyberte úlohu **Importovat DVD**.
	- **→** Otevře se okno **Importovat DVD**.
- **3.** Vyberte diskovou jednotku obsahující disk DVD-Video a klepněte na tlačítko **OK**.

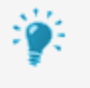

V

Můžete také vybrat složku VIDEO\_TS na pevném disku pomocí úlohy **Import souborové struktury disku DVD**.

Obsah disku DVD Video můžete navíc jednoduše přidat pomocí oblasti **Sem přetáhněte soubory**.

→ Filmový soubor bude importován a zobrazí se jeho náhled. Během importu máte možnost náhled zakázat. Průběh procesu importu můžete sledovat na ukazateli průběhu.

#### Překódování videodisků

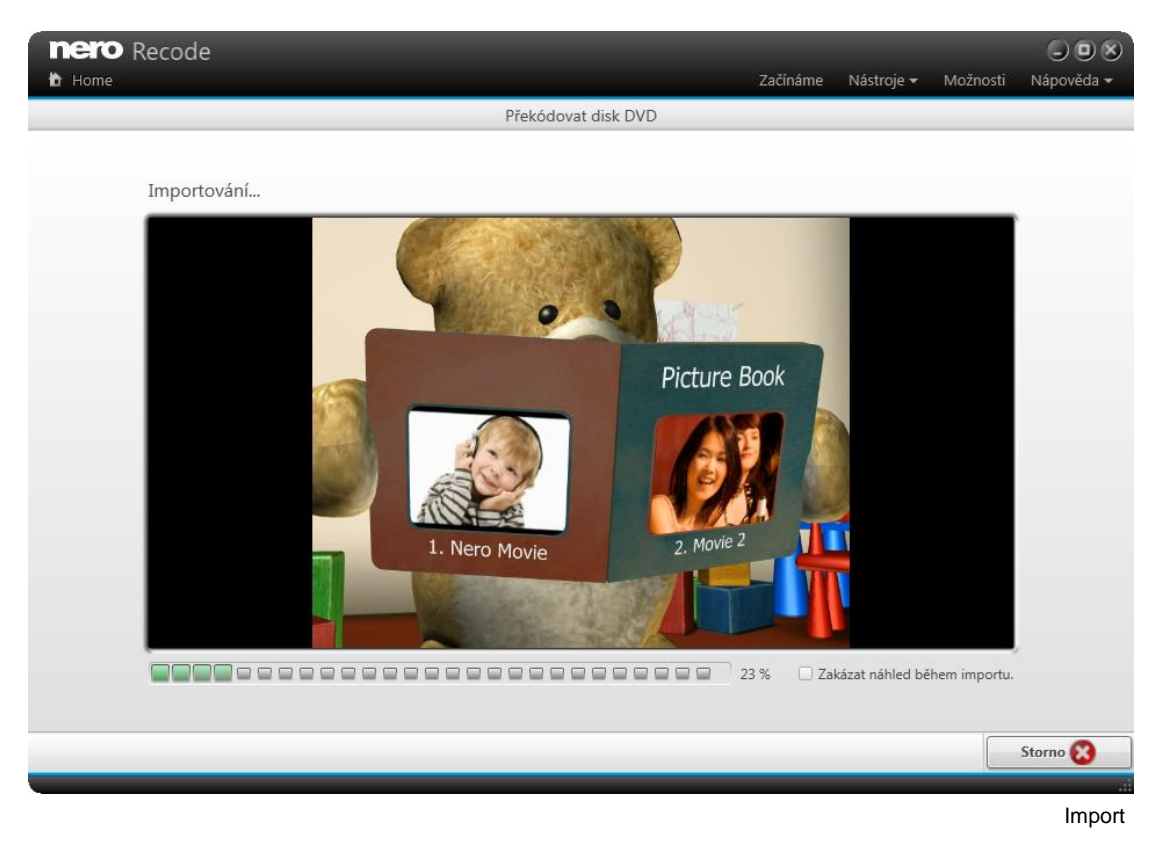

- **→** Po dokončení importu se zobrazí obrazovka **Překódovat disk DVD**. Obrazovku **Překódovat disk DVD** na její levé straně tvoří tři oblasti, které vás provedou všemi možnostmi překódování.
- **4.** Klikněte na ikonu **DVD přehrávač** a poté vyberte položku **DVD** v rozevírací nabídce.

#### Překódování videodisků

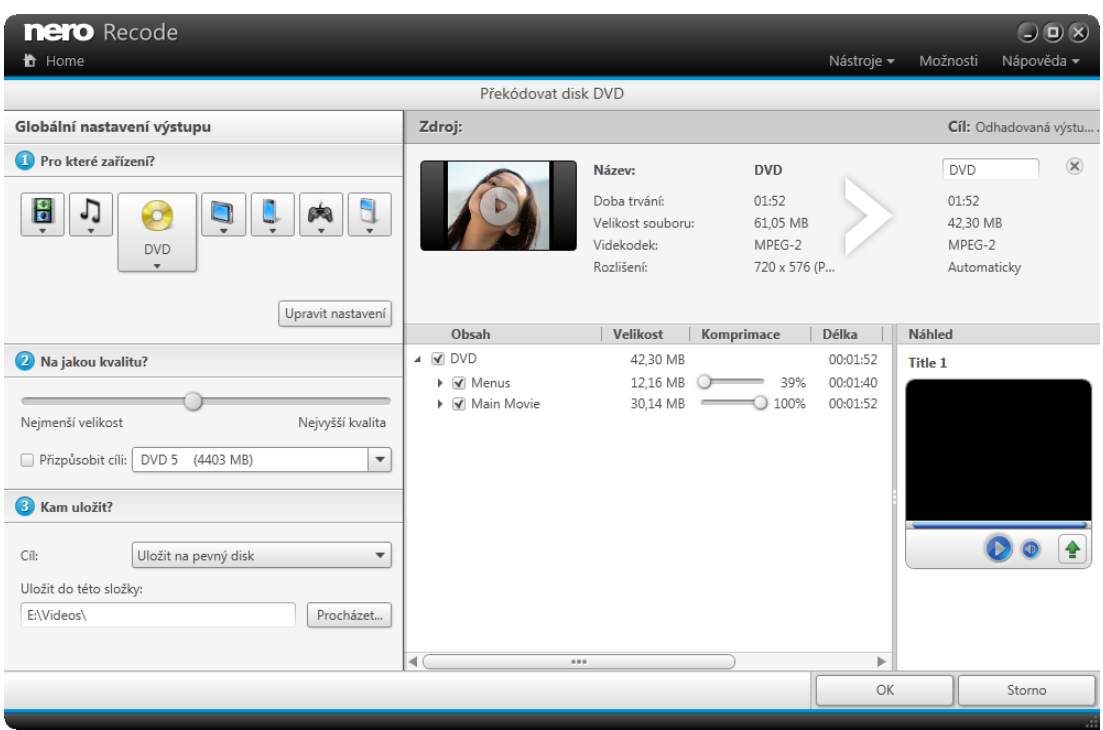

Obrazovka **Překódovat disk DVD**

- **5.** Chcete-li změnit možnosti překódování:
	- **1.** Klikněte na tlačítko **Upravit nastavení**.
		- Otevře se okno **Upravit profil**.

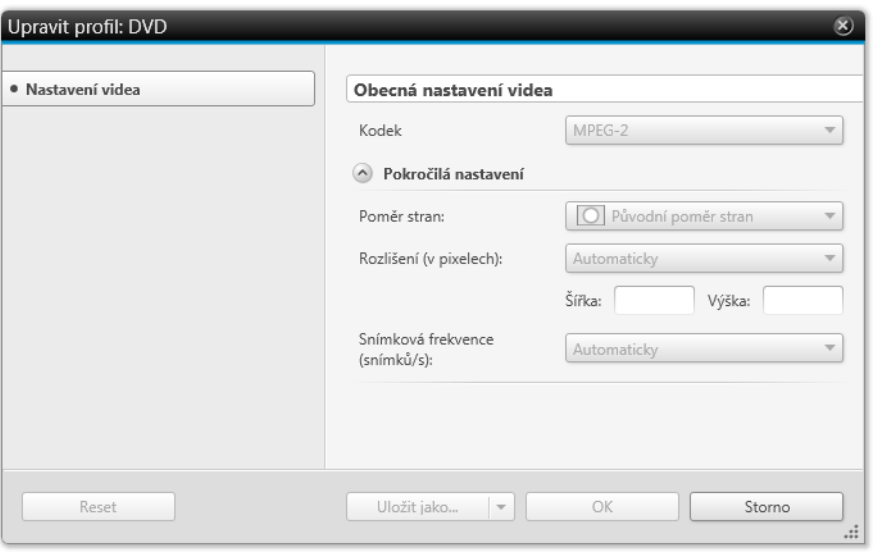

Okno **Upravit profil**

- **2.** Změňte jednotlivá nastavení na požadované hodnoty (viz část [Okno Upravit profil→ 52\)](#page-51-0).
- **3.** Chcete-li uložit změny do nového profilu, klepněte na tlačítko **Uložit jako**.

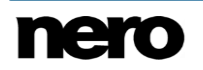

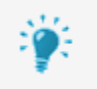

Pokud klepnete na tlačítko **OK**, provedené změny budou použity pouze pro tuto úlohu, protože přednastavené profily nelze změnit trvale.

- **4.** Klikněte na tlačítko **OK**.
	- **→ Okno se zavře a změněný profil bude použit na obrazovce Překódovat disk DVD.**
- **6.** Chcete-li upravit kvalitu:
	- **1.** Vyberte zaškrtávací políčko **Přizpůsobit cíli**, poté vyberte velikost cílového disku DVD (**DVD5** nebo **DVD9**) nebo zadejte vlastní hodnotu.

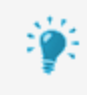

Doporučujeme vybrat položku **Přizpůsobit cíli**. Tato možnost zajišťuje, že obsah disku DVD bude během následného procesu překódován takovým způsobem, aby odpovídal cílovému formátu.

**2.** Pokud jste zrušili označení zaškrtávacího políčka **Přizpůsobit cíli**, můžete přemístěním posuvníku nastavit požadovanou kvalitu jednotlivých položek video obsahu.

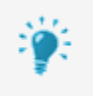

Chcete-li upravit kvalitu určitého video titulu, posuňte posuvník ve sloupci **Kvalita**. Velikost výstupního souboru se aktualizuje v reálném čase podle provedených změn.

### **7.** Chcete-li určit cíl:

- **1.** V rozevírací nabídce **Cíl** vyberte možnost **Vypálit na disk**, **Uložit na pevný disk** nebo **Vytvořit obraz ISO** (viz část [Nastavení cíle→ 26\)](#page-25-0).
	- Pokud jste vybrali možnost **Vypálit na disk**, zobrazí se rozbalovací oblast **Nastavení vypalovačky**.

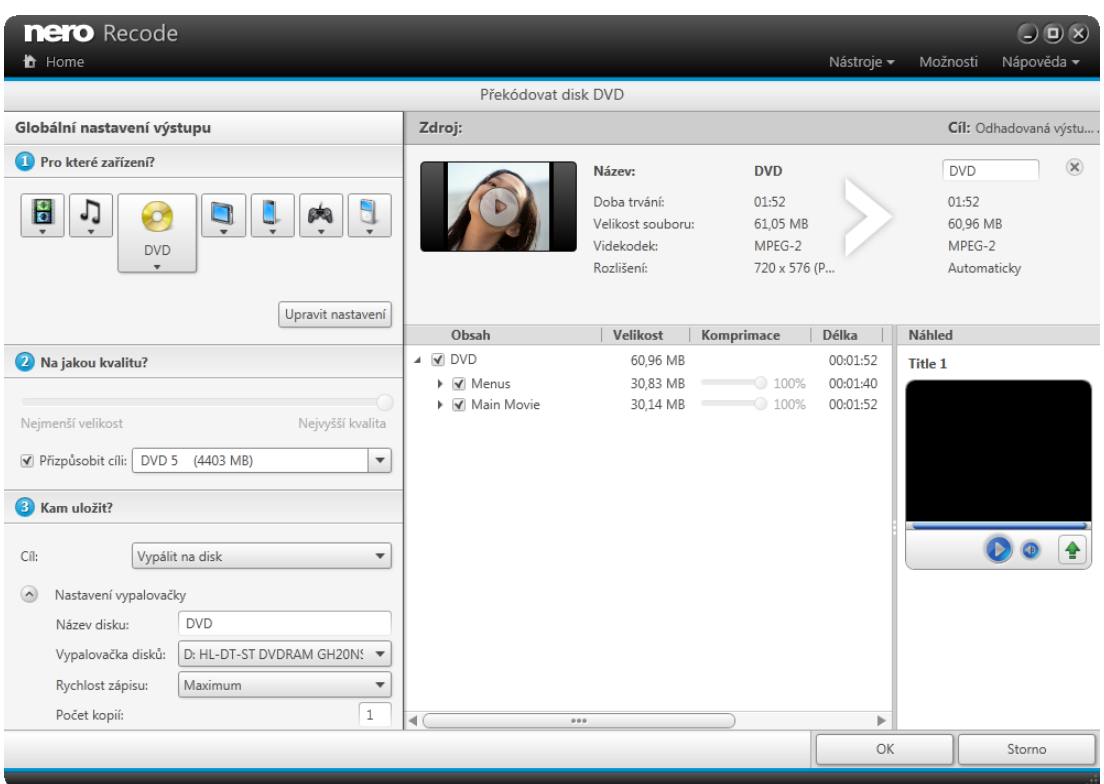

Obrazovka **Překódovat disk DVD** – Vypálit na disk

- **2.** Zde můžete vybrat požadované možnosti vypalování, například vypalovačku disků nebo rychlost zápisu.
- **8.** Chcete-li změnit obsah, který má být oříznut:
	- **1.** Podle potřeby deaktivujte nebo aktivujte položky, například tituly, hlavní filmový soubor, nabídku nebo bonusy.
	- **2.** Kliknutím na tlačítko <sub>1</sub> titulu vyberte jazyky nebo titulky (pro disk DVD Video), které chcete kopírovat, nebo zruště předchozí výběr.
	- **3.** Klikněte na tlačítko **titulu a kliknutím na oblast Nastavení zvuku** změňte možnosti záznamu zvuku.
- **9.** Chcete-li zobrazit náhled přehrávání, klepněte na zobrazení miniatury v oblasti **Titul** (viz část [Obrazovka Přehrávání→ 47\)](#page-46-1).
- **10.** Klikněte na tlačítko **OK**.
	- Zobrazí se obrazovka **Domů** a vytvořená úloha se přidá do seznamu úloh v oblasti **Vaše úlohy**.

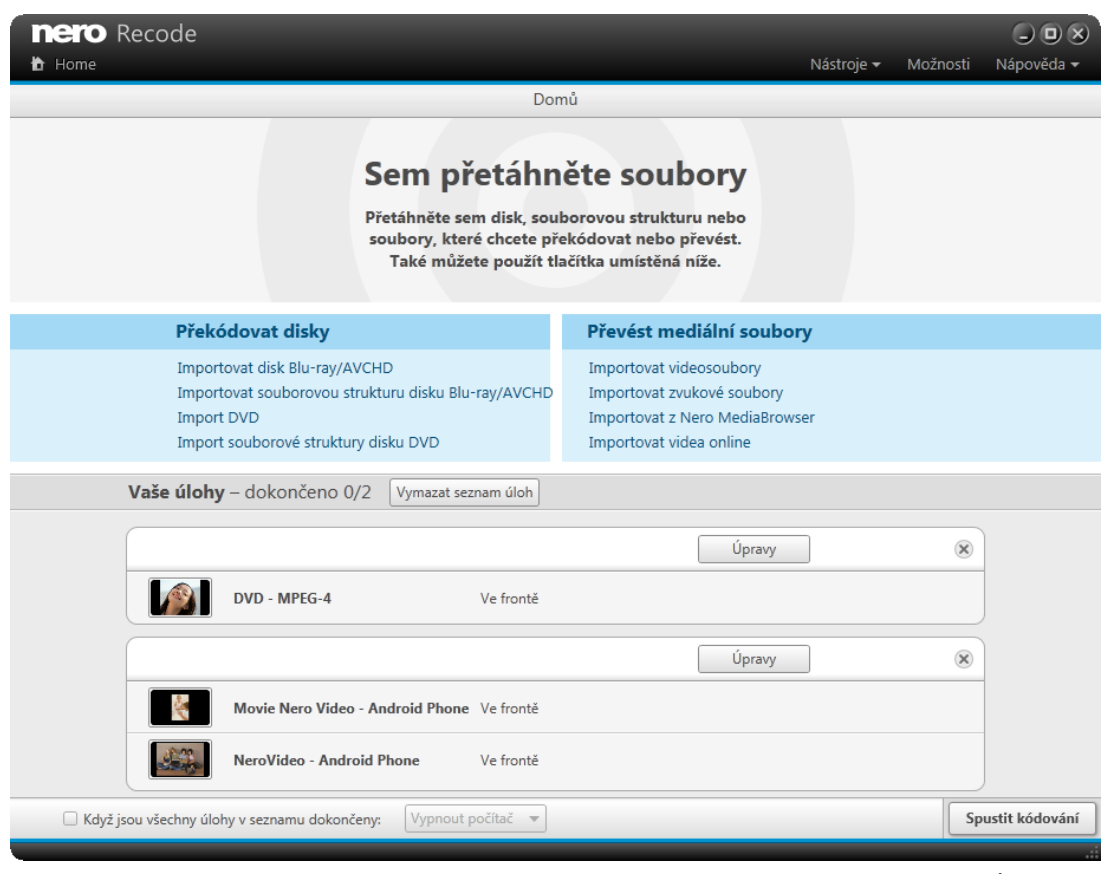

Obrazovka **Domů** s úlohami

 Vytvořili jste úlohu překódování disku DVD-Video na disk DVD-Video. Úlohu můžete kdykoli spustit klepnutím na tlačítko **Spustit kódování**.

#### **Viz také**

- [Obrazovka Překódovat disk DVD/Blu-ray/AVCHD →23](#page-22-0)
- [Nastavení zařízení →24](#page-23-0)
- [Nastavení kvality →25](#page-24-0)

### <span id="page-21-0"></span>**3.3 Překódování na audio soubor**

Pomocí aplikace Nero Recode můžete překódovat disk Blu-ray Video, AVCHD nebo DVD-Video na audio soubor. Pomocí aplikace Nero Recode můžete změnit nastavení tak, aby kvalita výsledných audio souborů odpovídala vašim potřebám.

Postup překódování disku na audio soubor je téměř totožný s postupem překódování na video soubor (viz část [Překódování disku DVD-Video na video soubor→ 13\)](#page-12-1). U každé kategorie zařízení máte možnost zkopírovat pouze zvuk. Můžete také vybírat kategorie zvukových zařízení **Audio soubory** (**AIFF**, **APE**, **MP3** atd.) nebo **Audio přehrávač** (**iPod classic**, **iPod touch 5G** atd.).

Stejně jako video soubory lze zvukové soubory oříznout. Chcete-li audio soubor dále upravovat, například rozdělit, použijte aplikaci Nero WaveEditor.

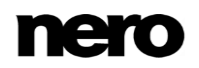

Pomocí aplikace Nero WaveEditor můžete upravovat audio soubory v reálném čase bez toho, abyste poškodili původní soubor. Můžete v ní používat různé filtry, efekty a metody zlepšování zvuku.

Aplikace Nero WaveEditor není automatickou součástí sady Nero 2015. Lze ji však bezplatně stáhnout na stránkách [www.nero.com](http://www.nero.com/) v části **Stáhnout** nebo prostřednictvím aplikaceNero ControlCenter a použít společně se sadou Nero 2015. Další informace naleznete v příručce Nero WaveEditor.

### **Viz také**

[Překódování video disku na video soubor →13](#page-12-1)

## <span id="page-22-0"></span>**3.4 Obrazovka Překódovat disk DVD/Blu-ray/AVCHD**

V obrazovce **Překódovat [disk]** můžete definovat výstup. Tento úkon se v zásadě provádí vybráním cílového zařízení. Každé zařízení obsahuje nastavení kódování, která jsou optimalizována pro určitý výstupní formát v konkrétním zvoleném zařízení.

Také si můžete přehrát cílové video, můžete změnit nastavení kódování a změnit cílovou cestu. Pokud video disk překódujete na video soubor, můžete video dodatečně oříznout, sestříhat a otočit nebo určit název jeho souboru.

Při kopírování disků DVD Video jsou dostupné tři možnosti nastavení cíle: video je možno vypálit, uložit jako obraz disku nebo uložit na pevný disk jako složku VIDEO\_TS.

Obrazovka je v základě rozdělena na dvě oblasti: levou oblast s možnostmi pro úpravu výstupu (zařízení, kvalita a cíl) a pravou oblast s informacemi o cíli a zdroji, nastaveními výstupu pro jednotlivá videa a možnostmi kopírování.

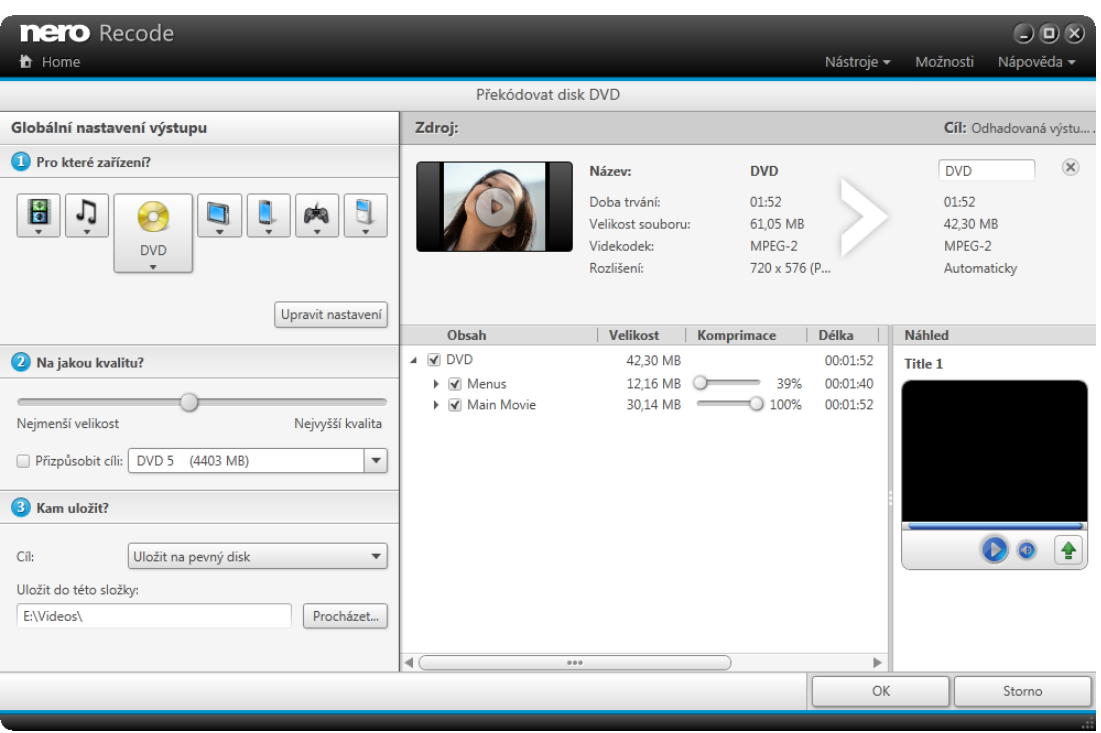

Obrazovka **Překódovat disk DVD**

Na spodním panelu napravo jsou dostupná následující tlačítka:

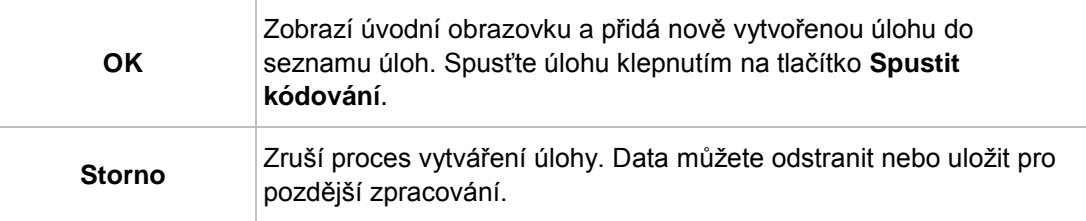

## <span id="page-23-0"></span>**3.4.1 Nastavení zařízení**

K dispozici jsou následující možnosti:

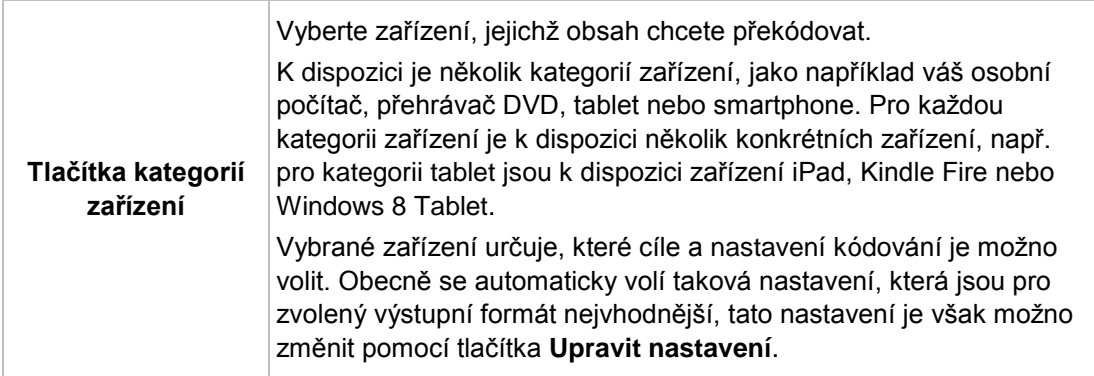

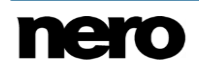

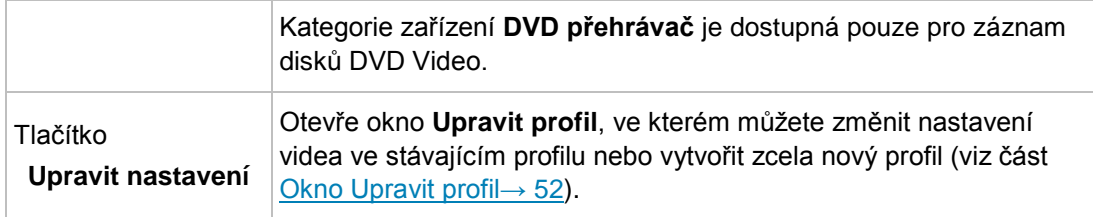

### **Viz také**

- [Možnosti profilů →69](#page-68-0)
- [Možnosti disku →71](#page-70-1)

## <span id="page-24-0"></span>**3.4.2 Nastavení kvality**

K dispozici jsou následující možnosti:

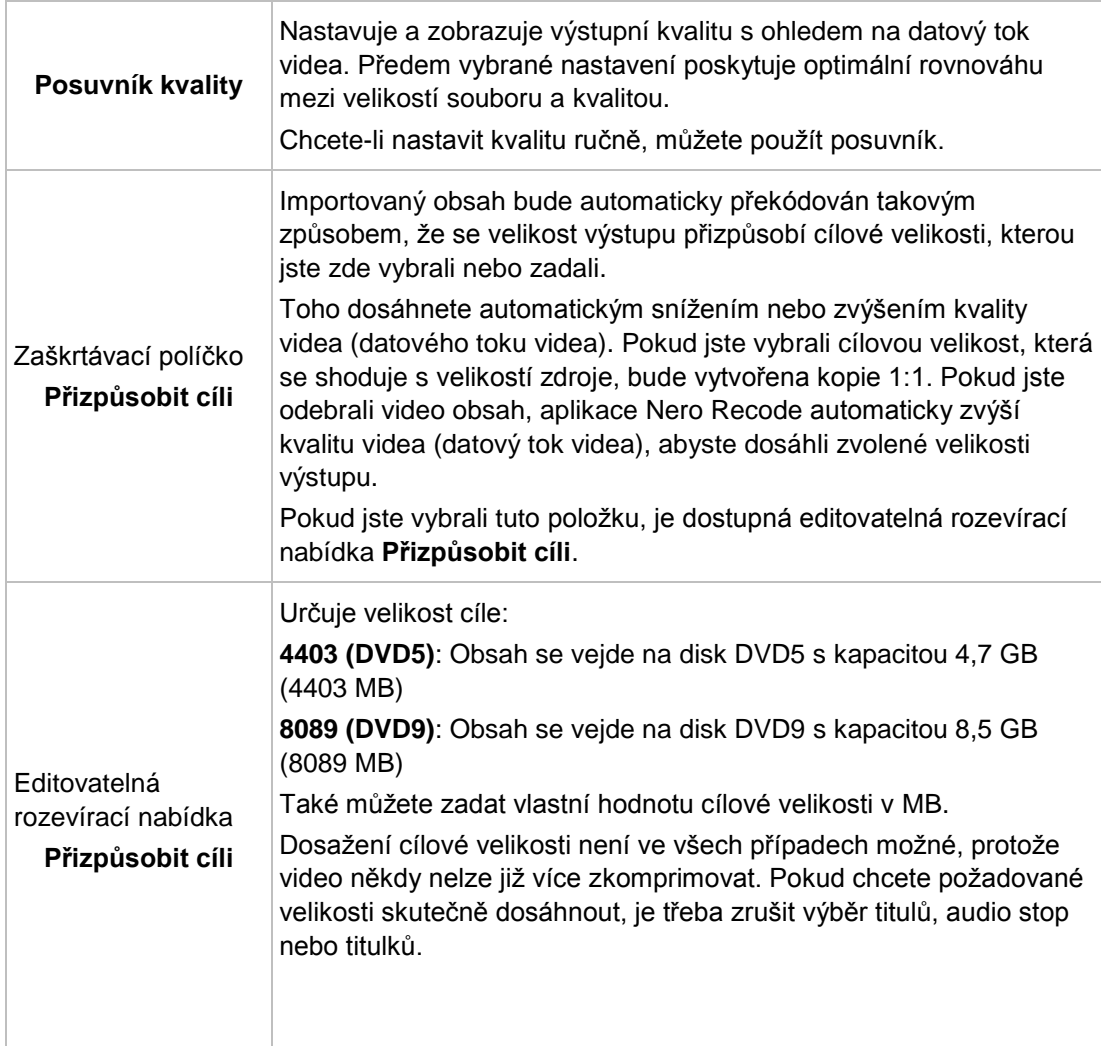

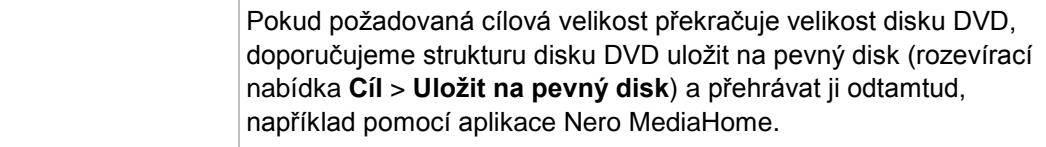

Následující zaškrtávací políčko je dostupné, je-li váš systém vybavený grafickým procesorem (GPU):

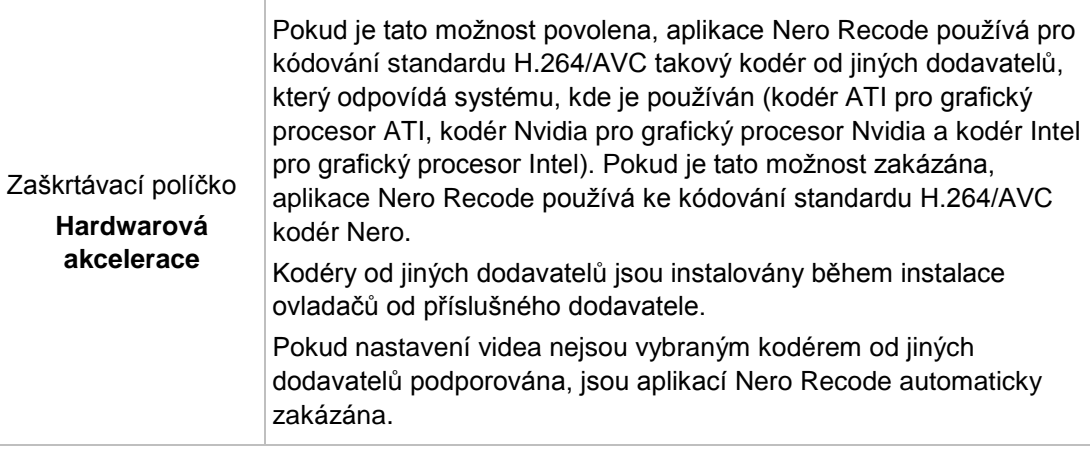

#### **Viz také**

[Možnosti výstupu →68](#page-67-0)

### <span id="page-25-0"></span>**3.4.3 Nastavení cíle**

Následující možnost je dostupná v rozevírací nabídce **Cíl**:

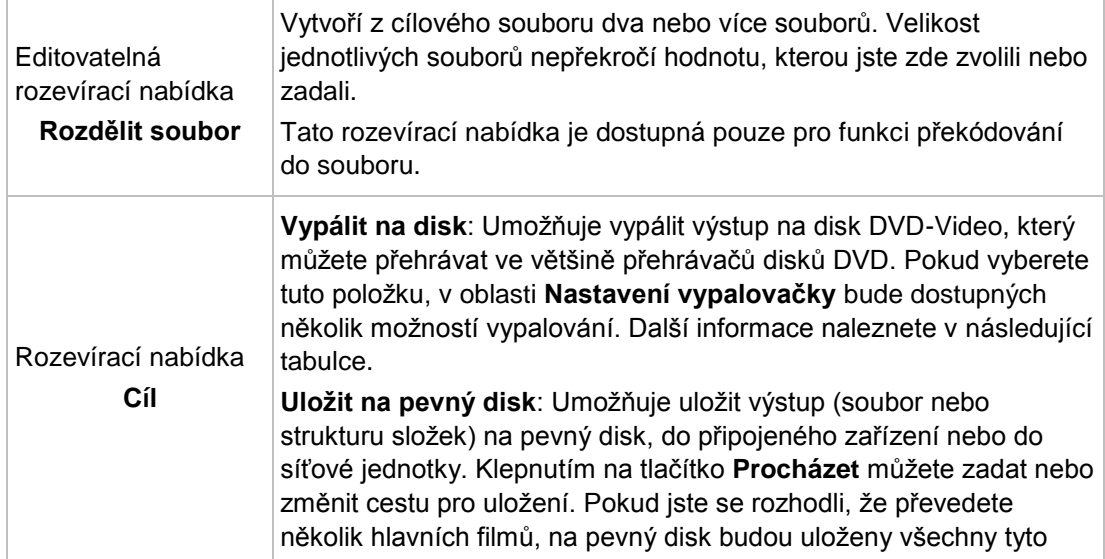

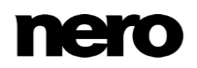

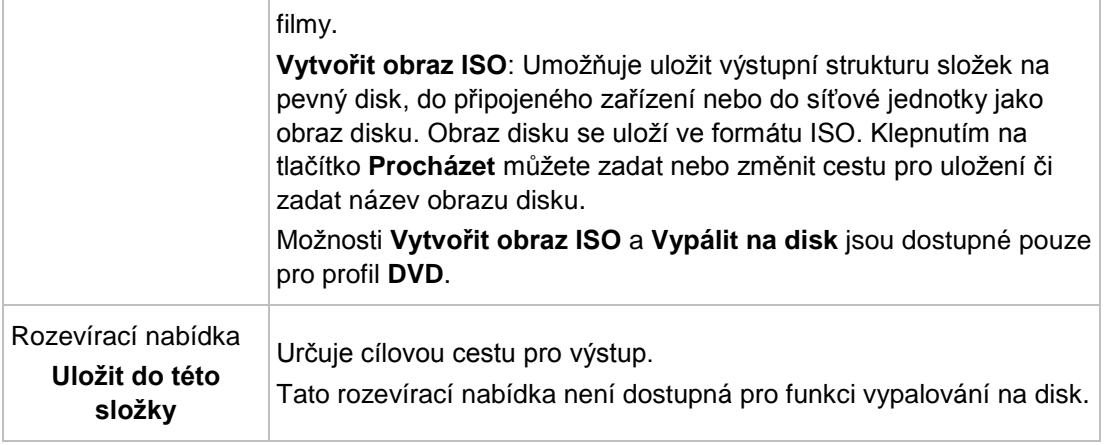

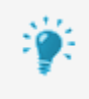

#### **Obraz disku**

Obraz označuje jeden soubor na pevném disku, který obsahuje obraz celého disku. Vytvoření obrazu disku je zvláště užitečné v situaci, kdy nemáte k dispozici vypalovačku nebo prázdný disk. Obraz můžete vypálit na disk později např. pomocí aplikace Nero Express. Podrobnější informace naleznete v příručce Nero Express.

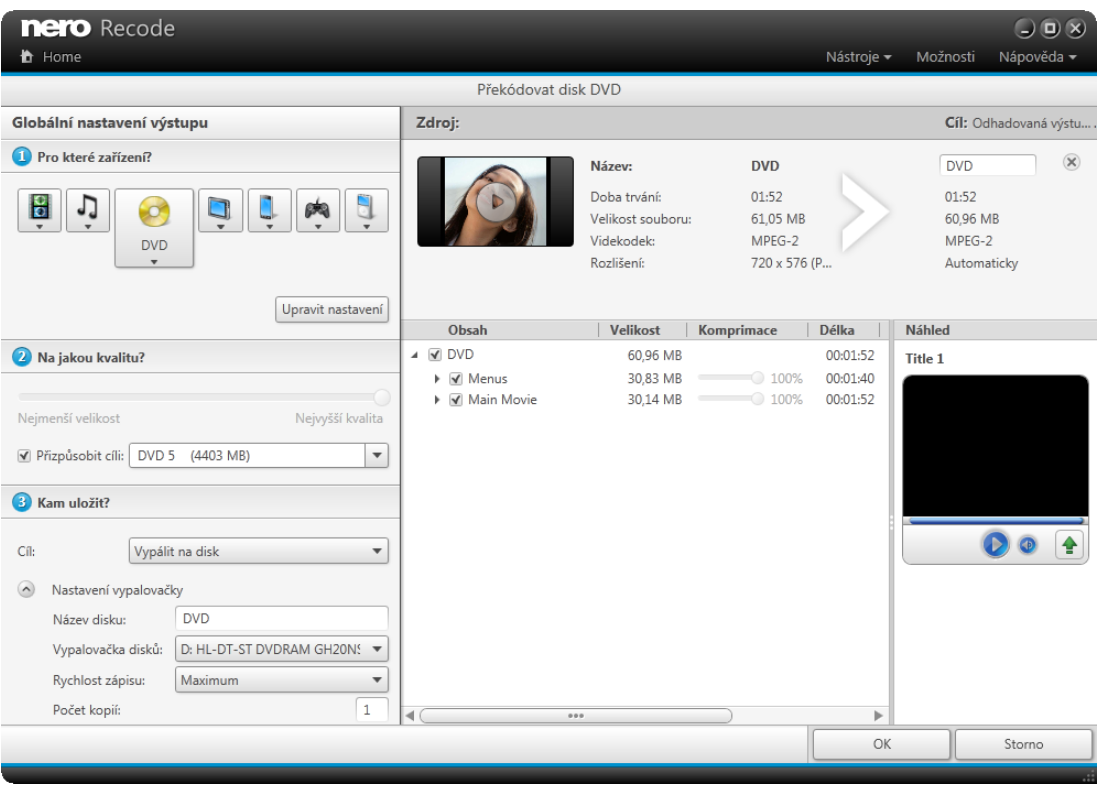

Obrazovka **Překódovat disk DVD** – rozevírací nabídka **Cíl** > **Vypálit na disk**

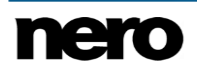

Pokud v rozevírací nabídce **Cíl** vyberete možnost **Vypálit na disk**, v oblasti **Nastavení vypalovačky** bude dostupných několik možností vypalování. K dispozici jsou následující možnosti vypalování:

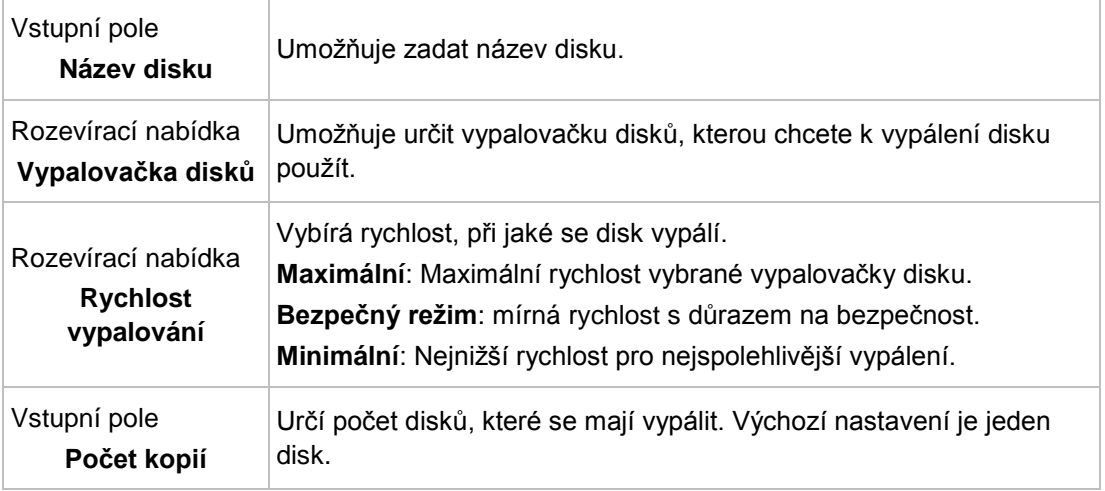

## <span id="page-27-0"></span>**3.4.4 Cíl**

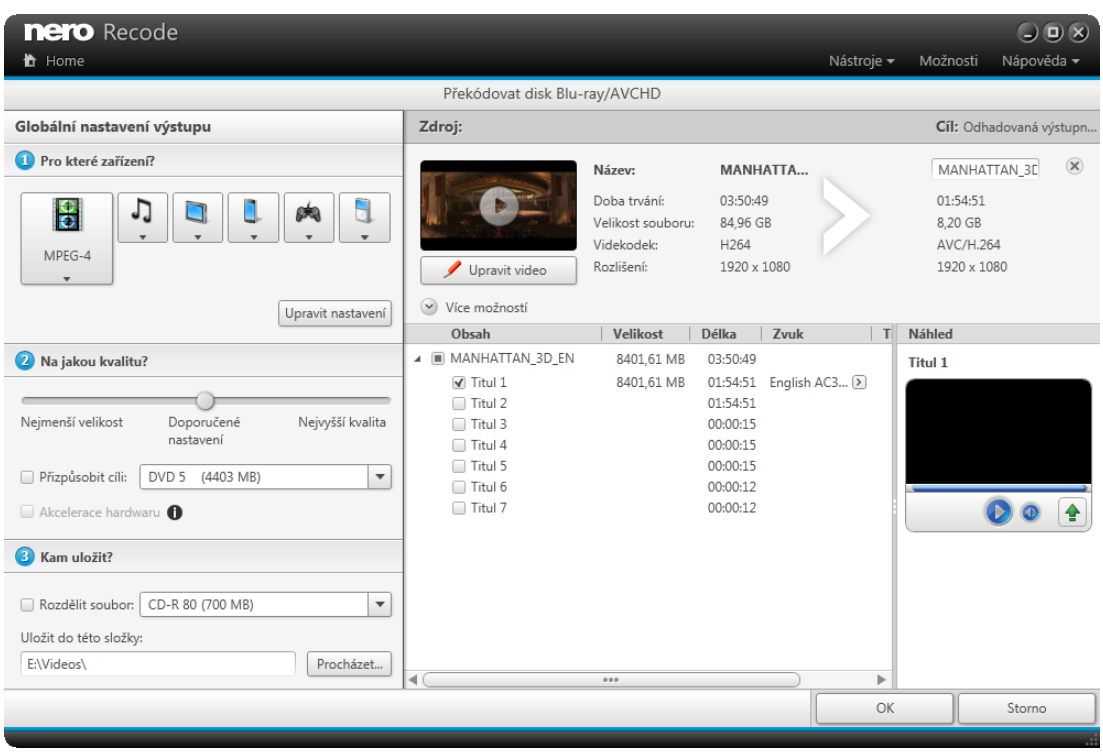

Obrazovka **Překódovat disk Blu-ray**

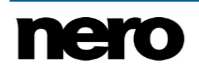

V oblasti napravo jsou dostupné následující možnosti:

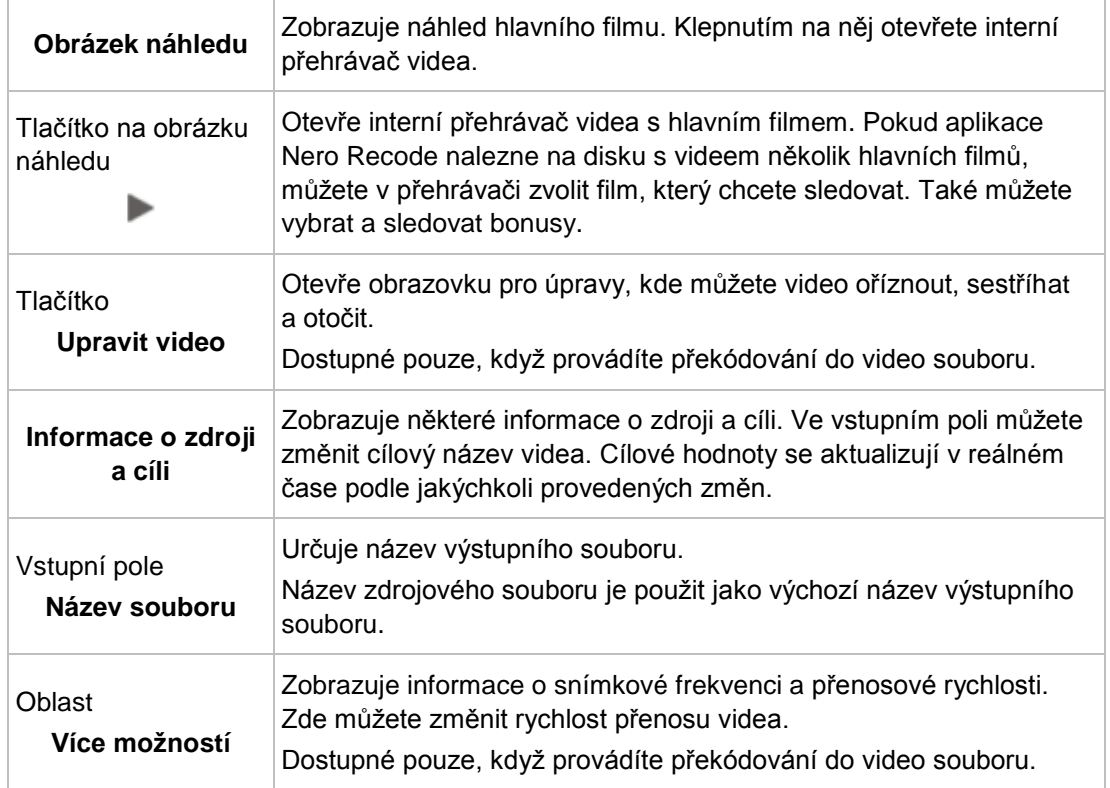

### <span id="page-28-0"></span>**3.4.5 Oblast obsahu**

V **oblasti výběru obsahu** můžete měnit obsah, který má být kopírován.

U záznamu do souboru můžete také měnit rychlost přenosu zvukových dat.

Zobrazí se celá struktura videa, která vám umožní vyloučit z postupu kopírování některé z položek. Mezi tyto položky obecně patří (v závislosti na typu videa) video tituly, hlavní filmy, nabídky nebo bonusy, přičemž u každé z těchto položek můžete vyloučit audio stopy a titulky. Vyloučením částí disku z procesu kopírování uvolníte místo, čímž umožníte zvýšení kvality video titulu:

Pokud je vybráno zaškrtávací políčko **Přizpůsobit cíli**, kvalita video titulu bude automaticky nastavena na co nejvhodnější hodnotu v závislosti na určené velikosti cíle. V opačném případě můžete kvalitu video titulu upravovat ručně pomocí příslušného posuvníku.

V oblasti výběru obsahu jsou dostupné následující možnosti:

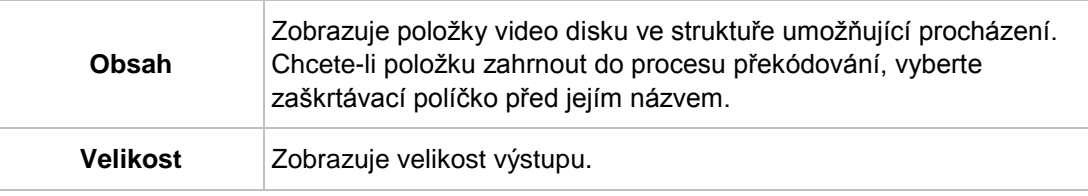

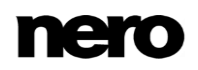

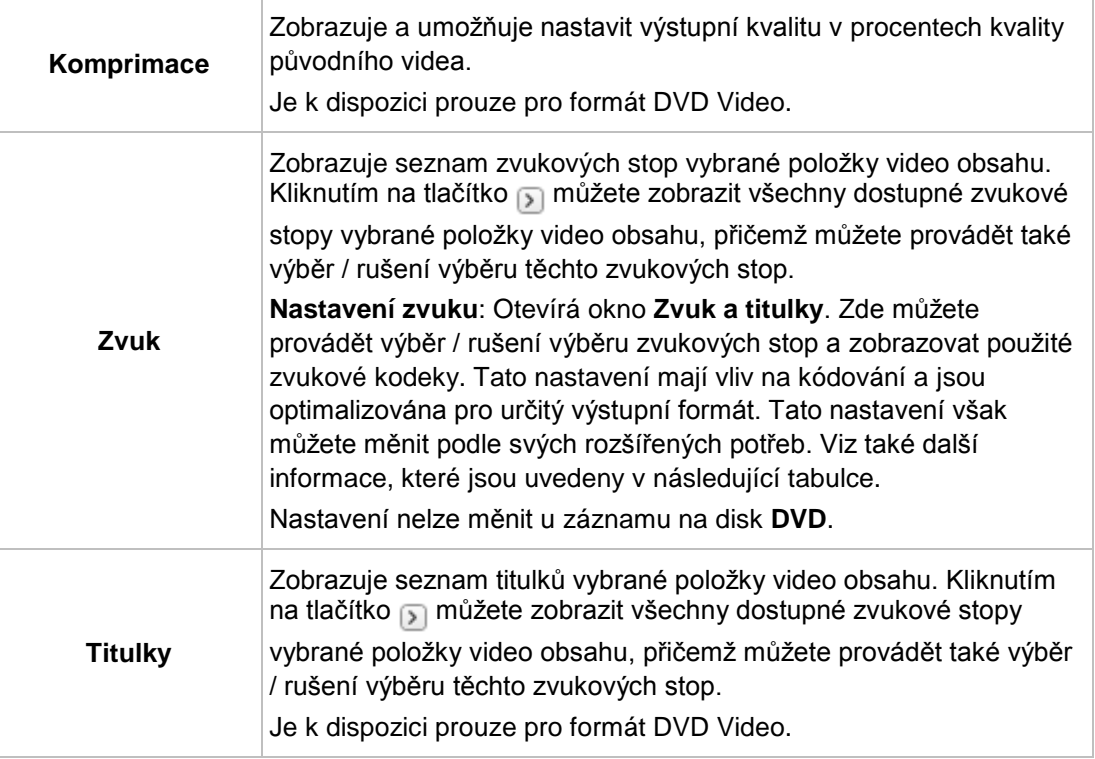

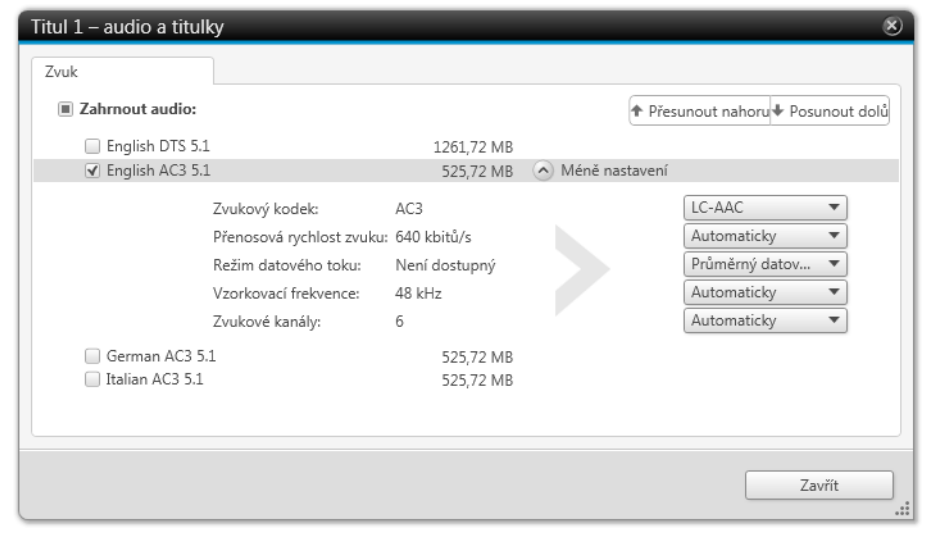

Okno **Zvuk a titulky**

Při překódování disku DVD Video nebo Blu-ray Video do video souboru nebo zvukového souboru, jsou **nastavení zvuku** dostupná i pro jednotlivé zvukové stopy. Okno **Zvuk a titulky** můžete otevírat prostřednictvím tlačítka <sub>[5</sub>]. V závislosti na zvoleném zařízení jsou obecně dostupné následující možnosti:

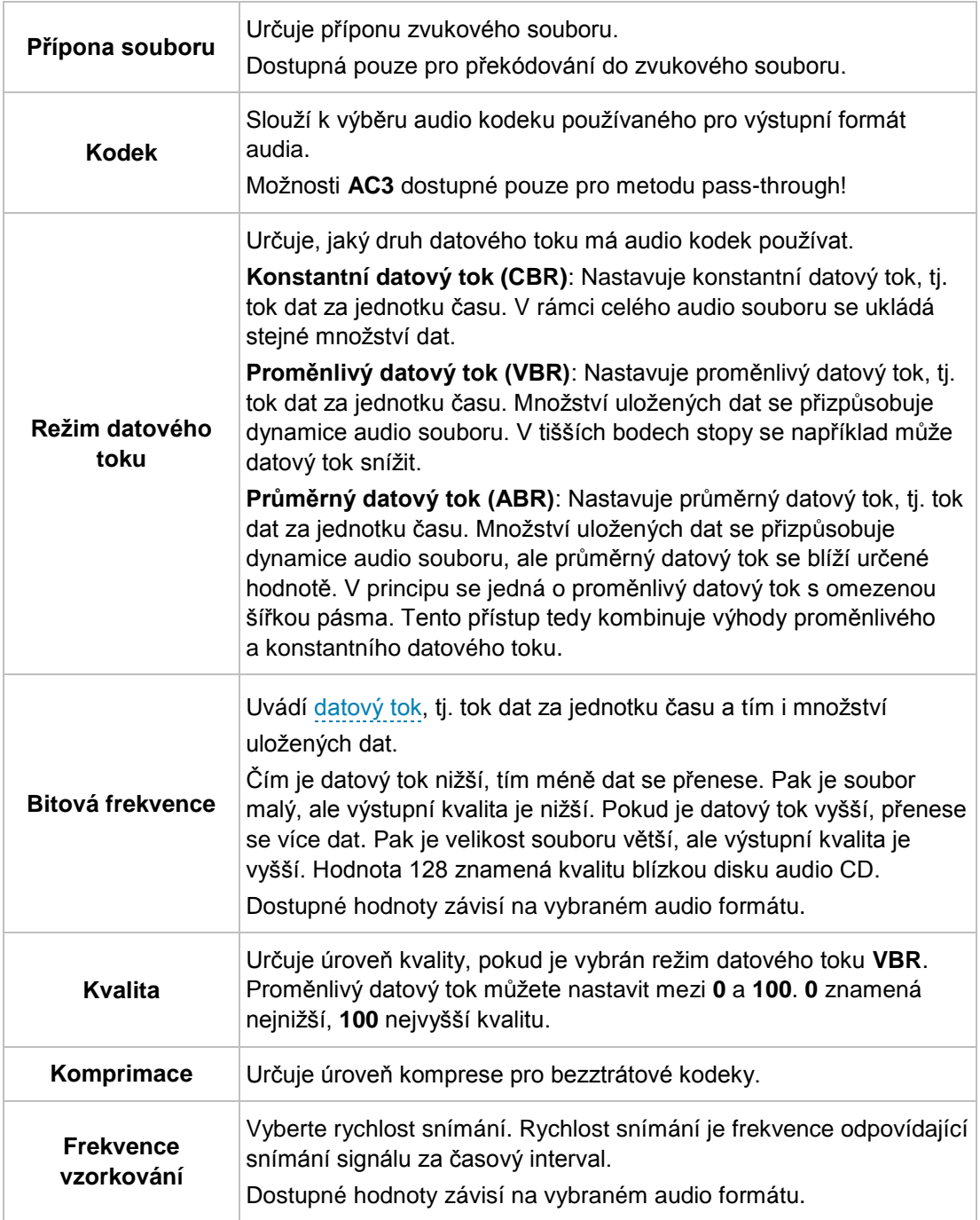

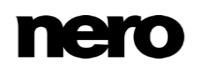

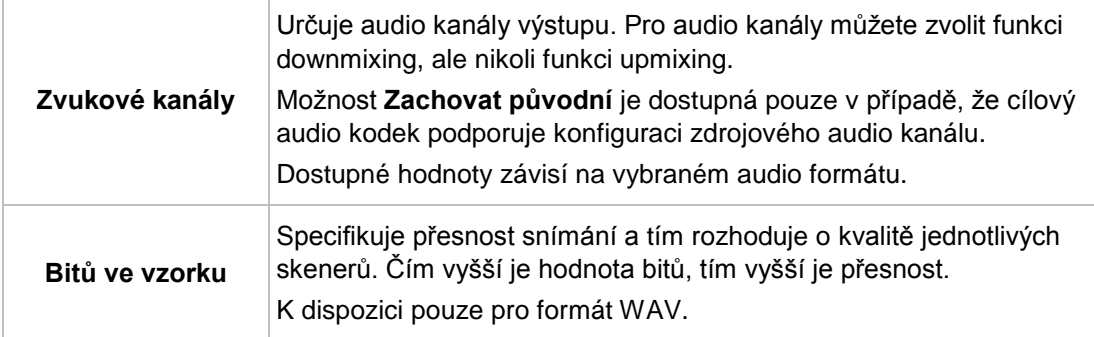

### **Viz také**

[Možnosti výstupu →68](#page-67-0)

# <span id="page-32-0"></span>**4 Převádění video souborů**

## <span id="page-32-1"></span>**4.1 Převedení video souboru**

U

Pomocí aplikace Nero Recode můžete kódovat video soubor na jiný video soubor.

### Copyright

Pokud sami nevlastníte autorská práva či nemáte alespoň povolení od držitele autorských práv, může neoprávněná reprodukce souborů představovat porušení národních či mezinárodních zákonů a může vést k vysokým pokutám!

Chcete-li kódovat video soubor, postupujte následovně:

- **1.** Zadejte zdroj video souboru:
	- **1.** Chcete-li importovat video soubor z pevného disku pomocí okna prohlížeče, klepněte na odkaz **Importovat video soubory**.
	- **2.** Chcete-li importovat video soubor z pevného disku pomocí aplikace Nero MediaBrowser, klepněte na odkaz **Importovat z aplikace Nero MediaBrowser**.

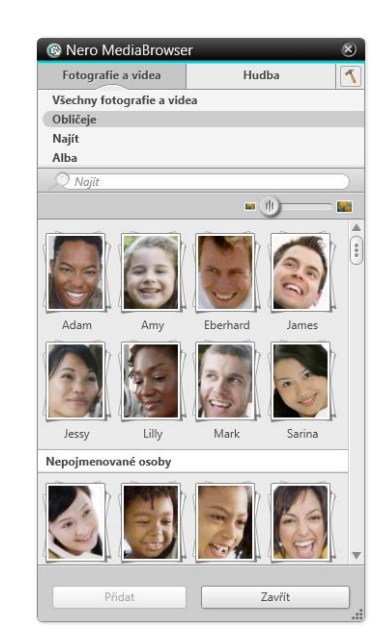

Nero MediaBrowser

**3.** Vyberte video soubor, který chcete kódovat, a klepněte na tlačítko **Přidat**.

Video můžete také snadno přidat pomocí oblasti **Přetahování**.

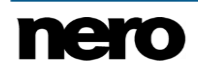

- Zobrazí se obrazovka **Převod souborů videa**. Obrazovku **Převod souborů videa** na její levé straně tvoří tři oblasti, které vás provedou všemi možnostmi překódování.
- $\rightarrow$  Po dokončení importu se na pravé straně zobrazí náhled video souboru a informace o zdroji.

Další video soubory můžete přidat pomocí tlačítka **Přidat soubor(y)**.

**2.** Klikněte na ikonu, která představuje kategorii vašeho zařízení, a poté vyberte zařízení v rozevírací nabídce (například **Smartphone** > **Telefon s OS Android**).

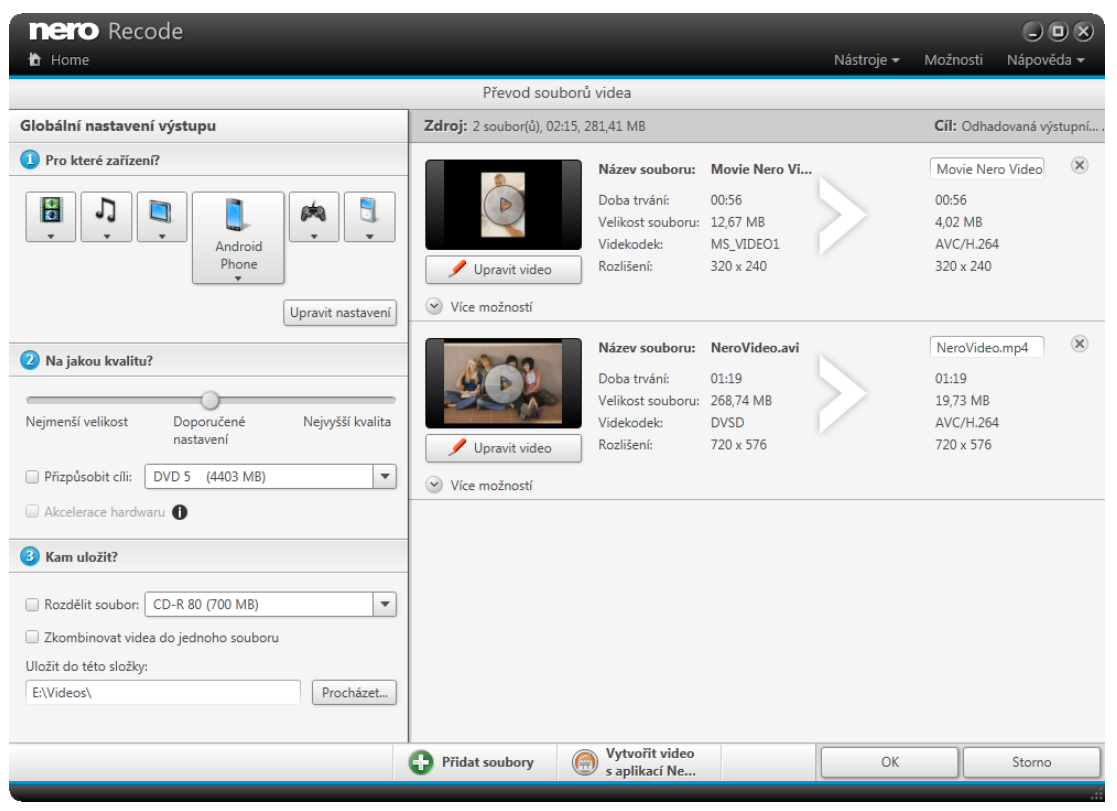

Obrazovka **Převod souborů videa**

- **3.** Chcete-li změnit možnosti překódování:
	- **1.** Klikněte na tlačítko **Upravit nastavení**.
		- **→ Otevře se okno Upravit profil.**
	- **2.** Změňte jednotlivá nastavení na požadované hodnoty (viz část [Okno Upravit profil→ 52\)](#page-51-0).
	- **3.** Chcete-li uložit změny do nového profilu, klepněte na tlačítko **Uložit jako**.

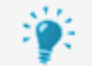

Pokud klepnete na tlačítko **OK**, provedené změny budou použity pouze pro tuto úlohu, protože přednastavené profily nelze změnit trvale.

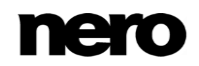

- **4.** Klikněte na tlačítko **OK**.
	- Okno se zavře a změněný profil bude použit na obrazovce **Převod souborů videa**.
- **4.** Chcete-li upravit kvalitu:
	- **1.** Přemístěte posuvník podle požadované kvality nebo vyberte velikost výstupu pomocí zaškrtávacího políčka **Přizpůsobit cíli**.
	- **2.** Pokud jste se rozhodli převést více než jeden video soubor, můžete jednotlivě upravit kvalitu každého videosouboru v oblasti **Další možnosti** na kartě **Video**. Přesuňte posuvník podle požadované kvality nebo zadejte přenosovou rychlost.
- **5.** Pomocí tlačítka **Procházet** vedle pole **Cíl** vyberte cílovou složku pro video soubor.
- **6.** Do pole vstupů **Název souboru** zadejte požadovaný název výstupního souboru.
- **7.** Chcete-li zobrazit náhled přehrávání, klepněte na zobrazení miniatury v oblasti **Zdroj**.
- **8.** Chcete-li upravit (oříznout, sestříhat nebo otočit) zdrojové video, klikněte na tlačítko **Upravit video** (viz Přehrávání a [úpravy videa→ 52\)](#page-51-0).
- **9.** Klikněte na tlačítko **OK**.
	- Zobrazí se obrazovka **Domů** a vytvořená úloha se přidá do seznamu úloh v oblasti **Vaše úlohy**.

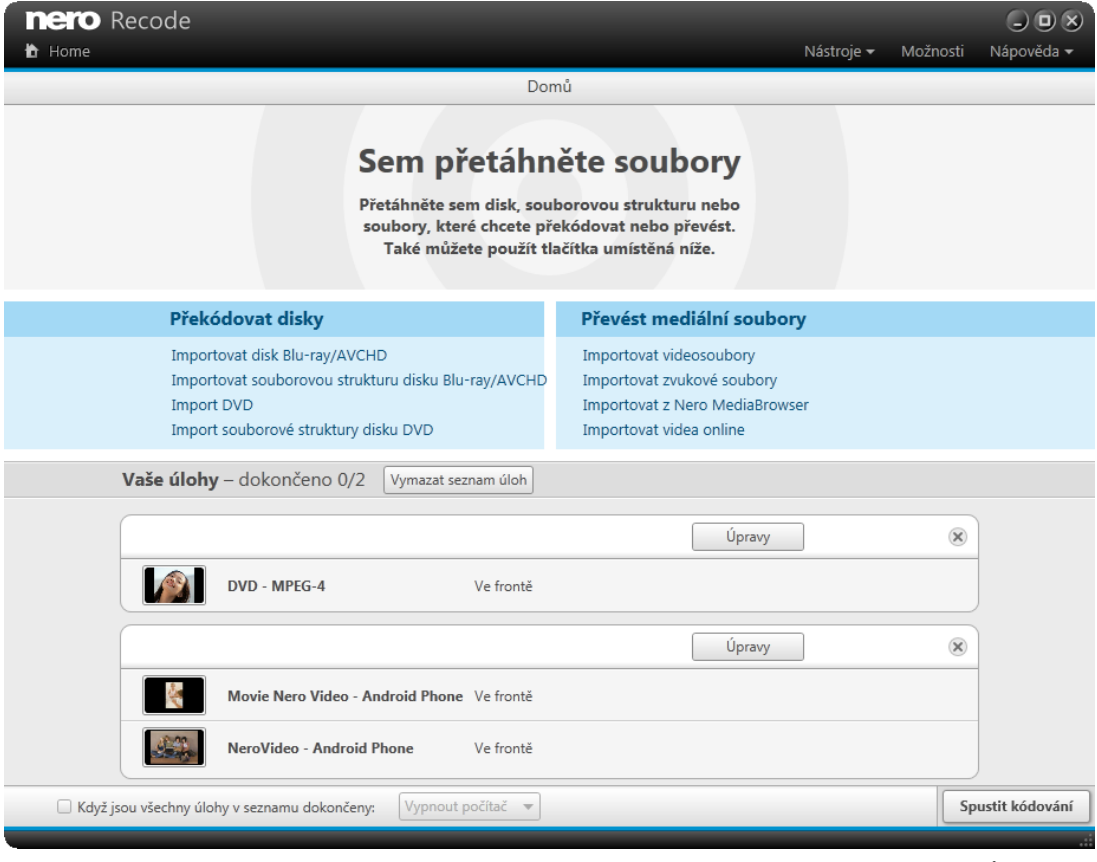

Obrazovka **Domů** s úlohami

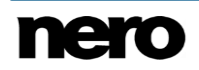

 Vytvořili jste úlohu kódování video souboru do jiného formátu videa. Úlohu nyní můžete kdykoli spustit kliknutím na tlačítko **Spustit kódování**.

#### **Viz také**

- [Obrazovka Převod souborů videa →39](#page-38-0)
- [Nastavení výstupu →40](#page-39-1)

## <span id="page-35-0"></span>**4.2 Převedení video souboru online**

Pomocí aplikace Nero Recode můžete kódovat video soubor online na jiný video soubor.

Proces kódování video souboru z internetu je téměř stejný jako kódování video souboru uloženého na pevném disku. Stačí jen na úvodní obrazovce vybrat úlohu **Importovat videa online**.

### Copyright

Pokud sami nevlastníte autorská práva či nemáte alespoň povolení od držitele autorských práv, může neoprávněná reprodukce souborů představovat porušení národních či mezinárodních zákonů a může vést k vysokým pokutám!

Chcete-li vybrat video soubor z internetu, postupujte následovně:

- **1.** Zadejte zdroj video souboru online:
	- **1.** Otevřete internetový prohlížeč.
	- **2.** Zadejte adresu, kde se video online nachází.
	- **3.** Přehrajte celé video online!
	- Jakmile video online přehrajete, můžete zahájit proces jeho kódování v aplikaci Nero Recode.
- **2.** Klepněte na odkaz **Importovat videa online**.
	- Otevře se obrazovka **Zvolit videa, která se mají převést**. Zde naleznete dostupná videa online.
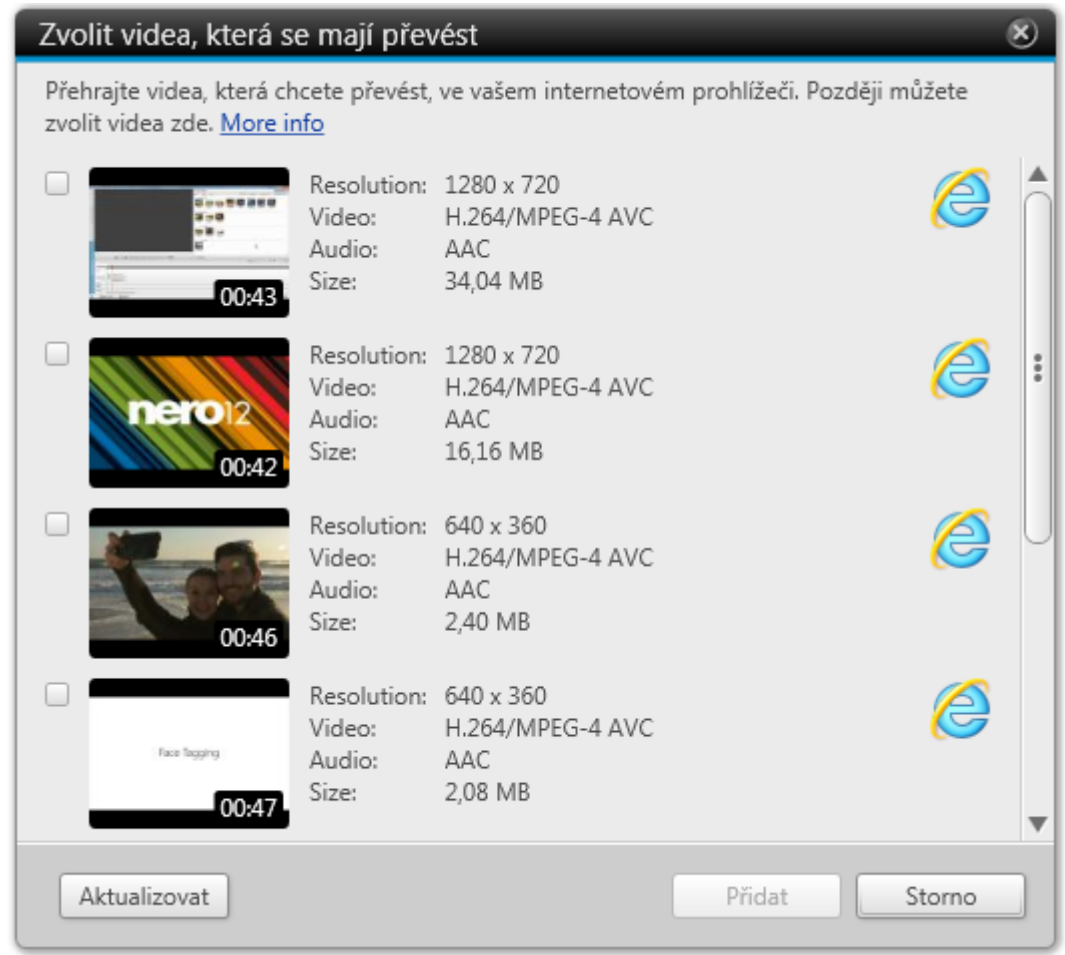

Obrazovka **Zvolit videa, která se mají převést**

- **3.** Označte zaškrtávací políčko videa online, které chcete kódovat.
- **4.** Klepněte na tlačítko **Přidat**.
	- Zobrazí se obrazovka **Převod souborů videa**. Obrazovku **Převod souborů videa** na její levé straně tvoří tři oblasti, které vás provedou všemi možnostmi překódování.
	- → Video soubor bude importován. Proces importu můžete v jeho průběhu zrušit. Proces můžete sledovat prostřednictvím ukazatele průběhu na panelu **Tituly**.
	- → Po dokončení importu se v oblasti **Tituly** zobrazí náhled video souboru a informace o zdroji. Název souboru je ve výchozím nastavení **OnlineMedia**, ale můžete jej změnit pomocí vstupního pole **Název souboru**.
		- Vybrali jste a importovali soubor videa online a nyní můžete pokračovat v kódování. Chcete-li kódovat video soubor, přečtěte si informace v části [Kódování video](#page-32-0)  [souboru na video soubor→ 33.](#page-32-0)

#### **Viz také**

- [Obrazovka Převod souborů videa →39](#page-38-0)
- [Převedení video souboru →33](#page-32-0)

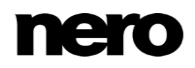

# **4.3 Převedení video souboru na zvukový soubor**

Pomocí aplikace Nero Recode můžete kódovat video soubor na audio soubor. Pomocí aplikace Nero Recode můžete změnit nastavení tak, aby kvalita výsledných audio souborů odpovídala vašim potřebám.

Proces kódování video souboru na audio soubor je téměř stejný jako kódování video souboru do jiného video formátu (viz část Kódování video souboru na jiný video soubor→ [33\)](#page-32-0). U každé kategorie zařízení máte možnost zkopírovat pouze zvuk. Můžete také vybírat kategorie zvukových zařízení **Audio soubory** (**AIFF**, **APE**, **MP3** atd.) nebo **Audio přehrávač** (**iPod classic**, **iPod touch 5G** atd.).

Stejně jako video soubory lze zvukové soubory oříznout. Chcete-li audio soubor dále upravovat, například rozdělit, použijte aplikaci Nero WaveEditor.

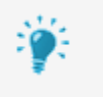

Pomocí aplikace Nero WaveEditor můžete upravovat audio soubory v reálném čase bez toho, abyste poškodili původní soubor. Můžete v ní používat různé filtry, efekty a metody zlepšování zvuku.

Aplikace Nero WaveEditor není automatickou součástí sady Nero 2015. Lze ji však bezplatně stáhnout na stránkách [www.nero.com](http://www.nero.com/) v části **Stáhnout** nebo prostřednictvím aplikaceNero ControlCenter a použít společně se sadou Nero 2015. Další informace naleznete v příručce Nero WaveEditor.

#### **Viz také**

[Převedení video souboru →33](#page-32-0)

## **4.4 Převedení zvukového souboru**

Pomocí aplikace Nero Recode můžete kódovat audio soubor na jiný audio soubor. Pomocí aplikace Nero Recode můžete změnit nastavení tak, aby kvalita výsledných audio souborů odpovídala vašim potřebám.

Proces kódování audio souboru na jiný audio soubor je téměř stejný jako kódování video souboru do jiného video nebo audio formátu (například viz část Kódování video souboru na jiný video soubor $\rightarrow$  33).

Stejně jako video soubory lze zvukové soubory oříznout. Chcete-li audio soubor dále upravovat, například rozdělit, použijte aplikaci Nero WaveEditor.

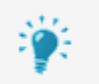

Pomocí aplikace Nero WaveEditor můžete upravovat audio soubory v reálném čase bez toho, abyste poškodili původní soubor. Můžete v ní používat různé filtry, efekty a metody zlepšování zvuku.

Aplikace Nero WaveEditor není automatickou součástí sady Nero 2015. Lze ji však bezplatně stáhnout na stránkách [www.nero.com](http://www.nero.com/) v části **Stáhnout** nebo prostřednictvím aplikaceNero ControlCenter a použít společně se sadou Nero 2015. Další informace naleznete v příručce Nero WaveEditor.

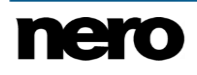

# <span id="page-38-0"></span>**4.5 Obrazovka Převod souborů videa**

Na obrazovce **Převod souborů videa** můžete nastavit výstup. Pro každé zařízení existují nastavení kódování, která jsou optimalizována pro určitý výstupní formát v konkrétním zvoleném zařízení.

Také si můžete video soubor přehrát, můžete změnit nastavení kódování a můžete změnit cílovou cestu. Video můžete dodatečně oříznout, sestříhat a otočit nebo můžete určit název jeho souboru.

Můžete převádět několik videí najednou a dokonce je zkombinovat v jeden výstupní soubor.

Obrazovka je v základě rozdělena na dvě oblasti: levou oblast s možnostmi pro úpravu výstupu (zařízení, kvalita a cíl) a pravou oblast s informacemi o cíli a zdroji, nastaveními výstupu pro jednotlivá videa a pokročilými možnostmi výstupu.

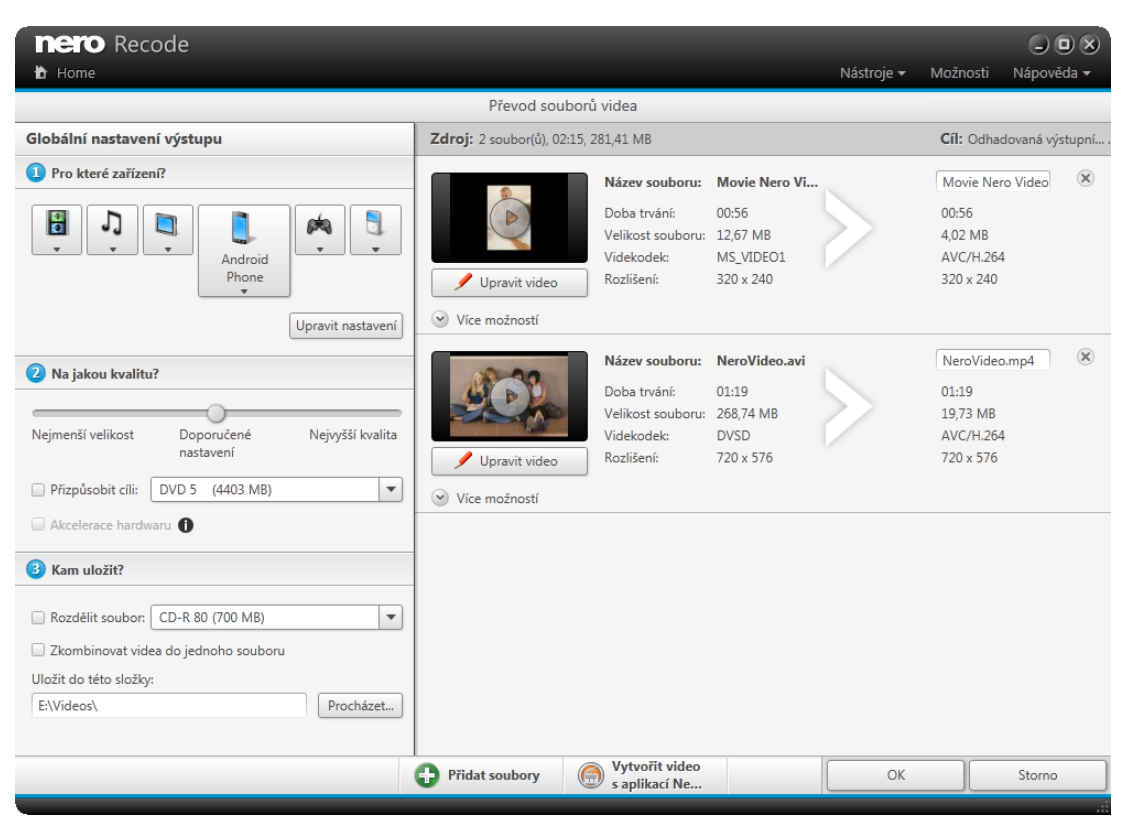

Obrazovka **Převod souborů videa**

Na dolním panelu jsou dostupná následující tlačítka:

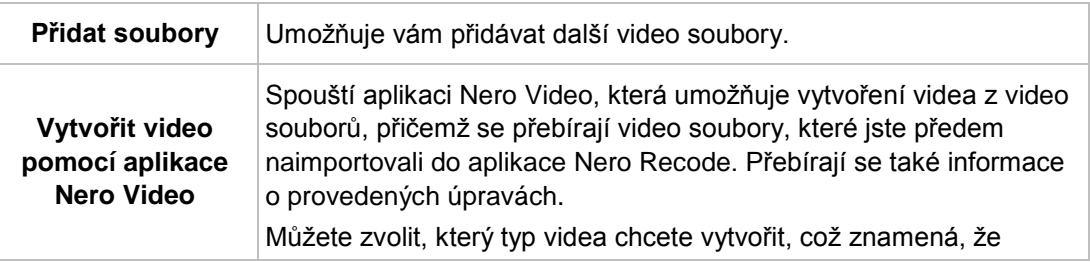

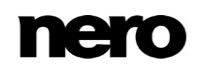

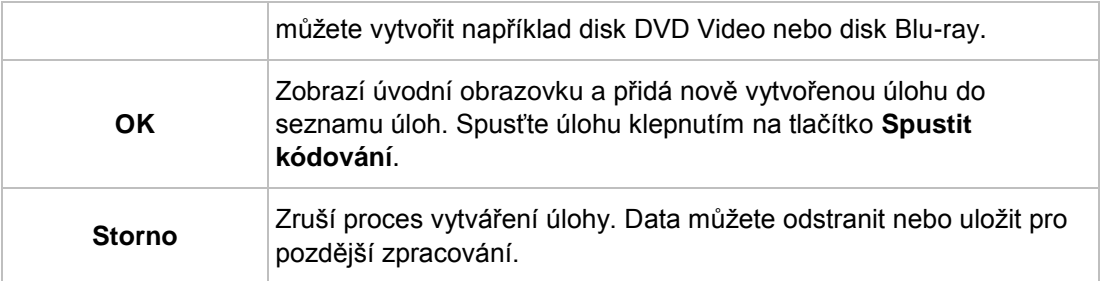

## **4.5.1 Nastavení zařízení**

K dispozici jsou následující možnosti:

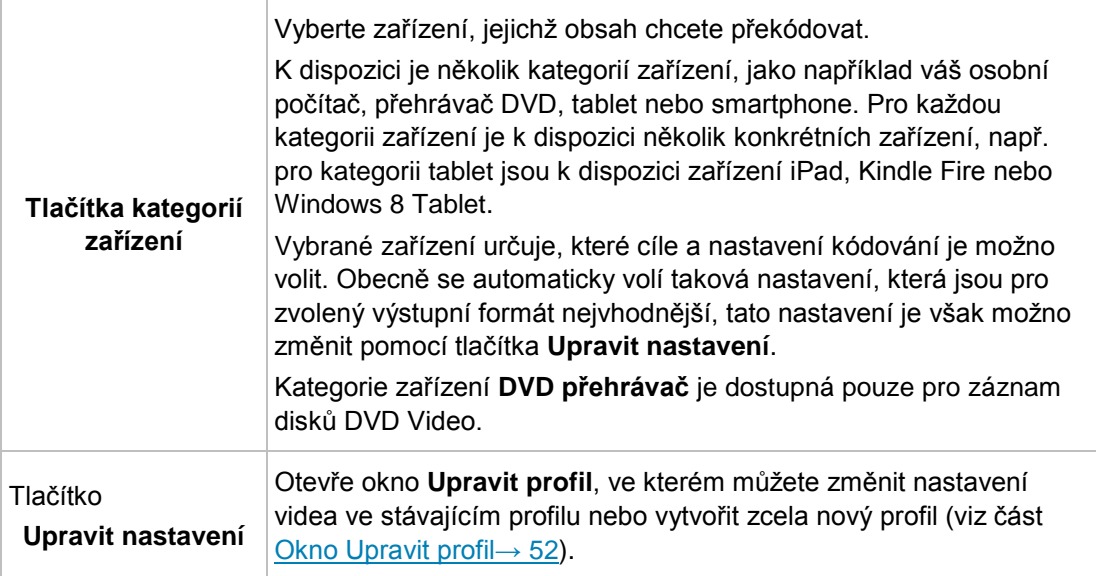

### **Viz také**

- [Možnosti profilů →69](#page-68-0)
- [Možnosti disku →71](#page-70-0)

## **4.5.2 Nastavení výstupu**

Oblast **Do jaké kvality** je dostupná pouze pro překódování do video souboru.

K dispozici jsou následující možnosti:

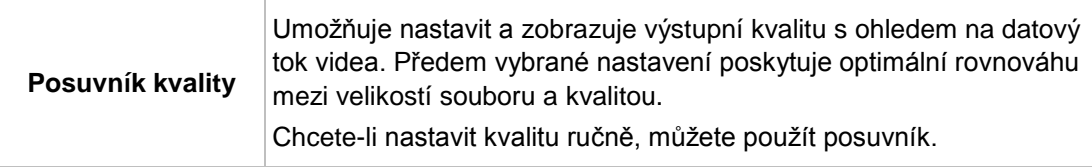

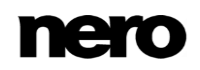

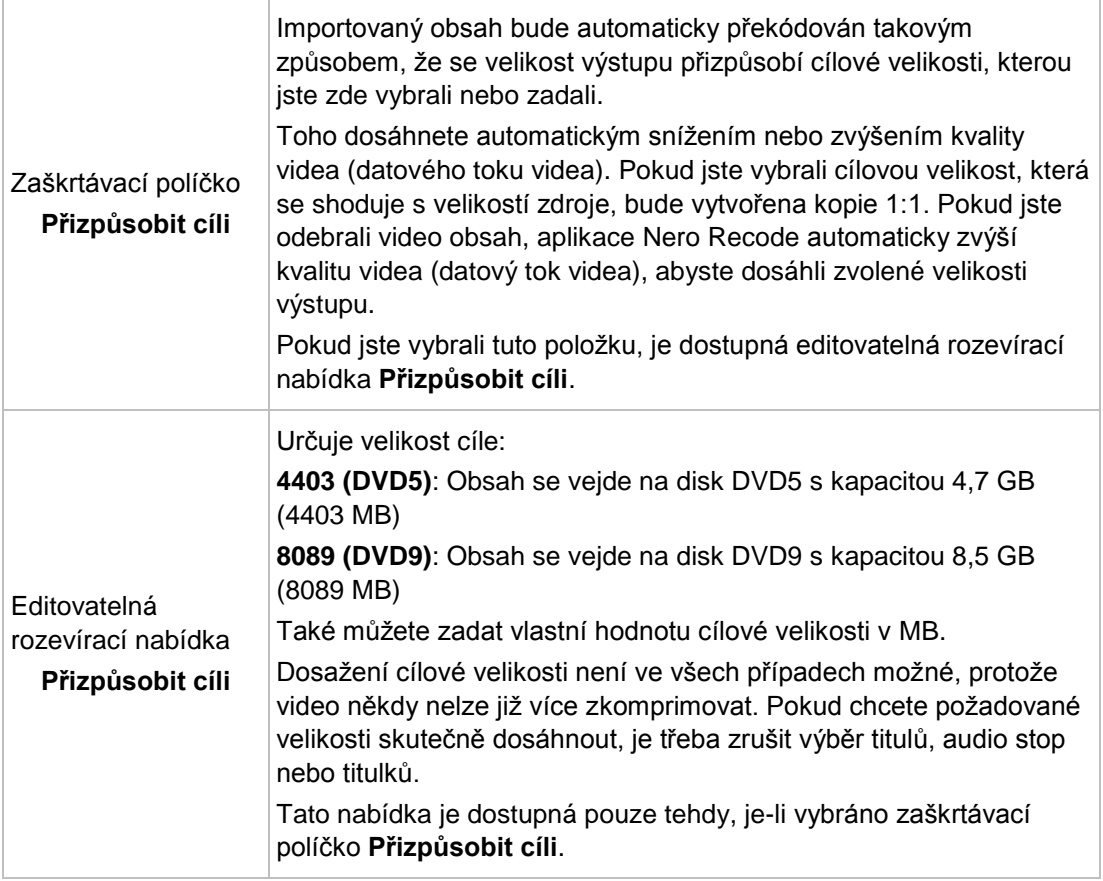

Následující zaškrtávací políčko je dostupné v oblasti **Do jaké kvality**, je-li váš systém vybaven grafickým procesorem (GPU):

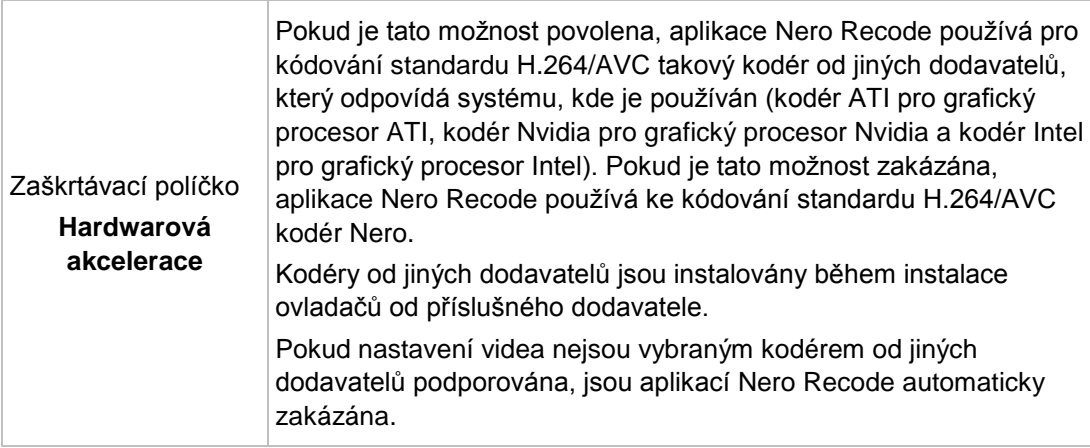

**Viz také**

[Možnosti importu →67](#page-66-0)

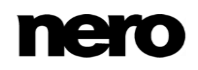

- [Možnosti profilů →69](#page-68-0)
- [Možnosti výstupu →68](#page-67-0)
- [Okno Upravit profil →52](#page-51-0)

### **4.5.3 Nastavení ukládání**

V oblasti **Kam chcete výstup uložit** jsou dostupné následující možnosti:

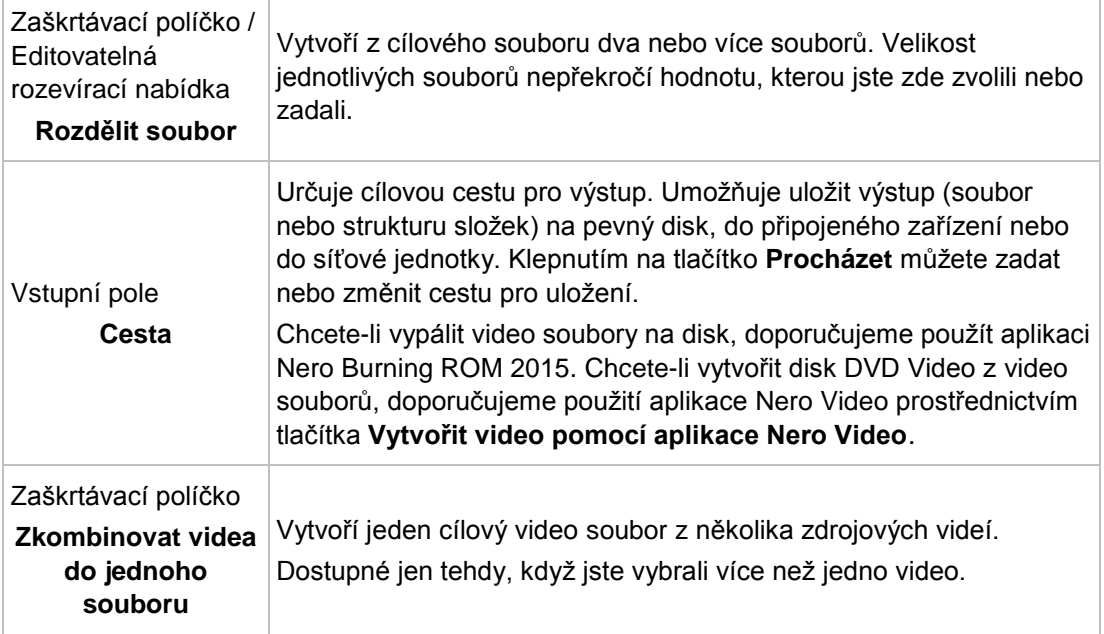

Aplikace Nero Burning ROM umožňuje vypalovat data, hudbu a videa na disky a současně poskytuje veškeré funkce potřebné pro nastavení vašich projektů vypalování. Aplikace Nero Burning ROM je k dispozici jako součást sady Nero 2015 a jako samostatný produkt. Další informace naleznete v uživatelské příručce aplikace Nero Burning ROM a na stránkách [www.nero.com.](http://www.nero.com/)

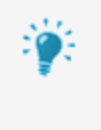

Nero Video je program pro natáčení, úpravy a vypalování filmů a prezentací s nesmírně uživatelsky přívětivým prostředím. Aplikace Nero Video je součástí různých sad Nero. Další informace naleznete v uživatelské příručce aplikace Nero Video a na stránkách [www.nero.com.](http://www.nero.com/)

### **Viz také** [Okno Upravit profil →52](#page-51-0)

## **4.5.4 Nastavení titulů**

V oblasti **Tituly** jsou dostupné následující možnosti:

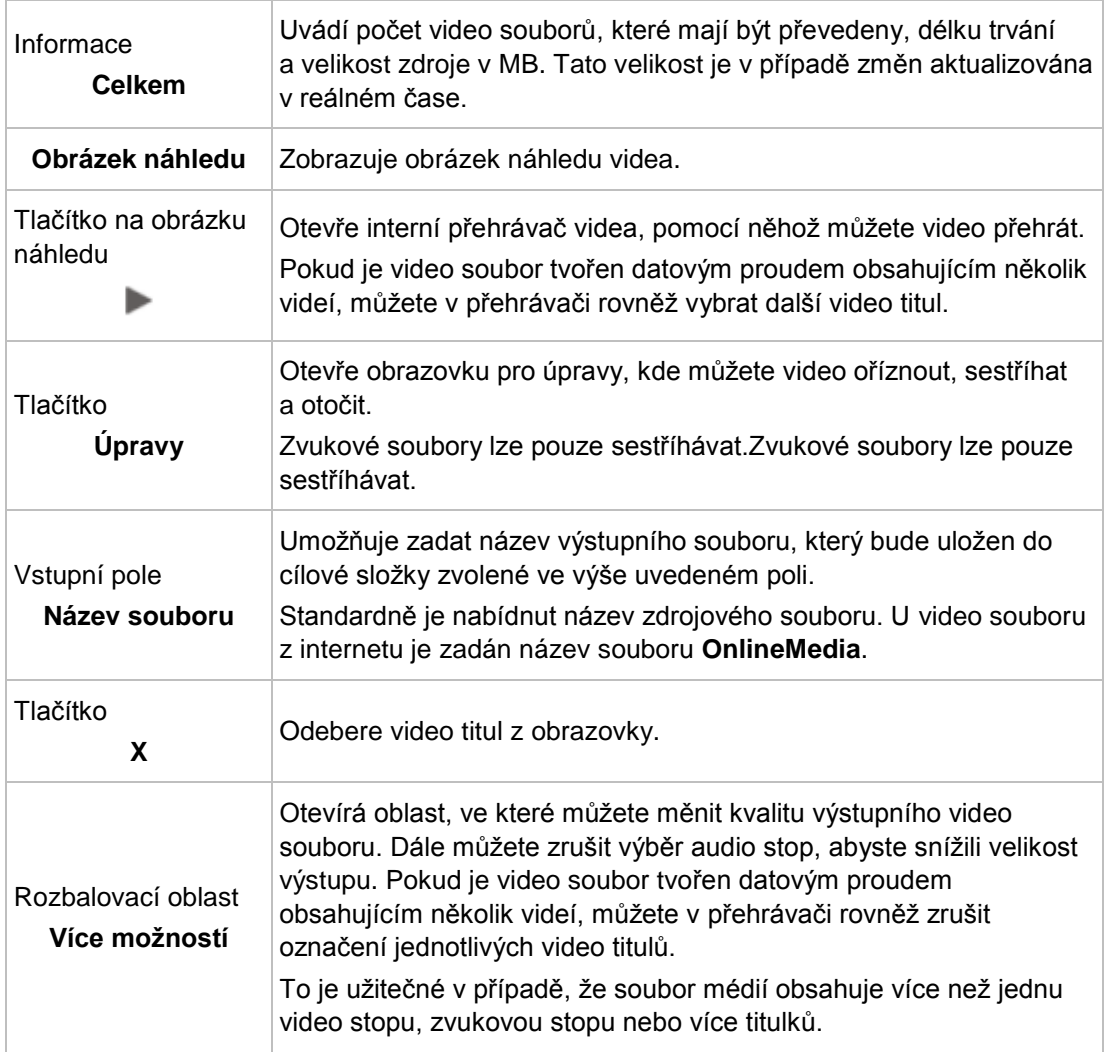

### **Viz také**

- [Obecné možnosti →66](#page-65-0)
- [Oblast obsahu →29](#page-28-0)
- [Možnosti výstupu →68](#page-67-0)

## **4.5.5 Oblast Další možnosti**

V oblasti pro kódování souborů **Další možnosti** můžete měnit kvalitu výstupního video souboru. U video souborů můžete zrušit výběr audio stop, abyste snížili velikost výstupu, a nastavit možnosti kódování.

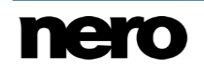

**Zahrnout zvuk** Přidává nebo odebírá zvuk do/z postupu překódování. Odebrání zvuku bude mít za následek vznik neozvučeného videozáznamu! **Audio kodek** Slouží k výběru audio kodeku používaného pro výstupní formát audia. Možnosti **AC3** dostupné pouze pro metodu pass-through! **Přenosová rychlost zvuku** Uvádí [datový tok](#page-72-0), tj. tok dat za jednotku času a tím i množství uložených dat. Čím je datový tok nižší, tím méně dat se přenese. Pak je soubor malý, ale výstupní kvalita je nižší. Pokud je datový tok vyšší, přenese se více dat. Pak je velikost souboru větší, ale výstupní kvalita je vyšší. Hodnota 128 znamená kvalitu blízkou disku audio CD. Pokud zvolíte možnost **Automaticky**, aplikace Nero Recode nastaví datový tok na hodnotu, která se co nejvíce blíží originálu. Dostupné hodnoty závisí na vybraném audio formátu. **Režim datového toku** Určuje, jaký druh datového toku má audio kodek používat. **Konstantní datový tok (CBR)**: Nastavuje konstantní datový tok, tj. tok dat za jednotku času. V rámci celého audio souboru se ukládá stejné množství dat. **Proměnlivý datový tok (VBR)**: Nastavuje proměnlivý datový tok, tj. tok dat za jednotku času. Množství uložených dat se přizpůsobuje dynamice audio souboru. V tišších bodech stopy se například může datový tok snížit. **Průměrný datový tok (ABR)**: Nastavuje průměrný datový tok, tj. tok dat za jednotku času. Množství uložených dat se přizpůsobuje dynamice audio souboru, ale průměrný datový tok se blíží určené hodnotě. V principu se jedná o proměnlivý datový tok s omezenou šířkou pásma. Tento přístup tedy kombinuje výhody proměnlivého a konstantního datového toku. **Kvalita** Určuje úroveň kvality, pokud je vybrán režim datového toku **VBR**. Proměnlivý datový tok můžete nastavit mezi **0** a **1**. **0** znamená nejnižší, **1** nejvyšší kvalitu. **Komprimace** Určuje úroveň komprese pro bezztrátové kodeky. **Frekvence vzorkování** Vyberte rychlost snímání. Rychlost snímání je frekvence odpovídající snímání signálu za časový interval. Pokud zvolíte možnost **Automaticky**, aplikace Nero Recode nastaví vzorkovací frekvenci na hodnotu, která se co nejvíce blíží originálu. Dostupné hodnoty závisí na vybraném audio formátu.

Na kartě **Audio** jsou dostupné následující možnosti:

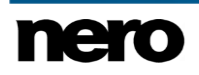

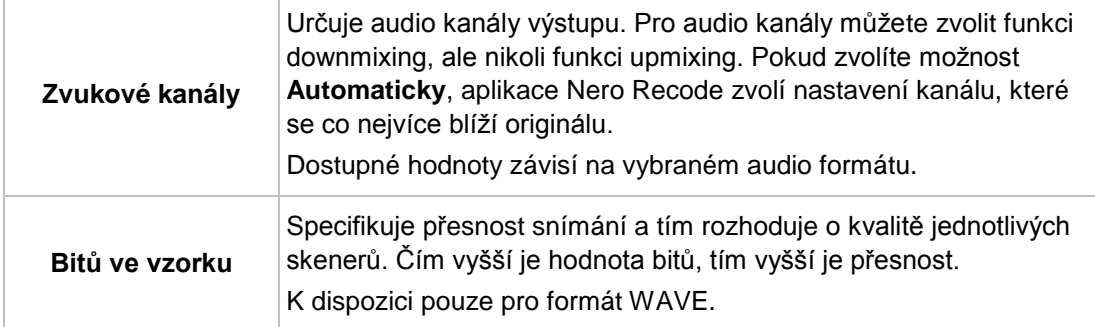

Na kartě **Video** jsou dostupné následující možnosti:

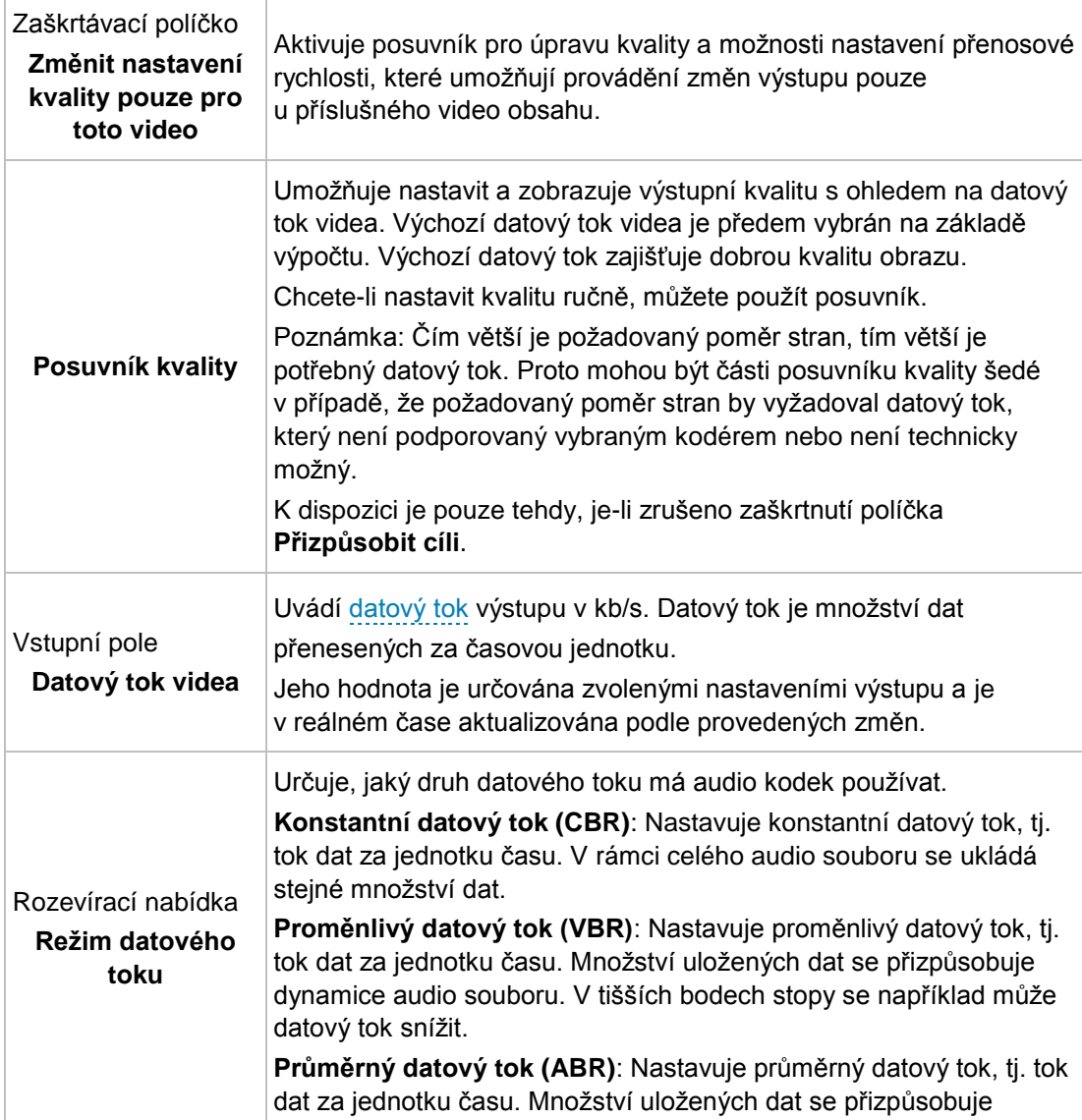

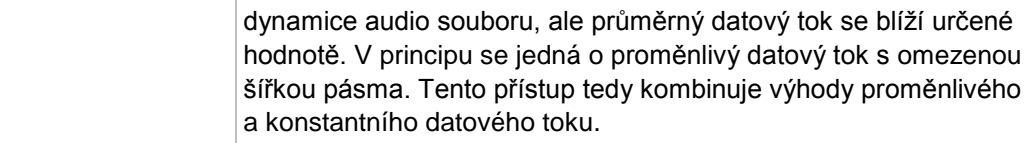

# **5 Přehrávání a editování videa**

# **5.1 Přehrávání**

Na obrazovce **Přehrávání** si můžete přehrát video, které chcete překódovat. Obrazovka **Přehrávání** se otevře poté, co na obrázku náhledu klepnete na tlačítko

Video se přehraje v původním rozlišení. Pokud rozlišení přesahuje velikost okna, aplikace Nero Recode změní velikost videa tak, aby se vešlo do okna, a zobrazí černé pruhy.

Pro zvukové soubory se zobrazuje tvar křivky.

V případě, že chcete přehrát disk DVD-Video, na němž je nalezeno několik hlavních filmů, přehrávání se ve výchozím nastavení zahájí od prvního hlavního filmu. V případě souboru s datovým proudem videa se přehrávání zahájí od prvního video titulu. Jiný titul můžete vybrat z nabídky **Palší**.

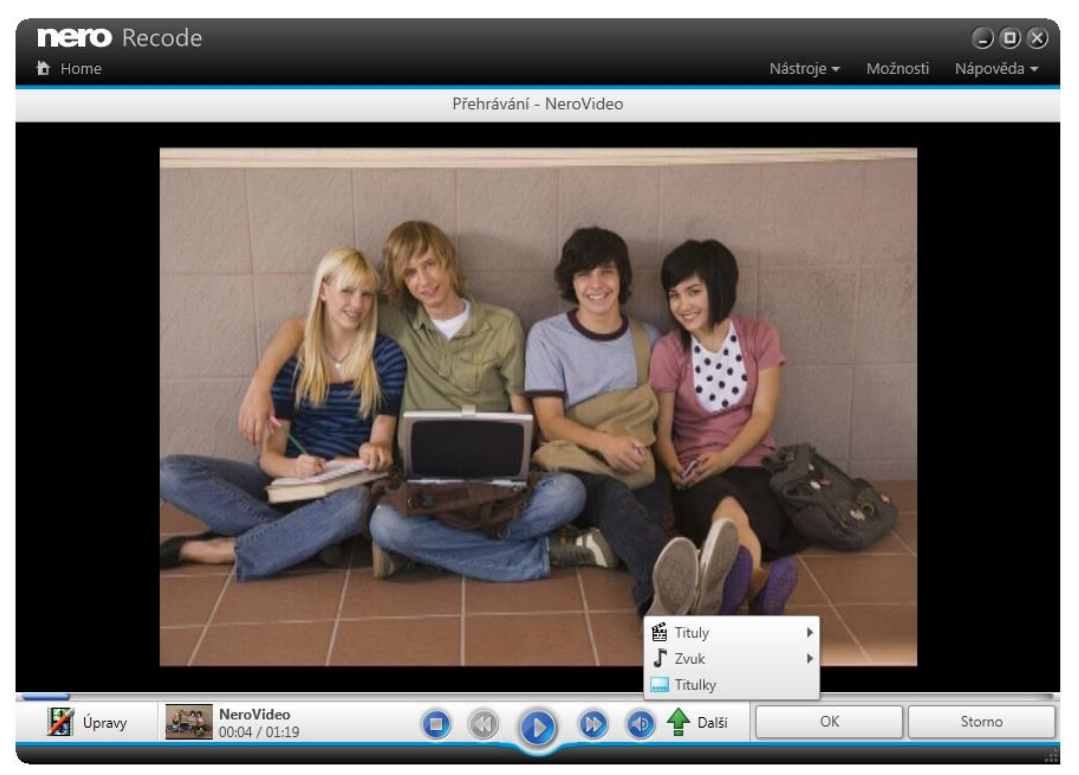

Obrazovka **Přehrávání**

K dispozici jsou následující možnosti:

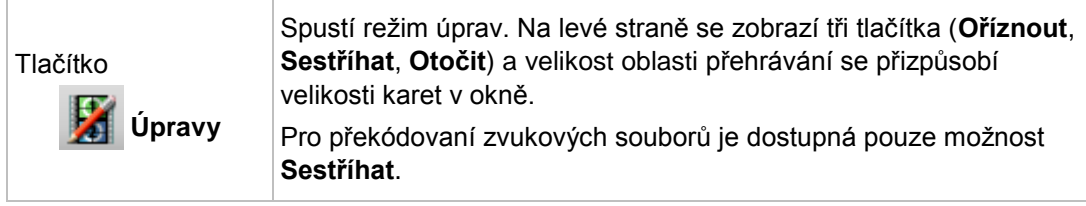

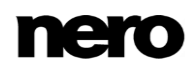

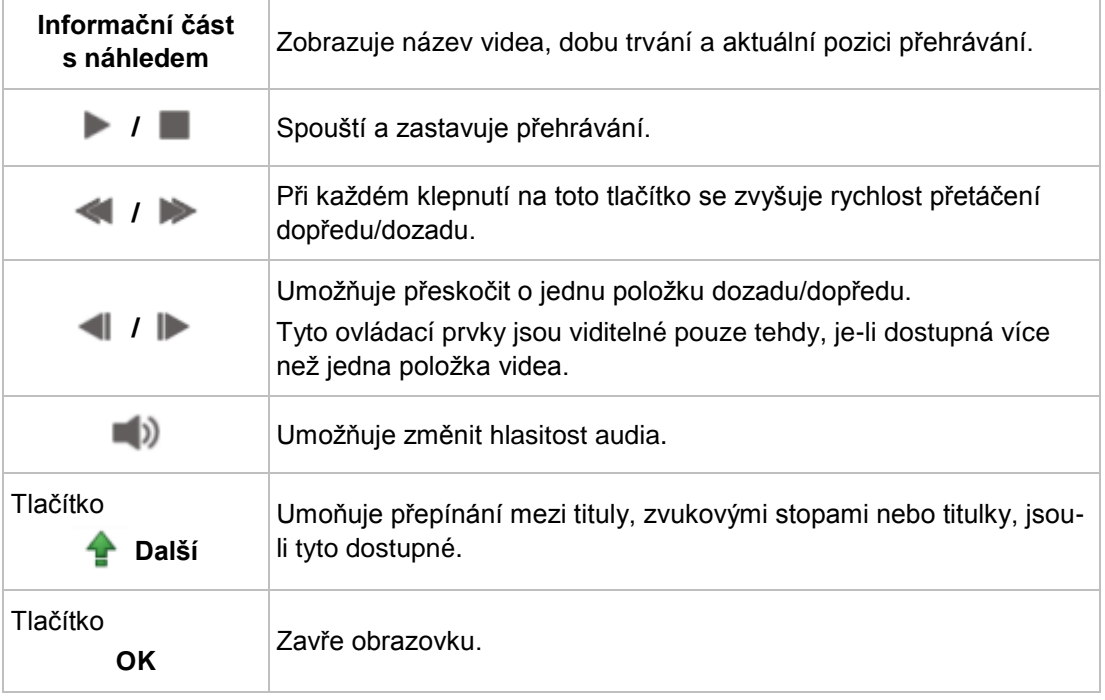

#### **Viz také**

[Obecné možnosti →66](#page-65-0)

# **5.2 Oříznout**

Nástroj **Oříznout** na obrazovce **Přehrávání** vám umožní oříznout vaše video. Nástroj Oříznout je dostupný pouze pro překódování do video souboru.

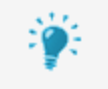

Funkce **Oříznout** není dostupná v systému Windows XP.

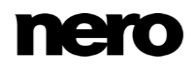

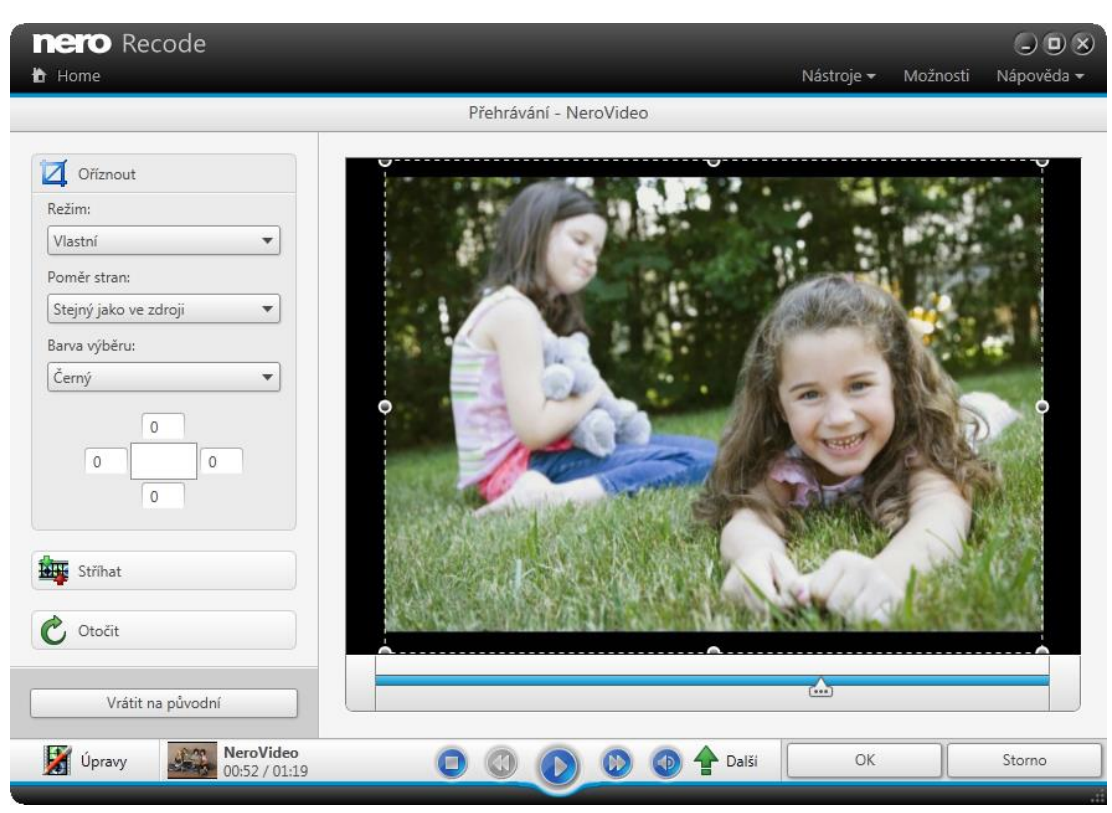

Obrazovka **Přehrávání**, oblast **Oříznout**

Pro funkci vylepšení **Oříznout** jsou dostupné následující možnosti:

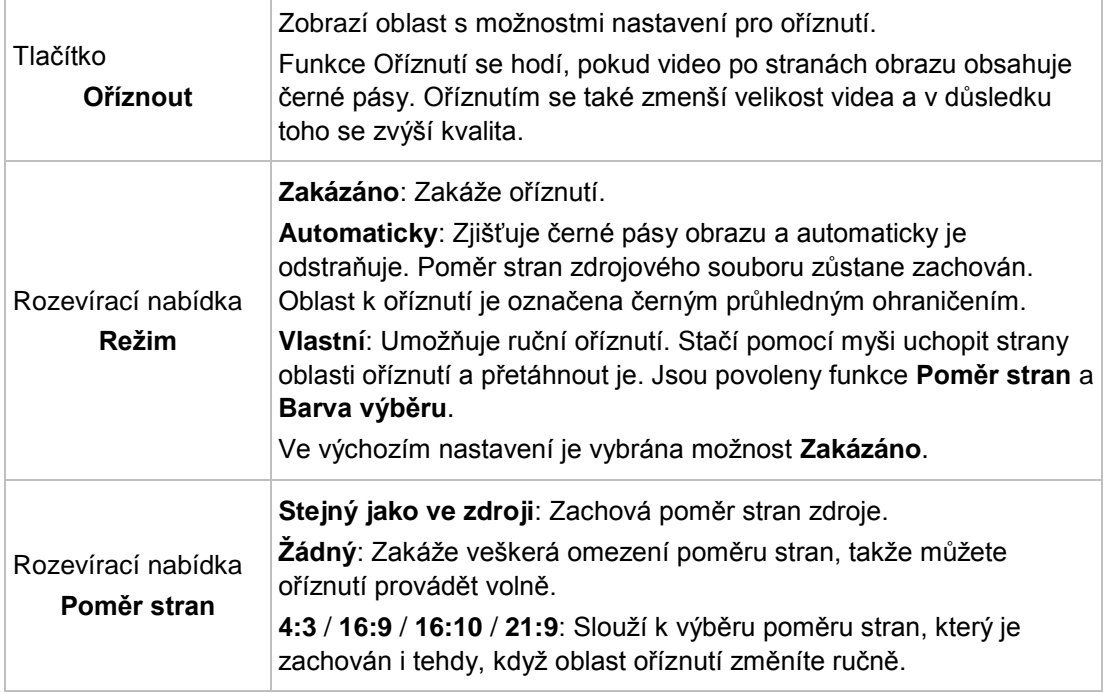

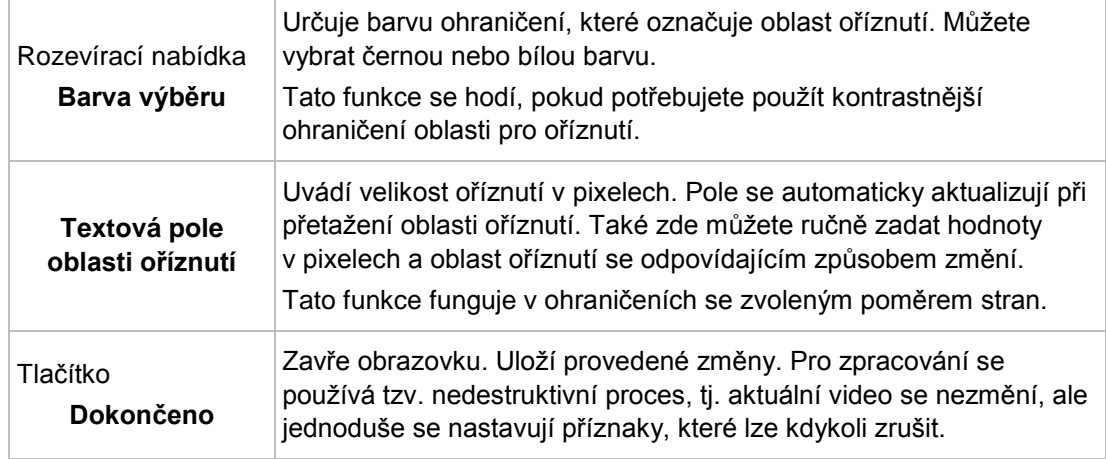

# **5.3 Stříhat**

Nástroj **Oříznout** na obrazovce **Přehrávání** vám umožní oříznout vaše video.

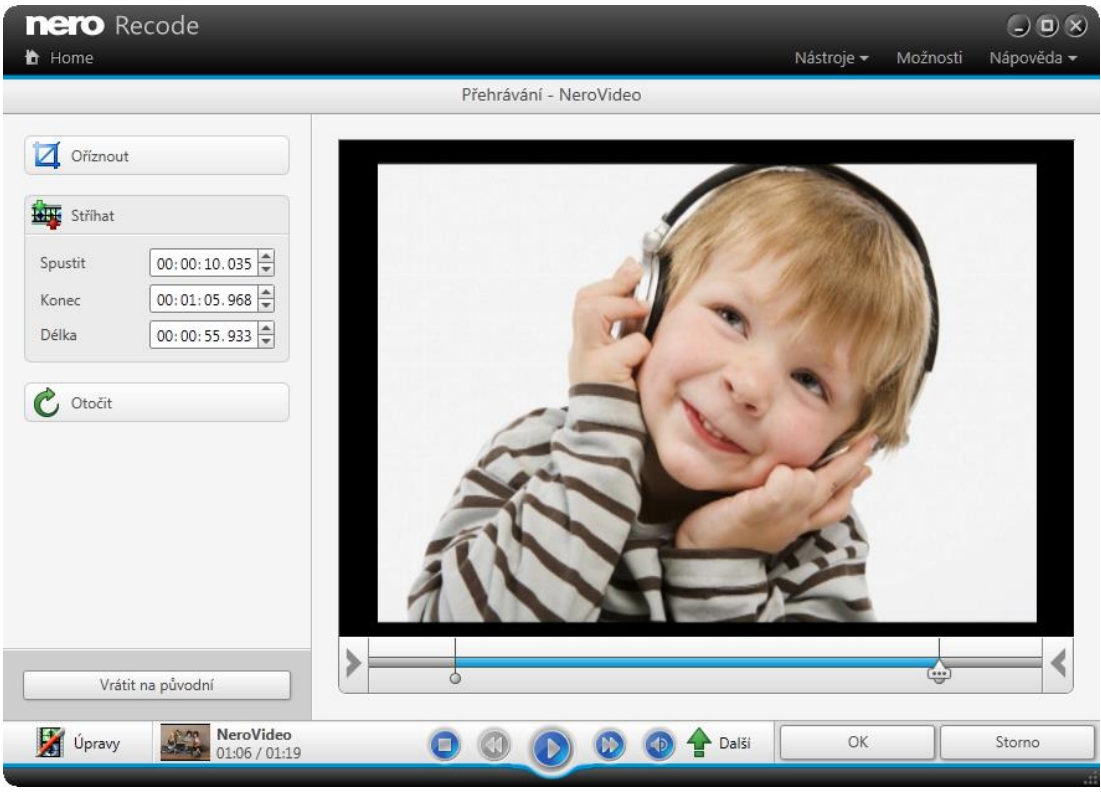

#### Obrazovka **Přehrávání**, oblast **Stříhat**

Funkce střihu se aktivuje pod funkcí náhledu (video) nebo funkcí zobrazení tvaru vlny (zvuk) Funkce Stříhat slouží k přidání značek na počáteční a koncovou pozici oblasti, kterou chcete ponechat. Stačí jen přetáhnout značku ze začátku nebo konce časové osy stříhání do

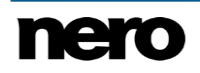

požadované pozice. Kliknutím na malý trojúhelník nalevo nebo napravo lze přichytit pozici ke značce přehrávání. Dobu a počáteční a koncovou pozici oblasti, kterou chcete ponechat, můžete také zadat do vstupních polí v oblasti **Stříhat**.

Kliknutím na tlačítko **OK** se zavře obrazovka a uloží jakékoli provedené změny. Pro zpracování se používá tzv. nedestruktivní proces, tj. samotné video se nezmění, ale můžete snadno nastavit příznaky, k nimž se můžete kdykoli vrátit, dokud úloha nebude dokončena, a změnit provedená nastavení.

Video lze stříhat pouze na jeho začátku a konci. Chcete-li odebrat nežádoucí scény nebo reklamy nacházející se uprostřed videa, doporučujeme použít funkci **Nůžky** v aplikaci Nero Video. Nezapomeňte uložit změny do nového video souboru.

Další informace o aplikaci Nero Video naleznete v příručce aplikace Nero Video.

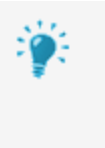

Audio lze stříhat pouze na jeho začátku a konci. Chcete-li odebrat scény nacházející se uprostřed audia, doporučujeme použít Nero WaveEditor.

Aplikace Nero WaveEditor není automatickou součástí sady Nero 2015. Lze ji však bezplatně stáhnout na stránkách [www.nero.com](http://www.nero.com/) v části **Stáhnout** nebo prostřednictvím aplikace Nero ControlCenter a použít společně se sadou Nero 2015. Další informace naleznete v příručce Nero WaveEditor.

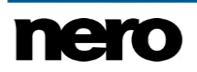

# <span id="page-51-0"></span>**6 Okno Upravit profil**

Okno **Upravit profil** zobrazuje nastavení kódování videa pro vybrané nastavení. Tato nastavení jsou předdefinována a optimalizována pro určitý výstupní formát. Tato nastavení však můžete měnit podle svých rozšířených potřeb.

Nastavení, která pro vybrané zařízení nejsou dostupná, se nezobrazují.

Okno **Upravit profil** lze otevírat prostřednictvím tlačítka **Upravit nastavení**.

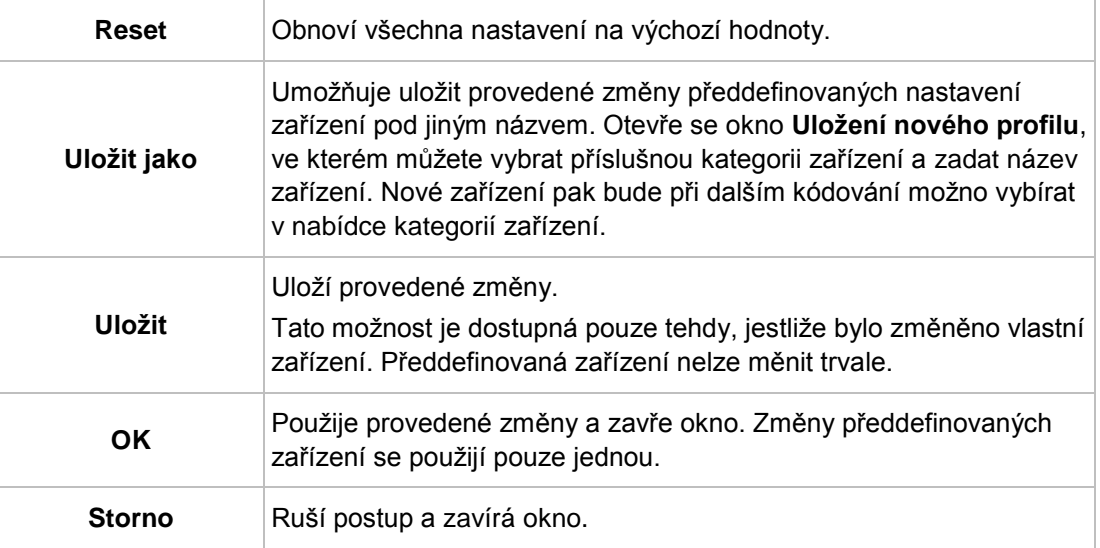

Obvykle jsou k dispozici následující tlačítka:

#### **Viz také**

[Možnosti profilů →69](#page-68-0)

## **6.1 Karta Nastavení videa**

Na kartě **Nastavení videa** v okně **Upravit profil** můžete změnit nastavení, která mají vliv na kódování videa. Tato nastavení jsou optimalizována pro určitý výstupní formát. Nastavení zařízení však můžete měnit podle svých rozšířených potřeb.

Zobrazují se pouze ta nastavení a hodnoty, které je u vybraného zařízení možno měnit.

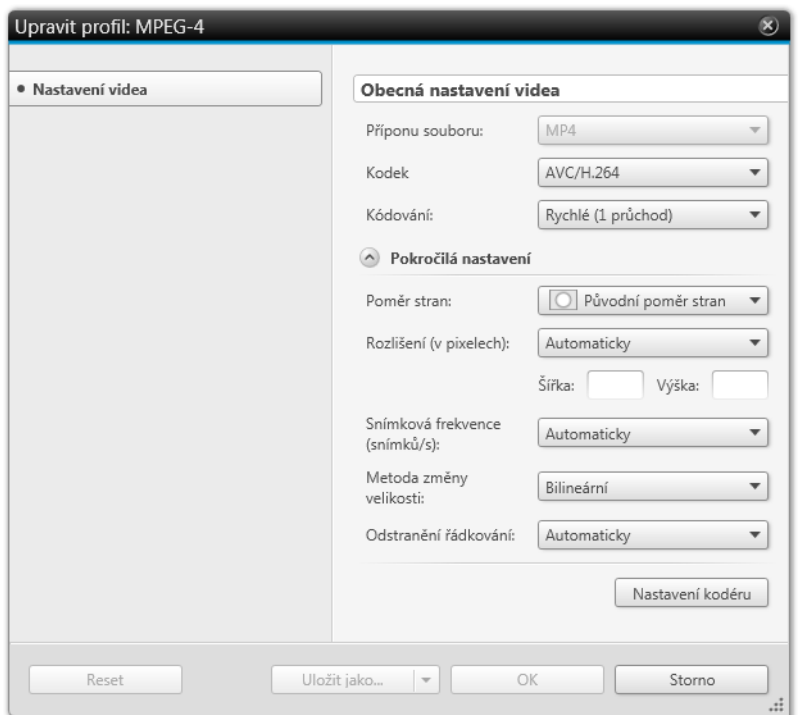

Okno **Upravit profil** – Nastavení videa

V oblasti **Obecná nastavení videa** jsou dostupné následující možnosti:

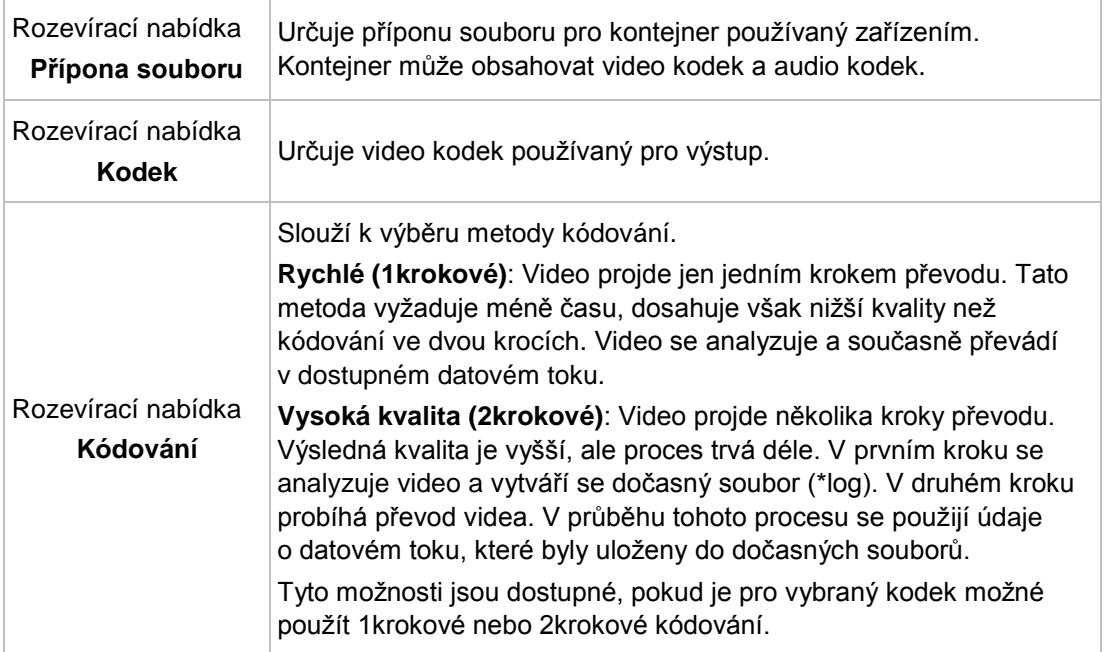

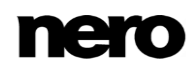

V oblasti **Rozšířené nastavení** jsou dostupné následující možnosti nastavení:

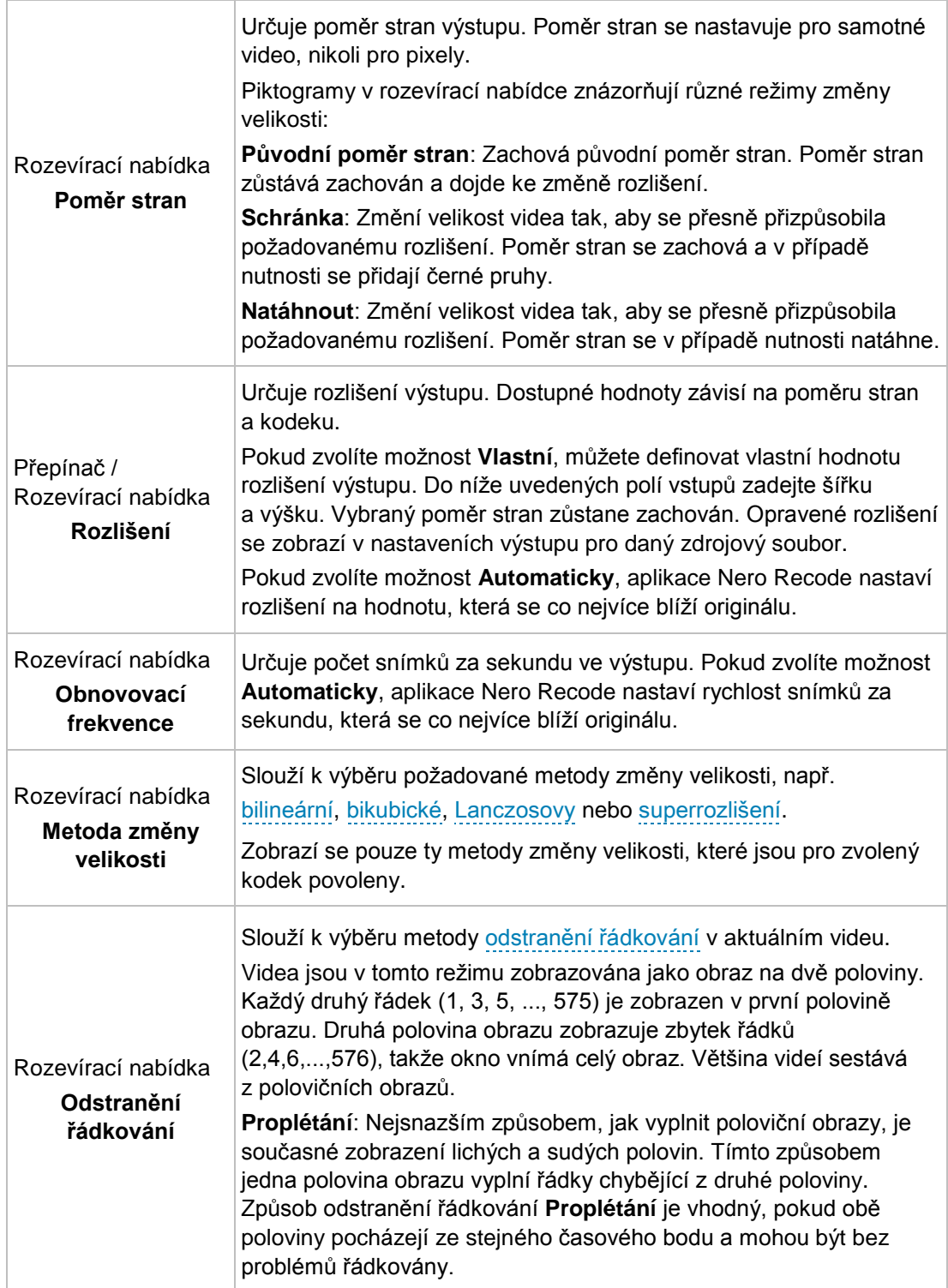

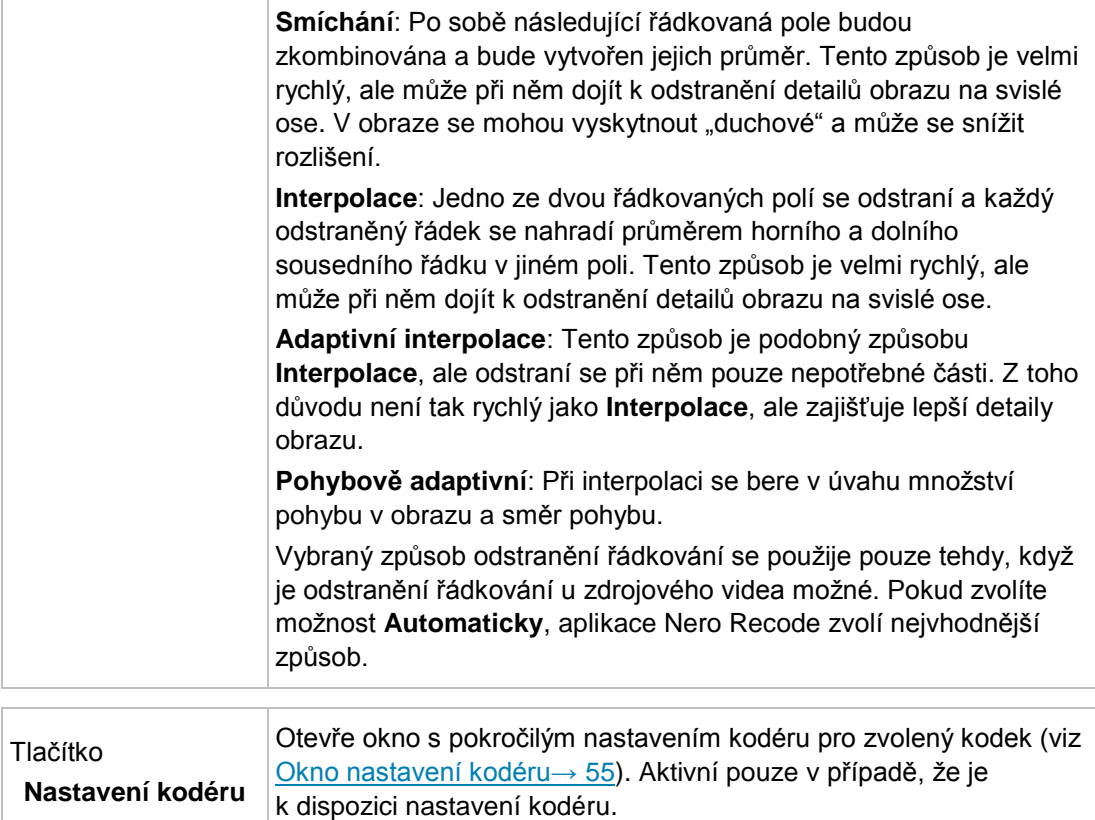

# <span id="page-54-0"></span>**6.2 Okno Nastavení kodéru**

V okně **Nastavení kodéru** můžete změnit nastavení specifické pro konkrétní kodek. Toto okno lze otevřít zvolením kodeku v okně **Upravit profil** a kliknutím na tlačítko **Nastavení kodéru**. Provádění změn těchto nastavení doporučujeme pouze uživatelům se zkušenostmi v této oblasti.

Zobrazují se pouze ta nastavení a hodnoty, které je pro vybraný kodek možno měnit!

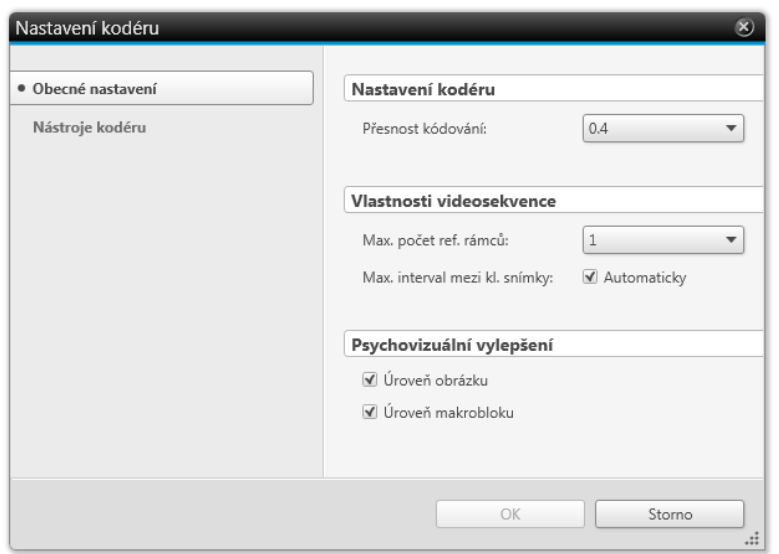

Nastavení kodéru

### **6.2.1 Karta Obecné nastavení**

Na kartě **Obecné nastavení** v okně **Nastavení kodéru** můžete změnit obecná nastavení kódování.

Pomocí nastavení v oblasti **Psychovizuální vylepšení** můžete využít vzorce lidského vnímání pro dosažení lepší celkové kvality.

To například znamená, že kvalita je lepší uprostřed obrazu než na vnějších okrajích, protože oči mají tendenci se zaměřovat na střed a nevšímají si lehkého zakalení na okrajích. Vzhledem k tomu, že kvalita je "uspořena" na okrajích, můžete buď zvýšit celkovou kvalitu nebo dosáhnout vyšší komprimace. To znamená, že můžete dosáhnout vyšší komprimace bez jakýchkoliv hodnotných ztrát kvality.

Jsou zobrazena pouze ta nastavení a hodnoty, která lze pro vybraný kodek měnit.

V oblasti **Nastavení kodéru** jsou dostupná následující možnost:

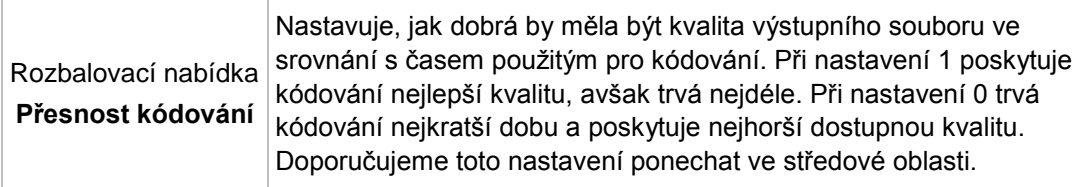

V oblasti **Vlastnosti videosekvence** jsou k dispozici následující možnosti:

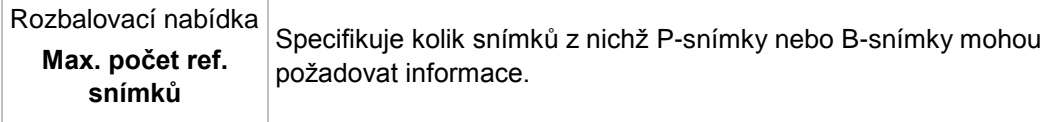

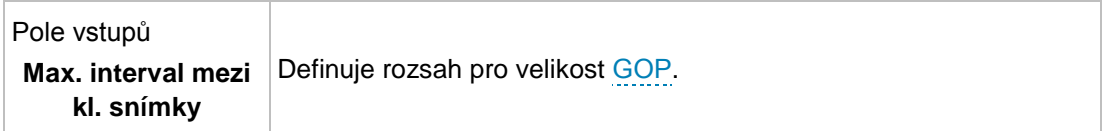

V oblasti **Psychovizuální vylepšení** jsou dostupné následující možnosti:

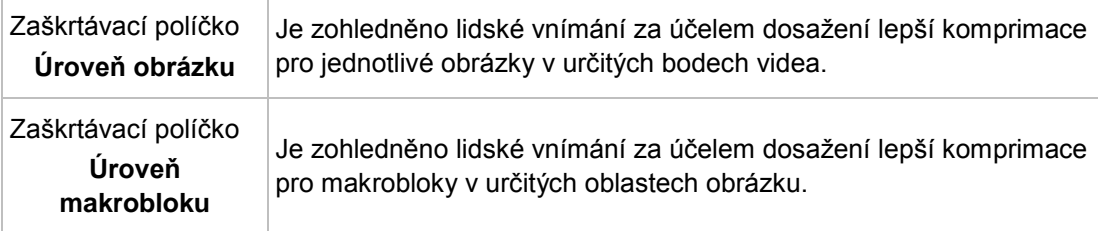

### **6.2.2 Karta Nastavení kodéru pro AVC/H.264**

Na kartě **Nástroje kodéru** v okně **Nastavení kodéru** můžete změnit nastavení kodeků, jako je např. AVC/H.264. Jsou zobrazena pouze ta nastavení a hodnoty, která jsou pro daná kodek dostupná.

V oblasti **Základní profil** jsou k dispozici následující možnosti:

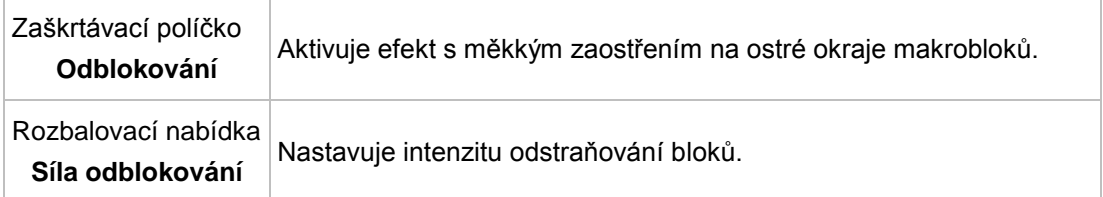

V oblasti **Hlavní profil** jsou k dispozici následující možnosti:

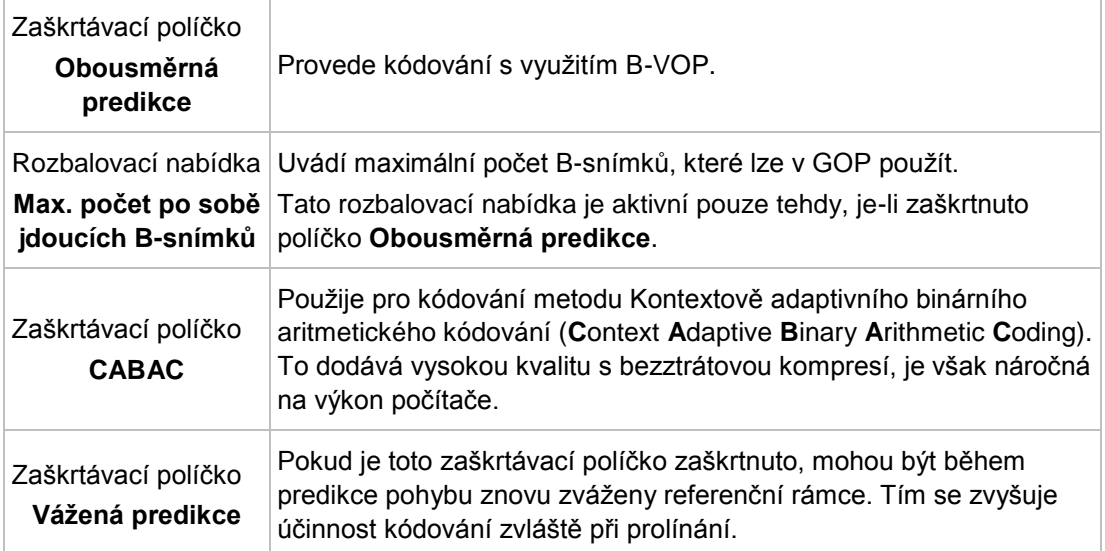

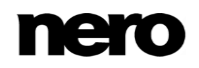

V oblasti **Vysoký profil** je k dispozici následující možnost:

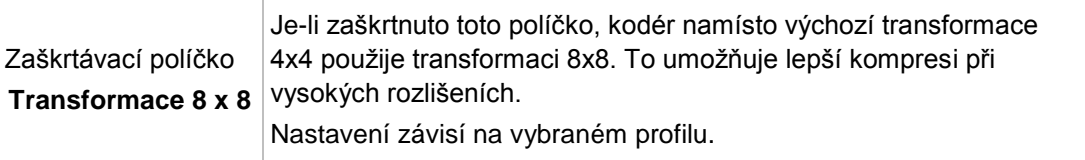

## **6.2.3 Karta Nastavení kodéru pro MPEG-4 SP/ASP**

Na kartě **Nástroje kodéru** v okně **Nastavení kodéru** můžete změnit nastavení kodeků, jako je např. MPEG-4 SP/ASP. Jsou zobrazena pouze ta nastavení a hodnoty, která lze pro vybraný kodek měnit.

V oblasti **Jednoduchý profil** jsou k dispozici následující možnosti:

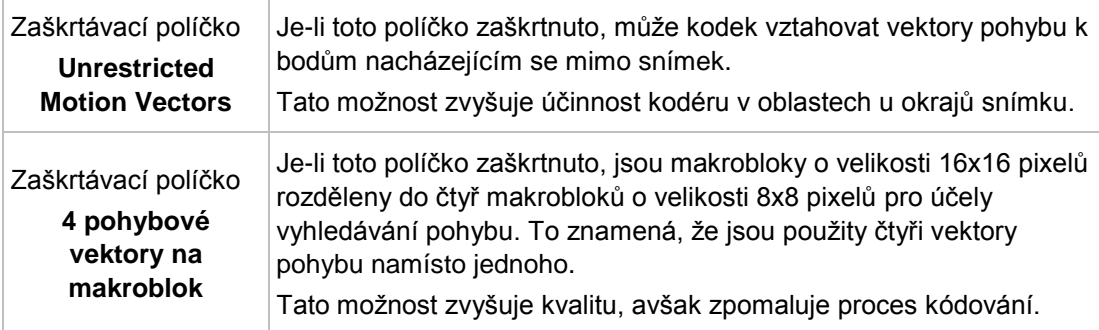

V oblasti **Pokročilý jednoduchý profil** jsou k dispozici následující možnosti:

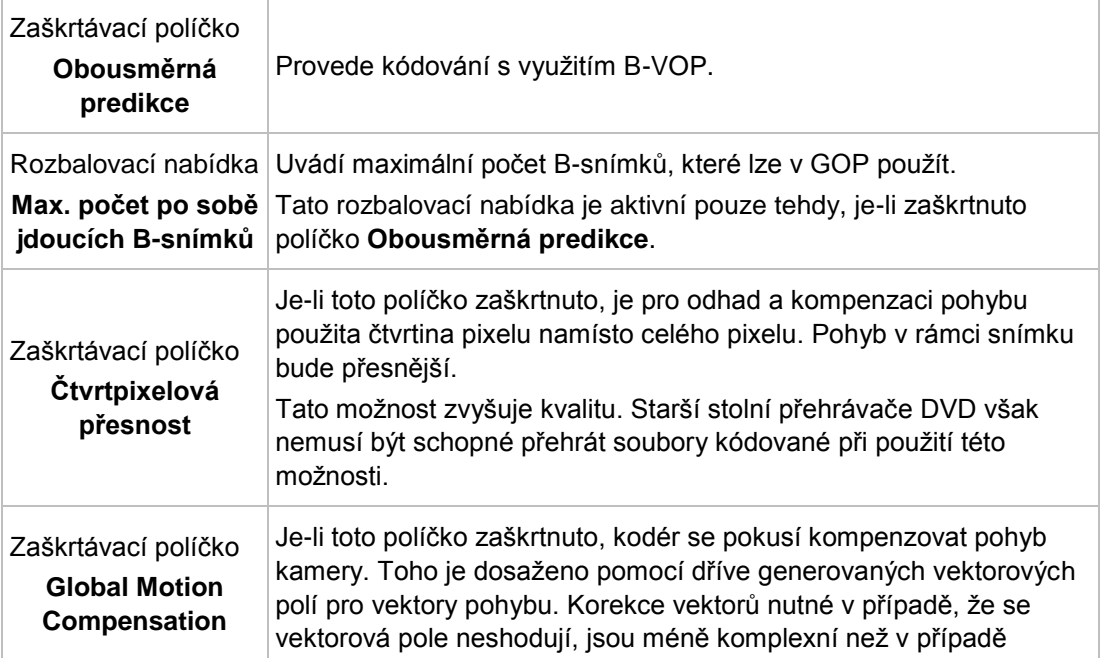

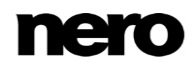

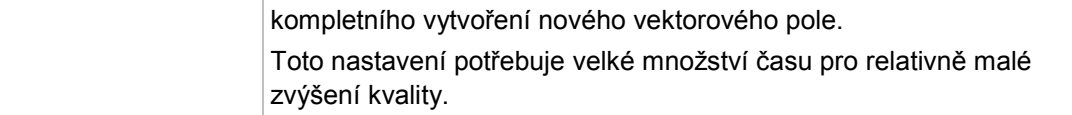

# **7 Nero MediaBrowser**

Nero MediaBrowser je nástroj, který můžete použít ke snadnému vyhledávání, prohlížení a otevírání mediálních souborů a jejich přidávání do vašeho projektu. Pomocí aplikace Nero MediaBrowser můžete přistupovat ke knihovně médií obsahující všechny mediální soubory, které byly indexovány aplikací Nero MediaHome.

Aplikace Nero MediaBrowser je navržena tak, aby ji bylo možno spouštět z několika jiných aplikací Nero, je však dostupná také jako samostatná aplikace.

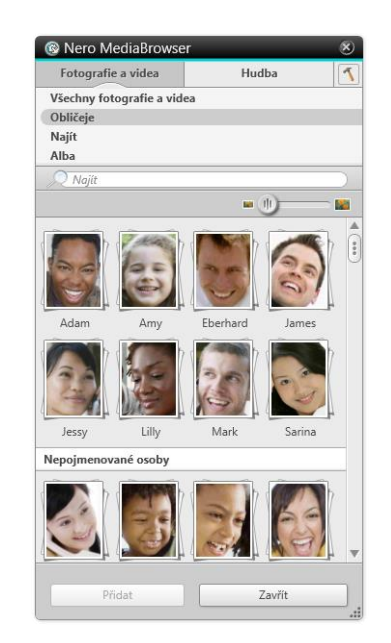

Nero MediaBrowser

Chcete-li aplikaci Nero MediaBrowser používat v rámci jiné aplikace Nero, spouštějte aplikaci Nero MediaBrowser prostřednictvím tlačítka **míli**. Jestliže dvakrát kliknete na mediální soubor nebo jestliže jej vyberete a kliknete na tlačítko **Přidat** v aplikaci Nero MediaBrowser, bude tento mediální soubor přidán do vašeho aktuálního projektu.

Chcete-li aplikaci Nero MediaBrowser používat s aplikací, která nepatří mezi aplikace Nero, spouštějte aplikaci Nero MediaBrowser, v závislosti na vašem operačním systému, prostřednictvím nabídky Start systému Windows nebo prostřednictvím příslušné dlaždice. Poté budete moci přidávat mediální soubory k jakékoli aktivní aplikaci přetažením požadovaného mediálního souboru do této aplikace. Jestliže dvakrát kliknete na mediální soubor v aplikaci Nero MediaBrowser, tento soubor se otevře ve svém výchozím programu.

Aplikace Nero MediaBrowser používá stejné kategorie (**Fotografie a videa** a **Hudba**) jako aplikace Nero MediaHome. Pro každou kategorii jsou dostupná různá zobrazení: kliknutím na jednu z položek v horní části seznamu (například **Obličeje**) se zobrazí stejné zobrazení jako kliknutím na odpovídající karty v aplikaci Nero MediaHome. Lze také používat stejný posuvník jako v aplikaci Nero MediaHome. To znamená **standardní posuvník** nebo **dynamický posuvník**.

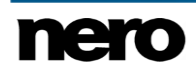

Následující zobrazení, která jsou dostupná pro kategorii **Fotografie a videa**, se vztahují k odpovídajícím zobrazením v aplikaci Nero MediaHome:

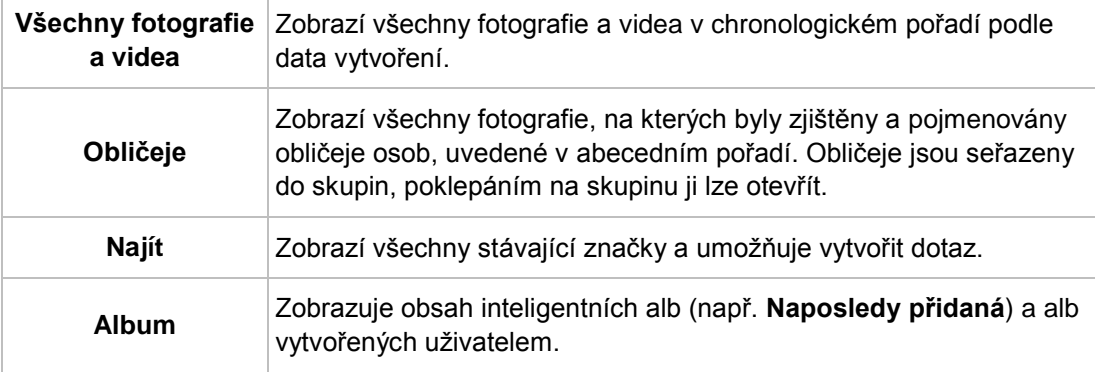

Následující zobrazení, která jsou dostupná pro kategorii **Hudba**, se vztahují k odpovídajícím zobrazením v aplikaci Nero MediaHome:

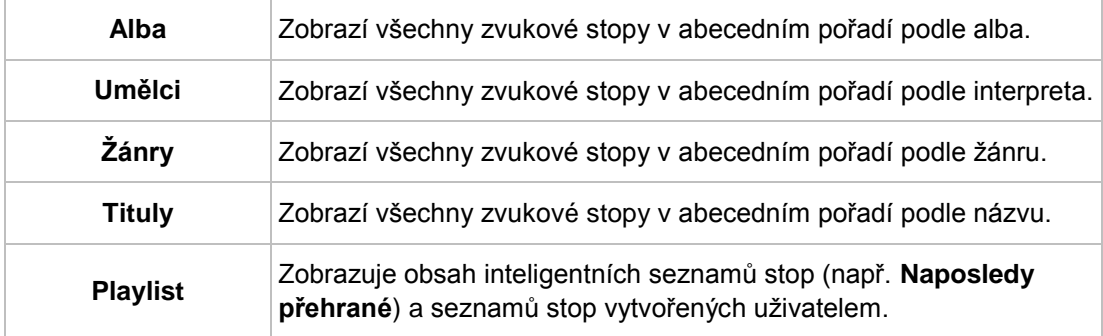

Okno **Možnosti** otevřete klepnutím na tlačítko v horním panelu úloh. Možnosti se vztahují přímo na Nero MediaHome.

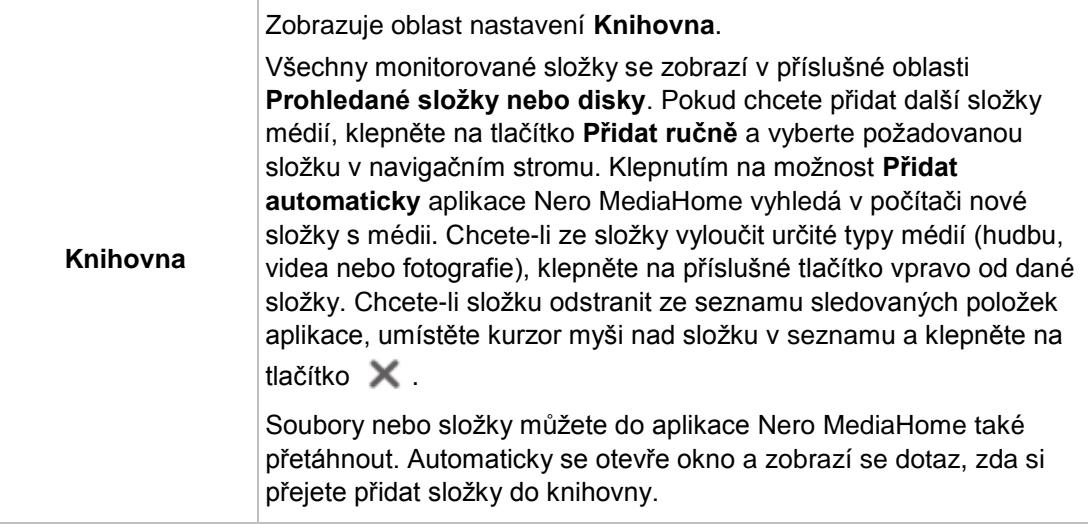

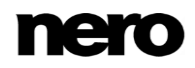

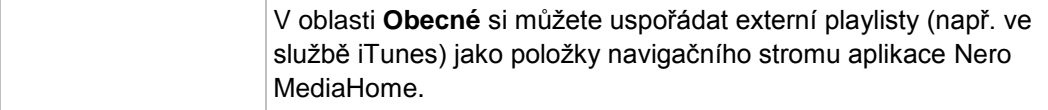

# **8 Nástroje**

V rozevírací nabídce **Nástroje** jsou k dispozici následující položky:

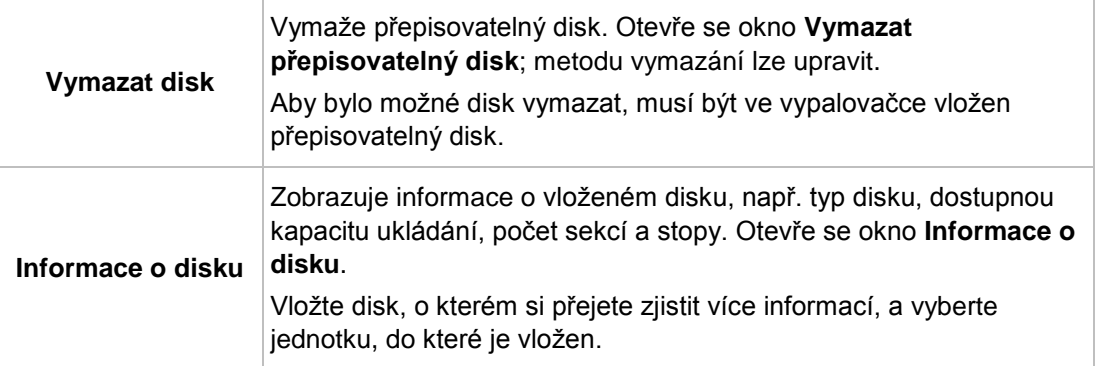

# **8.1 Okno Vymazat přepisovatelný disk**

Nero Recode lze používat k vymazávání přepisovatelných disků, tj. disků se specifikací RW, pokud vaše vypalovačka tuto funkci podporuje. Pro tento účel jsou k dispozici dvě metody vymazání:

Rychlé vymazání data z disku fyzicky neodstraní, místo toho je pouze znepřístupní vymazáním odkazů na stávající obsah. Data lze obnovit!

Úplné vymazání odstraní z disku data tím, že je přepíše na nuly. Obvyklými metodami se obsah nedá obnovit. Opakované úplné vymazání zvyšuje pravděpodobnost, že třetí strany nebudou moci obsah rekonstruovat.

#### Nástroje

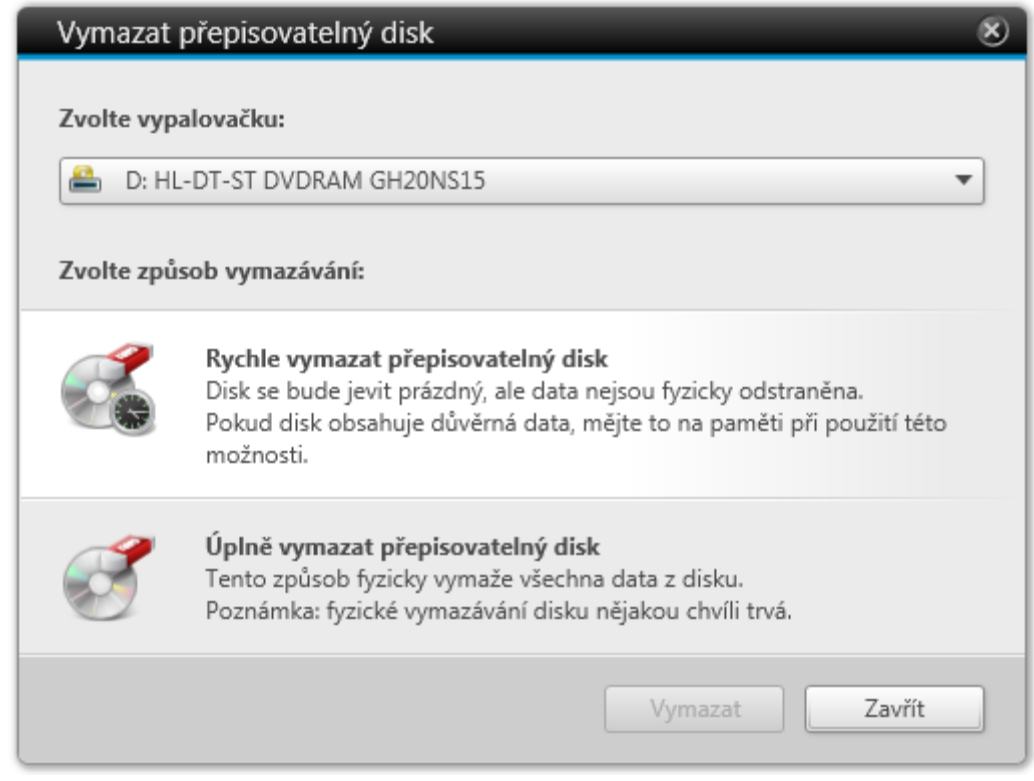

Okno **Vymazat přepisovatelný disk**

#### V okně **Vymazat přepisovatelný disk** jsou k dispozici následující možnosti konfigurace:

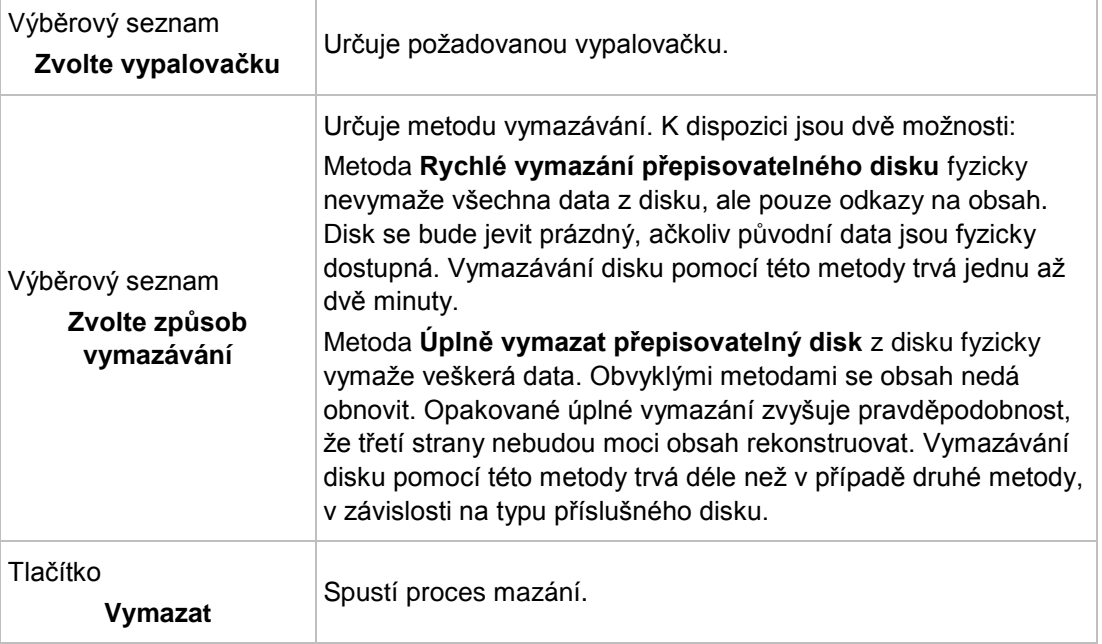

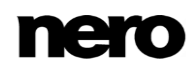

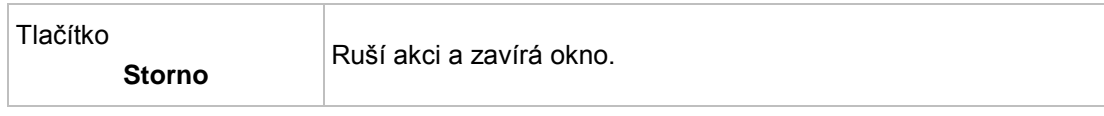

# **9 Možnosti**

V okně **Možnost** můžete přizpůsobit aplikaci Nero Recode svým potřebám. Chcete-li toto okno otevřít, klepněte na tlačítko **Možnosti** nacházející na v horním panelu.

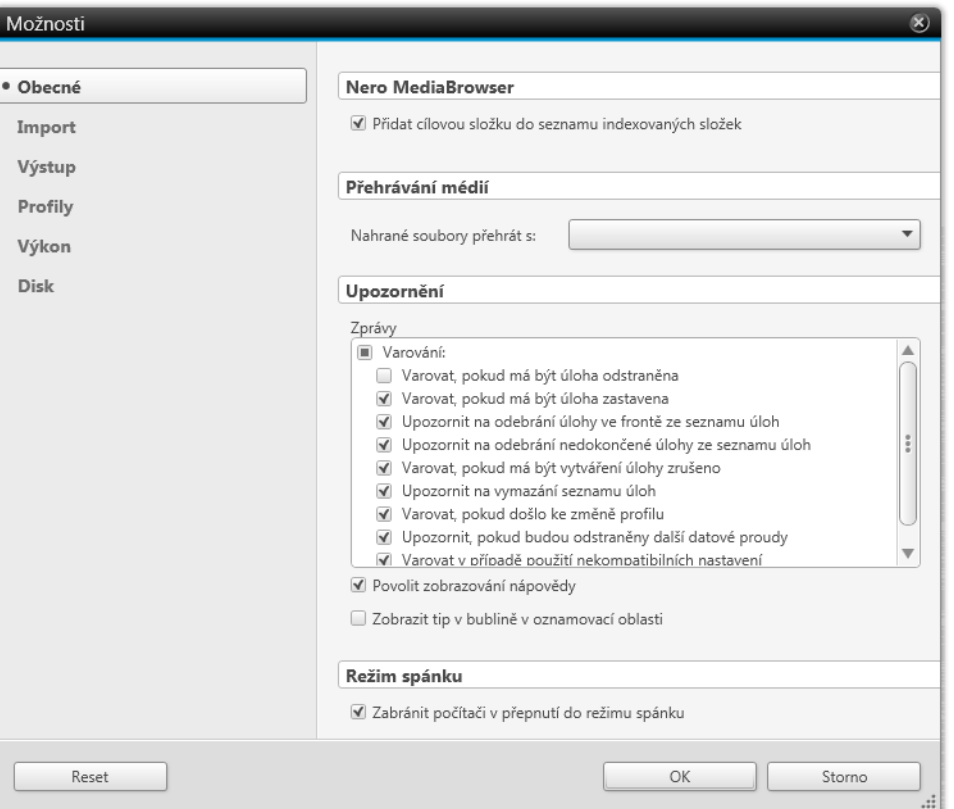

Okno **Možnosti**

# <span id="page-65-0"></span>**9.1 Obecné možnosti**

Na záložce **Obecné** můžete definovat obecná nastavení Nero Recode.

V oblasti **Nero MediaBrowser** je k dispozici následující zaškrtávací políčko:

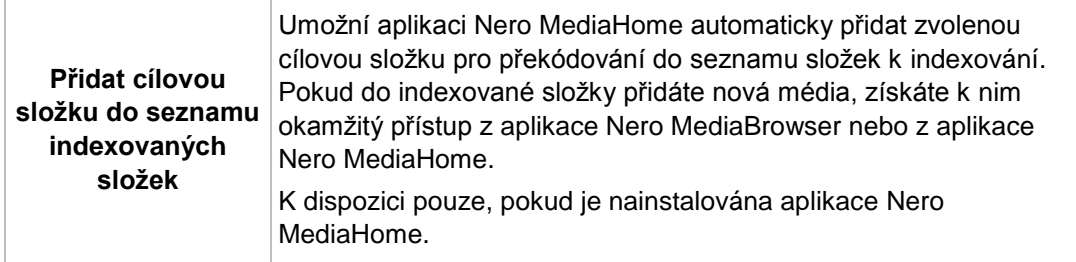

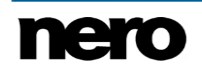

V oblasti **Přehrávání médií** jsou dostupné následující možnosti:

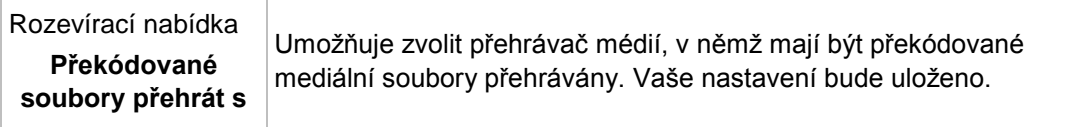

V oblasti **Upozornění** jsou dostupné následující možnosti:

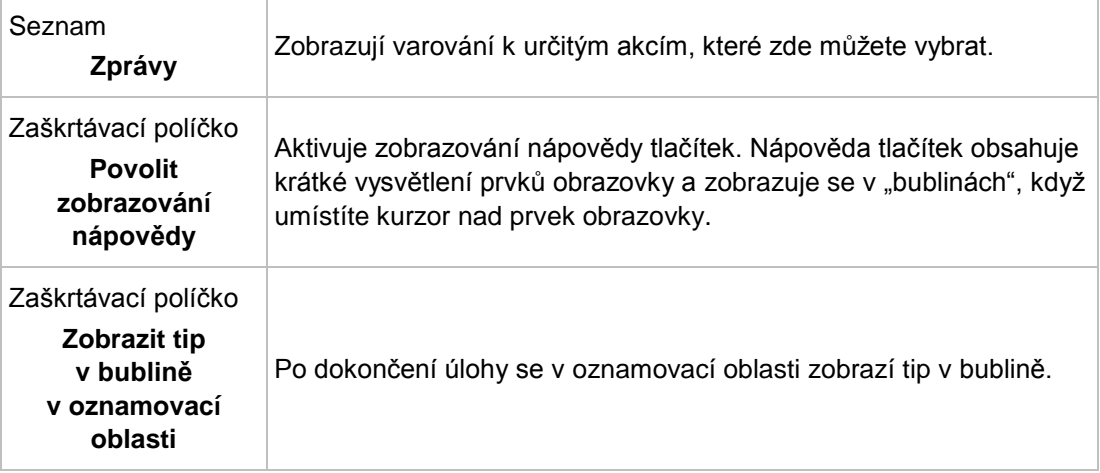

V oblasti **Režim spánku** je dostupná následující možnost**:**

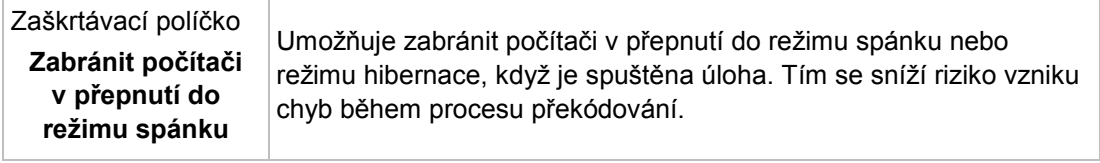

# <span id="page-66-0"></span>**9.2 Možnosti importu**

Na kartě **Import** můžete definovat nastavení importu zdrojových médií.

K dispozici jsou následující možnosti:

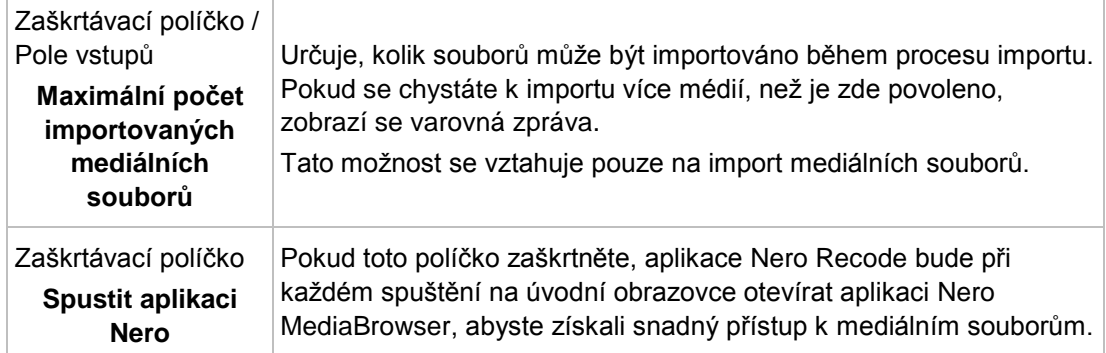

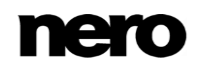

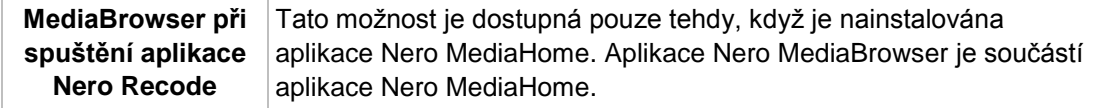

# <span id="page-67-0"></span>**9.3 Možnosti výstupu**

Na kartě **Výstup** můžete určit nastavení výstupu.

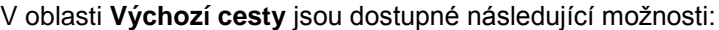

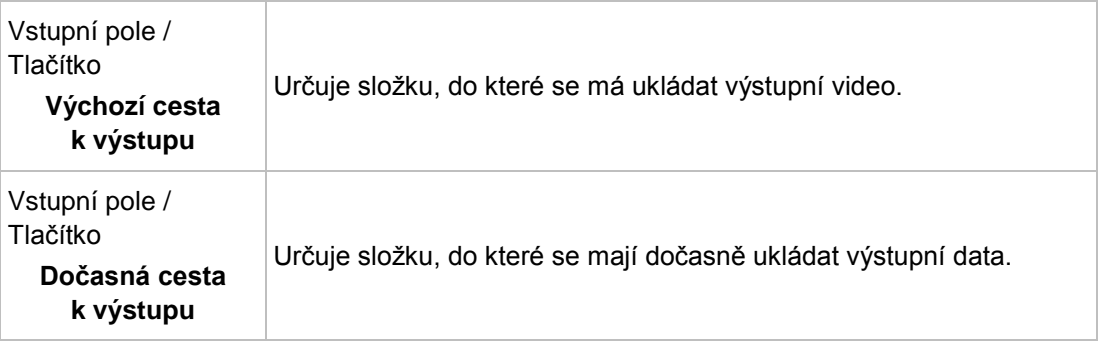

V oblasti **Předem vybraný zvuk** jsou dostupné následující možnosti:

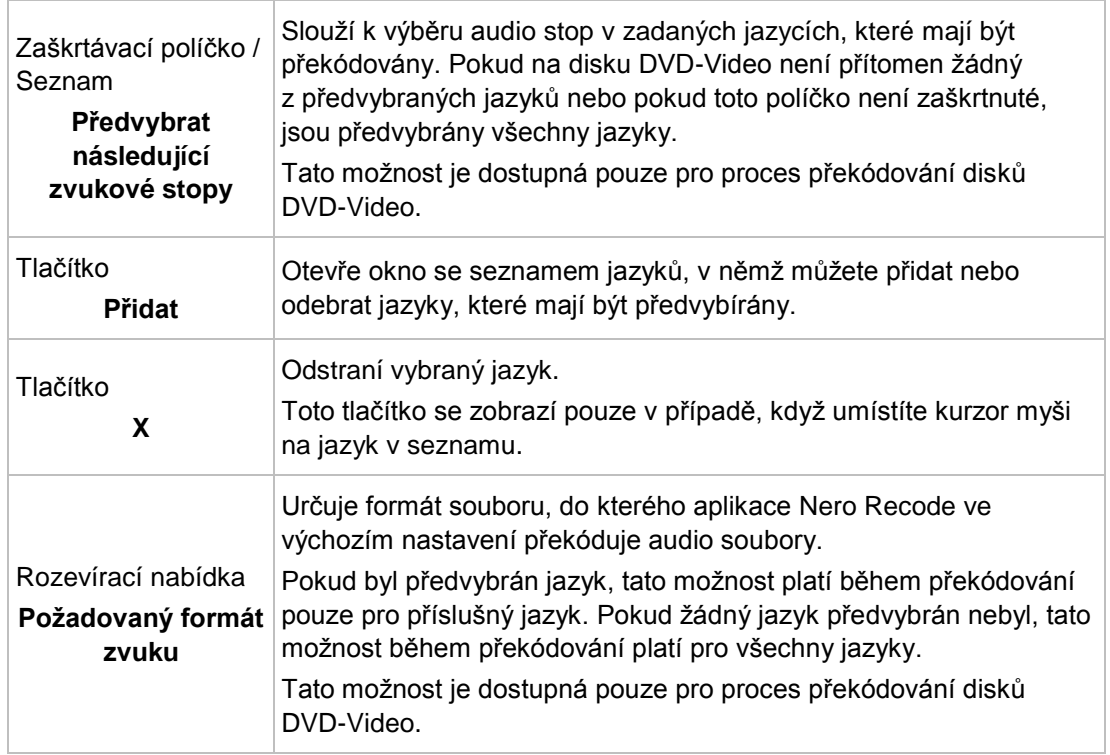

V oblasti **Výběr titulků předem** jsou dostupné následující možnosti:

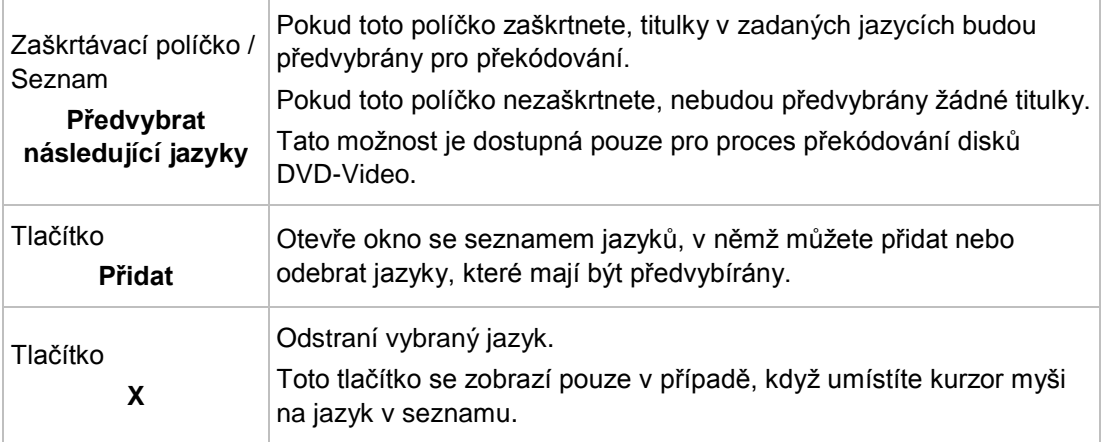

V oblasti **Výchozí kvalita DVD** můžete zvolit možnosti kvality pro překódování disku DVD-Video pomocí metody překódování **Přizpůsobit cíli**. Metoda **Přizpůsobit cíli** automaticky překóduje obsah importovaného disku takovým způsobem, že se bude velikost výstupu shodovat s vybranou hodnotou velikosti. K dispozici jsou následující možnosti:

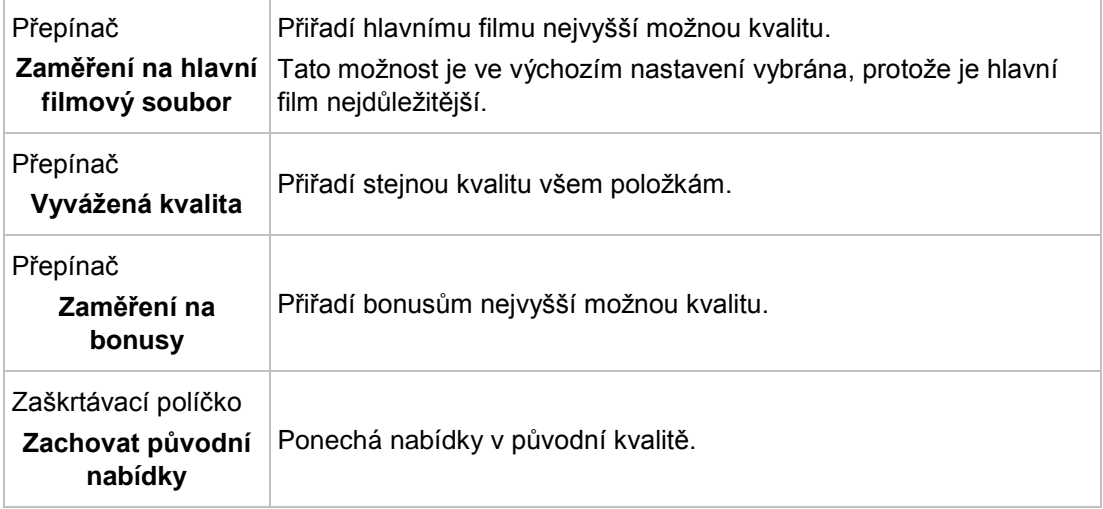

# <span id="page-68-0"></span>**9.4 Možnosti profilů**

Na kartě **Profily** můžete spravovat vlastní profily.

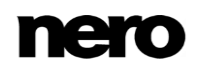

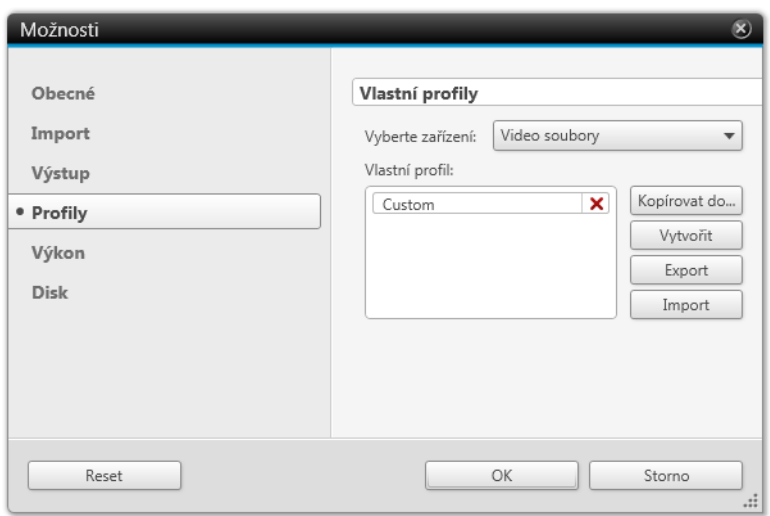

Okno **Možnosti** – karta **Profily**

V oblasti **Vlastní profily** jsou dostupné následující možnosti:

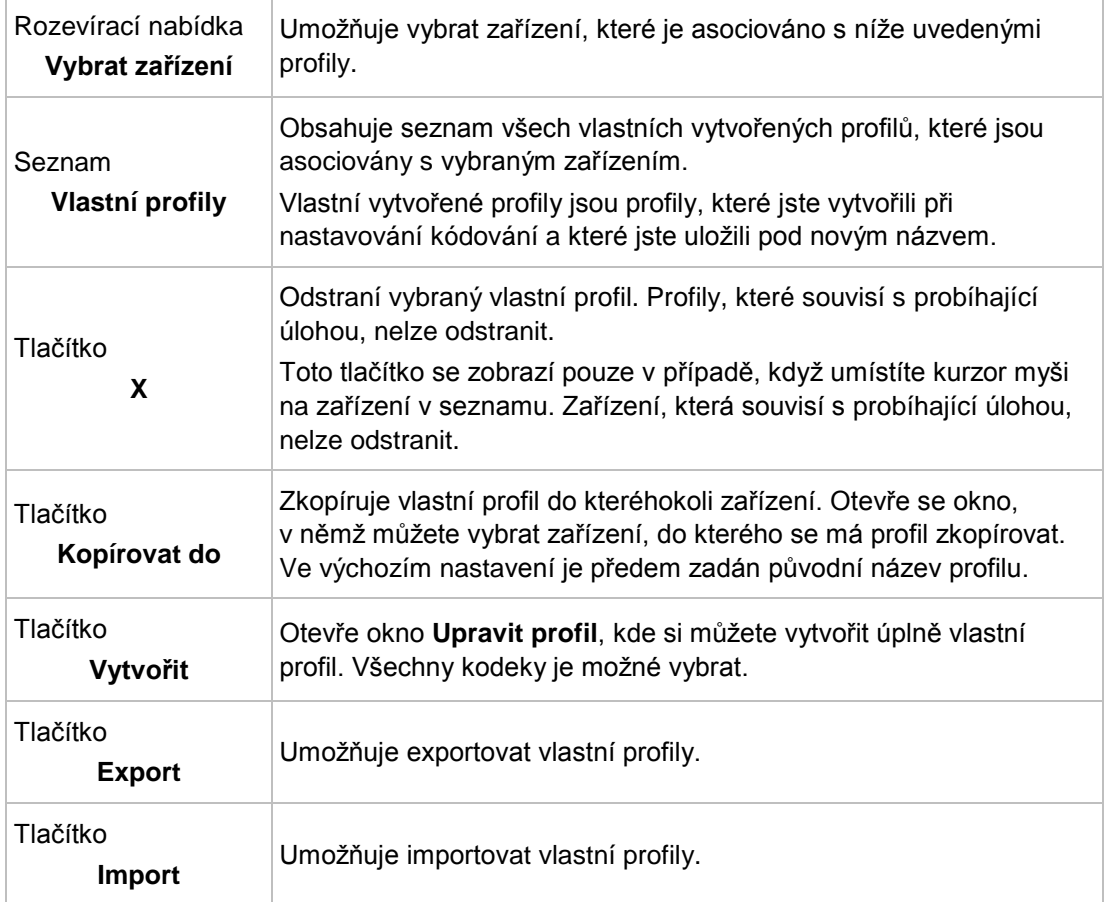

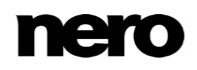

#### **Viz také**

■ Okno Upravit profil  $\rightarrow$  52

## **9.5 Možnosti výkonu**

Na kartě **Výkon** můžete určit nastavení, která mají vliv na výkon kódování. Aplikace Nero Recode relativně krátkodobě vyžaduje velké množství výpočetního výkonu. Proto je vhodné provést úpravu výkonu. Obvykle jsou nastavení výkonu v aplikaci Nero Recode co nejvíce vyvážená. Tato nastavení ale můžete ručně změnit.

Možnosti na kartě **Výkon** mají přímý vliv na Správce úloh systému Windows. V Můžete zde zvolit nastavení priority a spřažení procesorů, které bude Správcem úloh systému Windows použito při každém spuštění aplikace Nero Recode. Proto doporučujeme, abyste nastavení výkonu měnili pouze tehdy, když máte v dané oblasti pokročilé znalosti. Na prioritu a spřažení procesorů mají vliv mnohá nastavení a jiné programy. Nevyvážené nastavení by proto mohlo vést ke vzniku problémů některých procesů.

V oblasti **Priorita** jsou dostupné následující možnosti nastavení:

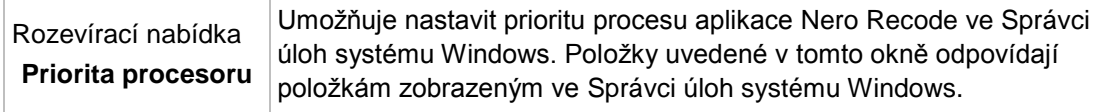

Pokud je počítač vybaven alespoň dvoujádrovým procesorem, můžete distribuovat výpočetní výkon jednotlivým jádrům procesoru. V oblasti **Procesory** jsou dostupné následující možnosti:

<span id="page-70-0"></span>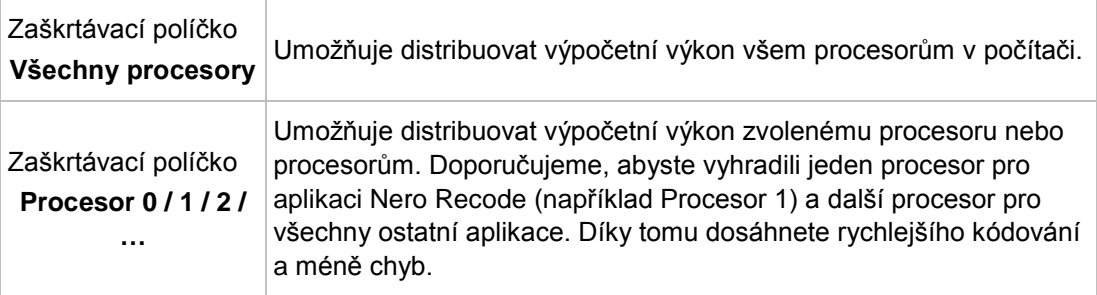

# **9.6 Možnosti disku**

Na kartě **Disk** můžete definovat nastavení vypalování disků.

V oblasti **Výchozí popiska disku** jsou dostupné následující možnosti:

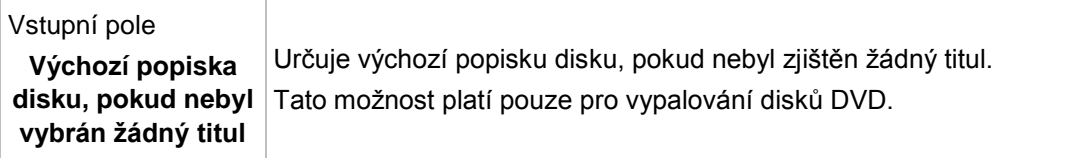

V oblasti **Vypalování** jsou dostupné následující možnosti:

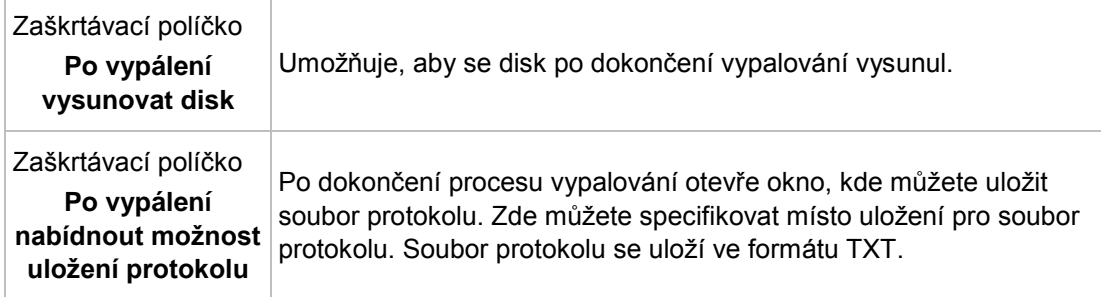

#### V oblasti **DVD** jsou dostupné následující možnosti:

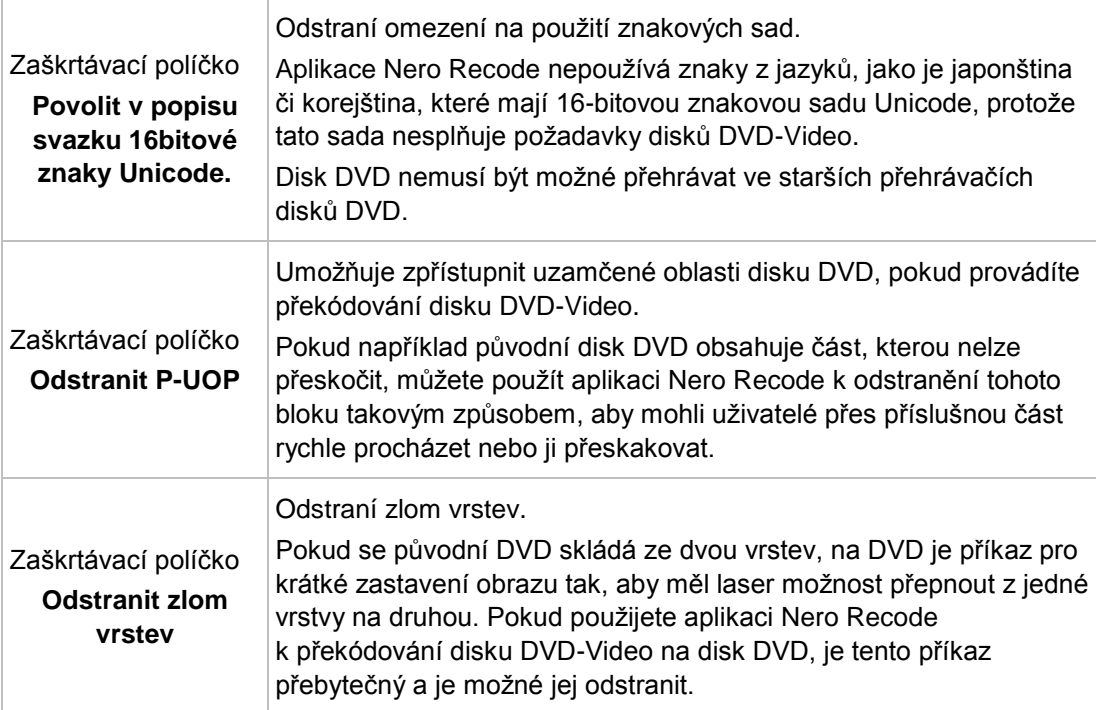

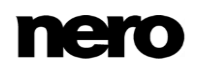
# **10 Slovníček pojmů**

### **Bilineární interpolace**

Bilineární interpolace znamená metodu zpracování obrazu. Pokud je obraz zvětšen nad svou původní velikost, body výsledného nového obrazu se vypočtou podle průměru čtyř sousedních bodů. Čím více je obrázek zvětšen, tím méně ostrý bude.

### **Bitová frekvence**

Datový tok znamená množství dat (binárních čísel), která se přenesou za jednotku času (obvykle 1 sekundu) a udává se v b/s. Čím vyšší je datový tok, tím lepší je kvalita obrazu.

### **Dvojkostková interpolace**

Dvojkostková interpolace je metoda zpracování obrazu. Pokud je obraz zvětšen za hranice své původní velikosti, nejenom, že se analyzují čtyři sousedící body pro výpočte nového výsledného bodu, ale analyzují se i ostatní sousedící body. Takto je nový bod interpolován na základě osmi sousedních bodů.

### **GOP**

Skupina obrazů znamená skupinu po sobě jdoucích jednotlivých obrazů v toku obrazů video souboru. Jakždý film nebo video tok se skládá z několika po sobě jdoucích GOP. Z nich jsou generovány jednotlivé obrazy, které je možné prohlížet.

### **Lanczosova interpolace**

Interpolace Lanczos označuje metodu rozšíření obrazu. Metoda byla vyvinuta dle algorytmu vytvořeného Conerliusem Lanczosem. Tato metoda interpolace poskytuje vysokou kvalitu a dobrou úroveň ostrosti. Skutečné zrakové rozlišení obrazů se však nezvyšuje.

### **Odstranění řádkování**

Proces odstraňování řádkování převádí řádkované video soubory na úplné snímky (progresivní), protože počítačové zobrazení a moderní televize již nepracují se systémy s řádkováním, ale spíše s kompletními snímky.

### **Superrozlišení**

Interpolace pomocí algoritmu superrozlišení umožňuje zvýšení rozlišení v obrazovém a video materiálu. Díky tomu je možné například převést stará DVD na HD materiál. Zvýšení rozlišení je kromě jiného výsledkem informací na předchozím a následujícím obrázku.

## **11 Indexu**

### AVCHD

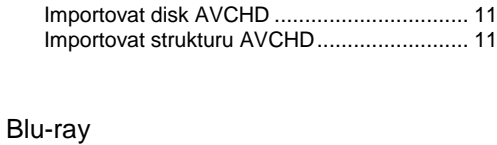

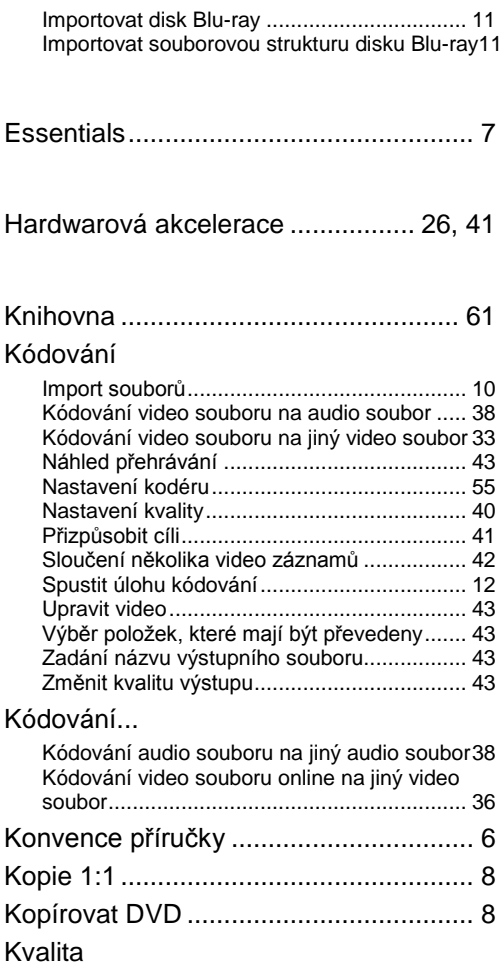

Možnosti přizpůsobení cíli............................. [69](#page-68-0)

### Možnost

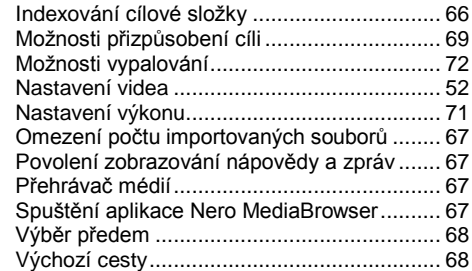

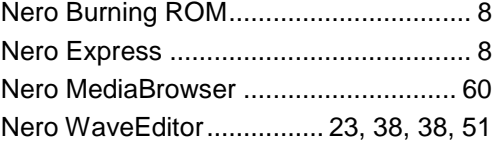

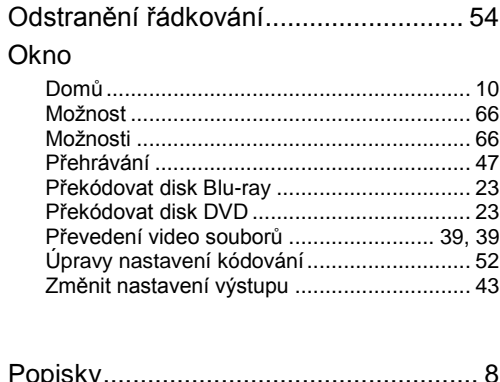

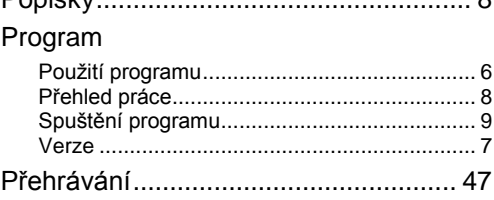

### Překódování

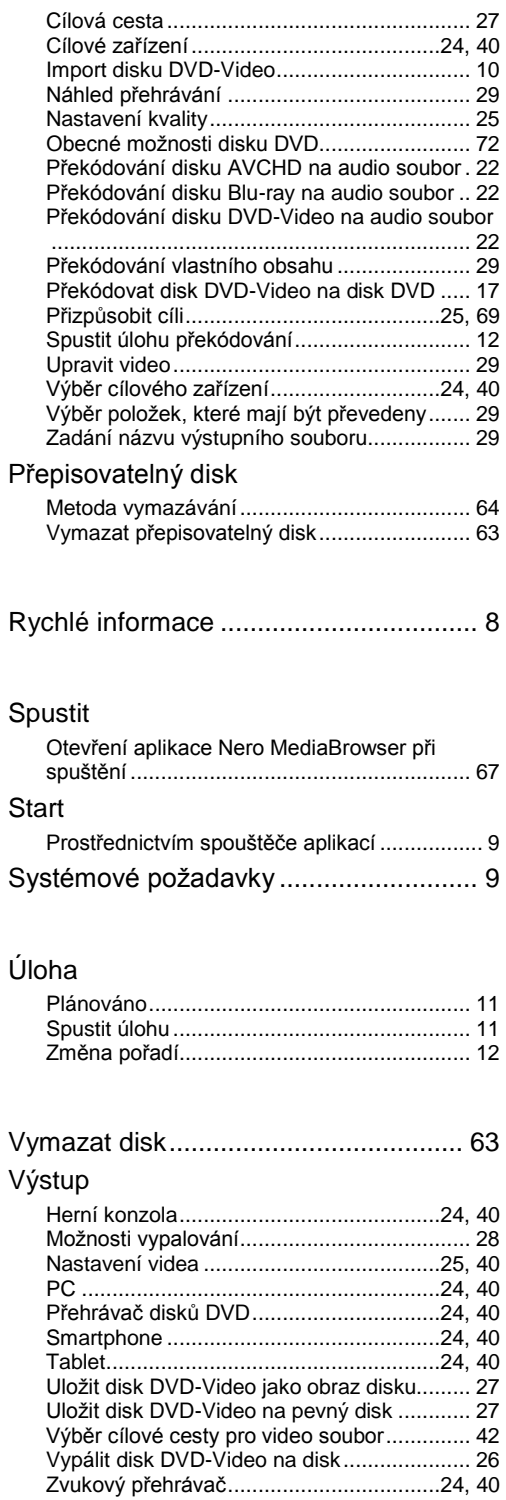

### Zařízení

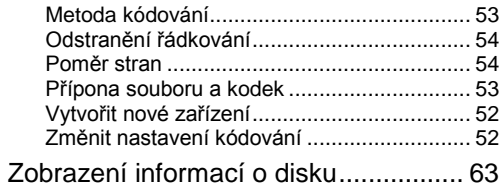

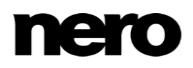

### **12 Kontakt**

Nero Recode je produkt společnosti Nero AG.

### **Nero AG**

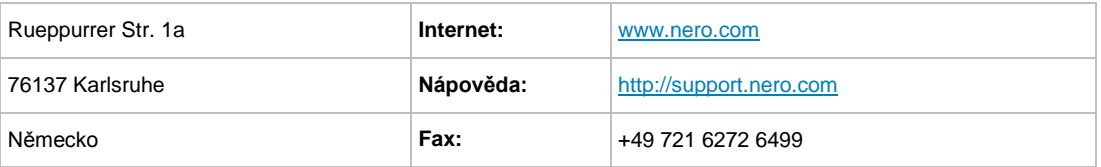

Copyright © 2014 Nero AG a držitelé licencí. Všechna práva vyhrazena.

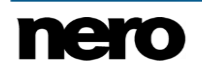